# **SONY**

# **Cyber-shot**

#### *Digitale camera*

# *Cyber-shot-handboek*

# *DSC-T50*

Voordat u het apparaat gebruikt, moet u dit handboek en de *"Gebruiksaanwijzing"* zorgvuldig doorlezen en deze bewaren voor latere naslag.

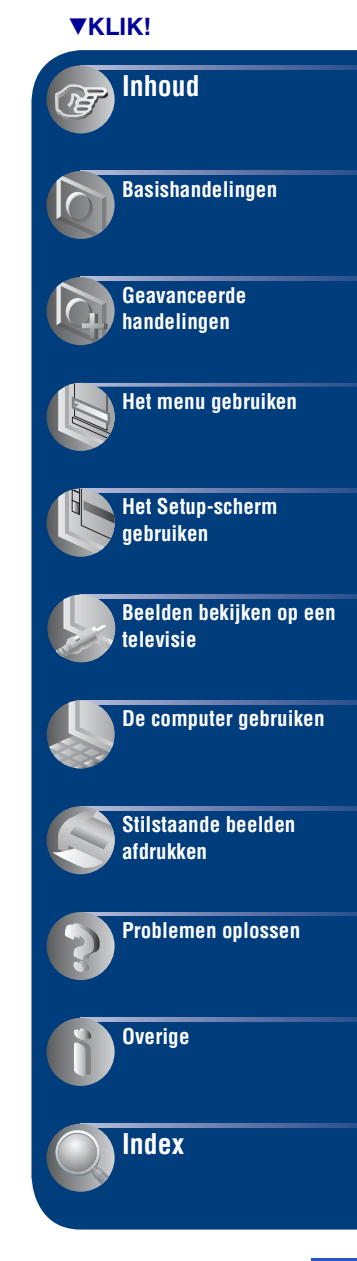

# <span id="page-1-0"></span>**Opmerkingen over het gebruik van de camera**

#### **Typen "Memory Stick" die kunnen worden gebruikt (niet bijgeleverd)**

Het IC-opnamemedium dat in deze camera wordt gebruikt, is een "Memory Stick Duo". Er zijn twee typen "Memory Stick".

#### **"Memory Stick Duo": u kunt een "Memory Stick Duo" gebruiken met de camera.**

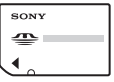

**"Memory Stick": u kunt een "Memory Stick" niet gebruiken met de camera.**

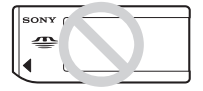

#### **U kunt geen andere geheugenkaarten gebruiken.**

• Zie [pagina 114](#page-113-0) voor meer informatie over de "Memory Stick Duo".

#### **Als u een "Memory Stick Duo" gebruikt met "Memory Stick"-compatibele apparatuur**

U kunt de "Memory Stick Duo" gebruiken door deze in de Memory Stick Duo-adapter (niet bijgeleverd) te plaatsen.

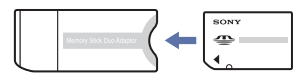

Memory Stick Duo-adapter

### **Opmerkingen bij de "InfoLITHIUM"-accu**

- Laad de accu (bijgeleverd) op voordat u de camera voor het eerst gebruikt.
- De accu kan zelfs worden opgeladen wanneer deze nog niet volledig leeg is. Zelfs als de accu niet volledig is opgeladen, kunt u de gedeeltelijk opgeladen accu gebruiken.
- Als u de accu langere tijd niet gebruikt, moet u de resterende lading van de accu verbruiken en de accu uit de camera halen. Vervolgens bewaart u de accu op een koele, droge plaats. Hierdoor zorgt u ervoor dat de accu goed blijft werken.

• Zie [pagina 116](#page-115-0) voor meer informatie over de accu.

#### **Carl Zeiss-lens**

Deze camera is uitgerust met een Carl Zeiss-lens waarmee scherpe beelden met uitstekend contrast kunnen worden gereproduceerd.

De lens voor deze camera is geproduceerd onder een kwaliteitswaarborgsysteem dat is gecertificeerd door Carl Zeiss in overeenstemming met de kwaliteitseisen van Carl Zeiss, Duitsland.

#### **Opmerkingen over het LCD-scherm en de lens**

• Het LCD-scherm is vervaardigd met precisietechnologie, waardoor meer dan 99,99% van de pixels operationeel is. Soms kunnen er op het LCD-scherm echter zwarte stipjes en/of heldere puntjes (wit, rood, blauw of groen) permanent zichtbaar zijn. Dit is normaal en heeft geen enkele invloed op het opgenomen beeld.

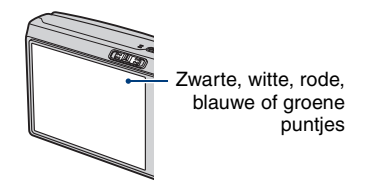

- Als het LCD-scherm of de lens langdurig wordt blootgesteld aan direct zonlicht, kunnen storingen optreden. Wees voorzichtig wanneer u de camera buiten of bij een raam neerlegt.
- Druk niet op het LCD-scherm. Het scherm kan verkleuren en hierdoor kunnen storingen optreden.
- In een koude omgeving kunnen de beelden op het LCD-scherm nasporen vertonen. Dit is normaal.
- Wees voorzichtig dat u de lens niet ergens tegenaan stoot en oefen er geen druk op uit.

### **De beelden in dit handboek**

De foto's die in dit handboek worden gebruikt als voorbeelden, zijn gereproduceerde beelden die niet daadwerkelijk met deze camera zijn opgenomen.

# <span id="page-2-0"></span>**Inhoud**

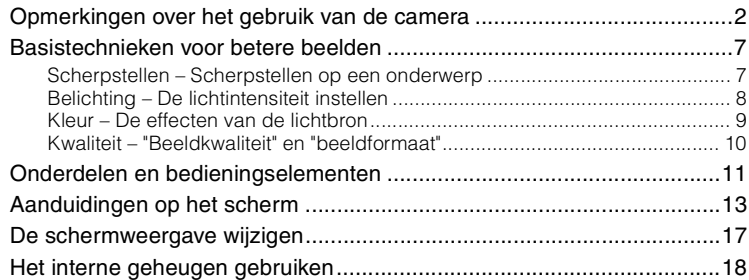

# **[Basishandelingen](#page-18-0)**

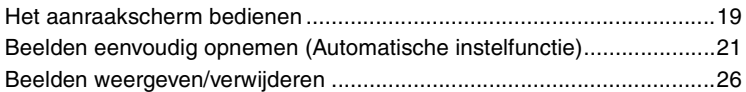

# **[Geavanceerde handelingen](#page-27-0)**

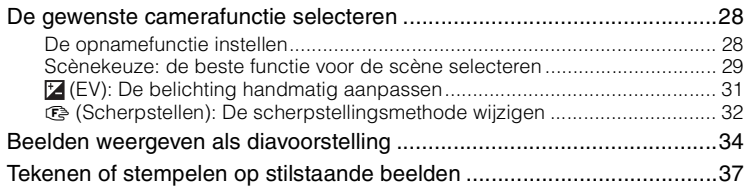

# **[Het menu gebruiken](#page-38-0)**

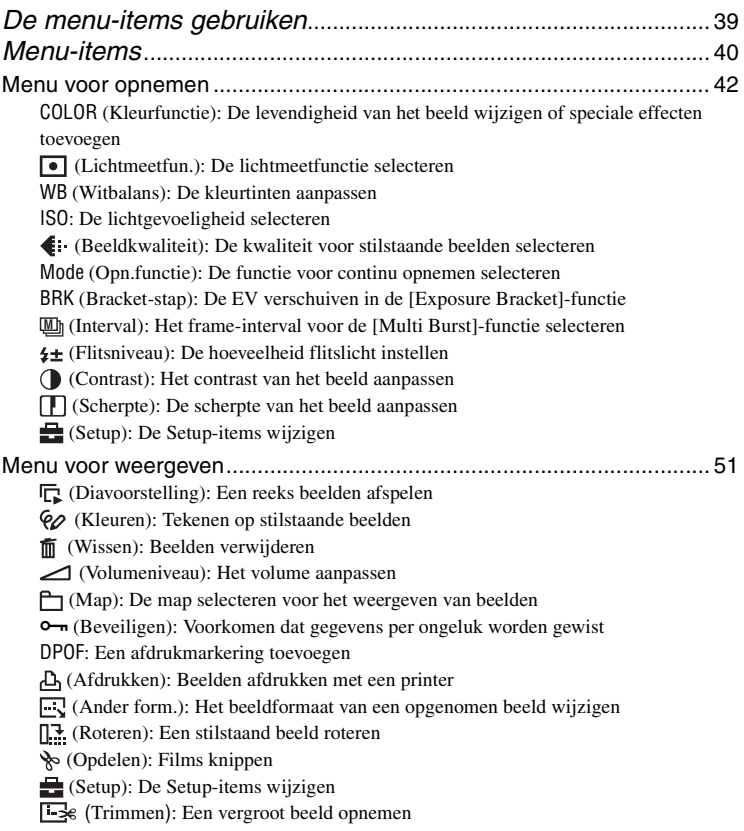

# **[Het Setup-scherm gebruiken](#page-57-0)**

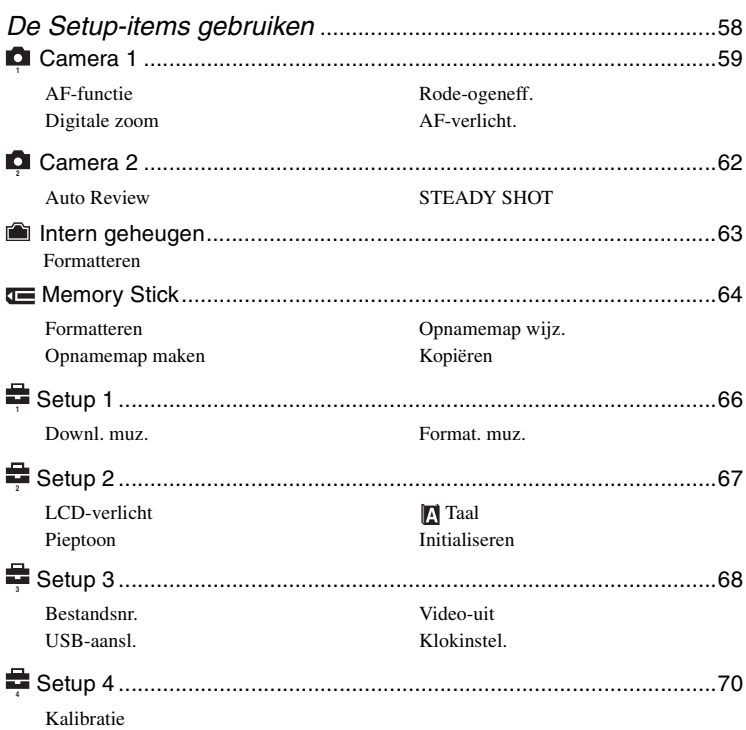

# **[Beelden bekijken op een televisie](#page-70-0)**

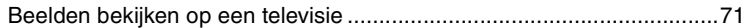

# **[De computer gebruiken](#page-72-0)**

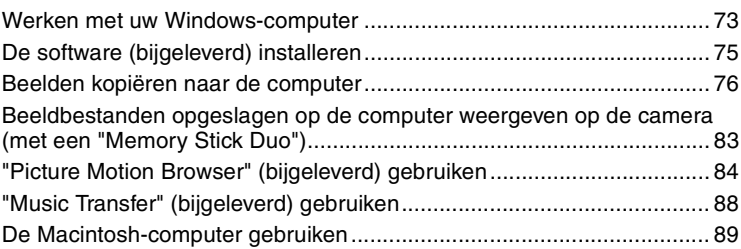

# **[Stilstaande beelden afdrukken](#page-90-0)**

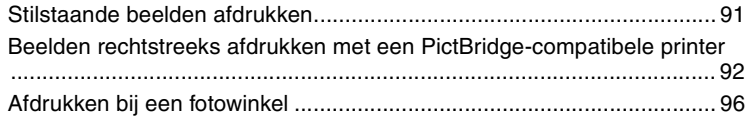

# **[Problemen oplossen](#page-97-0)**

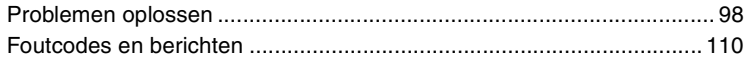

# **[Overige](#page-112-0)**

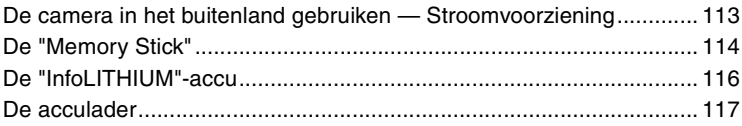

# **[Index](#page-117-1)**

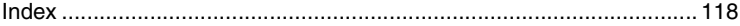

# <span id="page-6-0"></span>**Basistechnieken voor betere beelden**

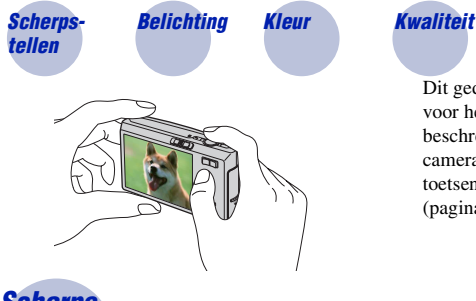

Dit gedeelte beschrijft de basishandelingen voor het gebruik van de camera. Er wordt beschreven hoe u de verschillende camerafuncties kunt gebruiken door de toetsen op het scherm aan te raken [\(pagina 19\)](#page-18-1).

<span id="page-6-2"></span><span id="page-6-1"></span>*Scherpstellen Scherpstellen op een onderwerp*

Als u de sluiterknop half indrukt, stelt de camera automatisch scherp (automatische scherpstelling). Houd er rekening mee dat de sluiterknop slechts half ingedrukt moet worden.

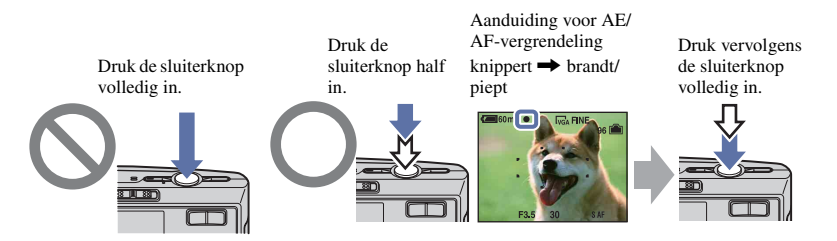

Eenstilstaand beeld opnemen waarop moeilijk kan worden scherpgesteld  $\rightarrow$  [Scherpstellen] [\(pagina 32\)](#page-31-0)

Als het beeld zelfs na scherpstellen wazig is, kan dit komen doordat de camera is bewogen.  $\rightarrow$ Zie ["Tips om wazige beelden te voorkomen"](#page-6-3) (hieronder).

#### <span id="page-6-3"></span>**Tips om wazige beelden te voorkomen**

Houd de camera stil en houd uw armen langs uw zij. U wordt aangeraden tegen een boom of een gebouw in de buurt te leunen om uzelf te stabiliseren. U kunt ook opnemen met een zelfontspanner met een vertraging van 2 seconden, de steadyshot-functie activeren of een statief gebruiken. Gebruik de flitser wanneer u opnamen maakt bij weinig licht.

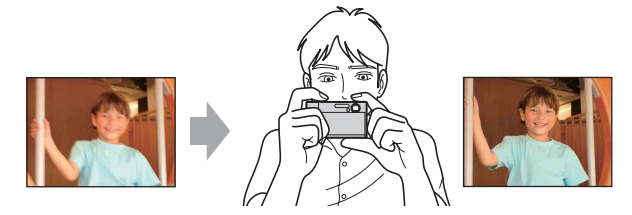

# <span id="page-7-1"></span><span id="page-7-0"></span>*Belichting De lichtintensiteit instellen*

<span id="page-7-2"></span>U kunt verschillende beelden maken door de belichting en de ISO-gevoeligheid aan te passen. Belichting is de hoeveelheid licht die door de lens in de camera valt wanneer u de sluiterknop indrukt.

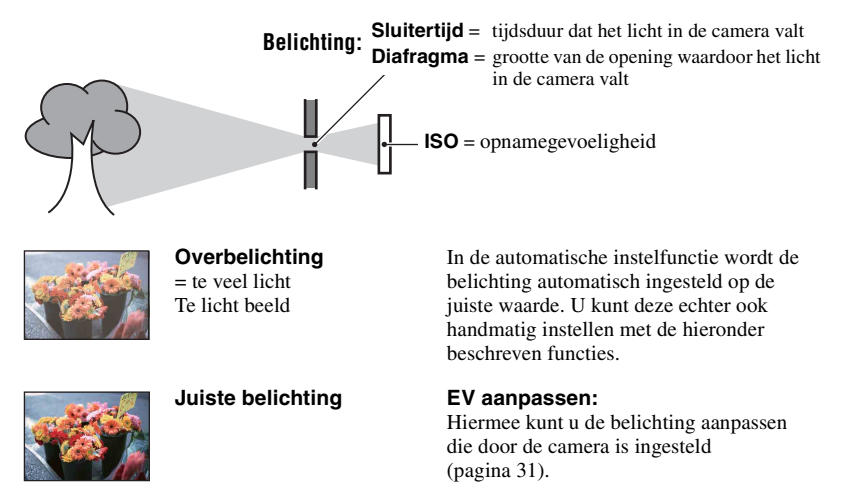

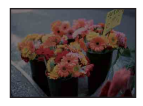

**Onderbelichting**  $=$  te weinig licht Te donker beeld

#### **Lichtmeetfun.:**

Hiermee kunt u het gedeelte van het onderwerp wijzigen dat wordt gemeten om de belichting in te stellen [\(pagina 43\).](#page-42-0)

#### **De ISO-gevoeligheid aanpassen**

ISO is de eenheid waarin de gevoeligheid wordt uitgedrukt door te schatten hoeveel licht er op het beeldopnameapparaat (soortgelijk aan fotofilm) valt. Zelfs wanneer de belichting hetzelfde is, verschillen de beelden afhankelijk van de ISO-gevoeligheid. Zie [pagina 45](#page-44-0) als u de ISO-gevoeligheid wilt aanpassen.

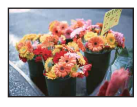

#### **Hoge ISO-gevoeligheid**

Neemt een helder beeld op, zelfs op donkere plaatsen. Het beeld wordt echter korrelig.

#### **Lage ISO-gevoeligheid**

Neemt een vloeiender beeld op. Het beeld wordt echter donkerder als de belichting onvoldoende is.

# <span id="page-8-1"></span><span id="page-8-0"></span>*Kleur De effecten van de lichtbron*

De natuurlijke kleur van het onderwerp wordt beïnvloed door de belichtingsomstandigheden.

#### **Voorbeeld: de kleur van een beeld wordt beïnvloed door lichtbronnen**

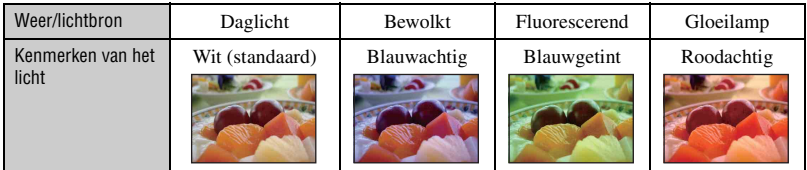

In de automatische instelfunctie worden de kleurtinten automatisch aangepast. U kunt de kleurtinten echter ook handmatig aanpassen met [Witbalans] [\(pagina 44\)](#page-43-0).

# <span id="page-9-1"></span><span id="page-9-0"></span>*Kwaliteit "Beeldkwaliteit" en "beeldformaat"*

Een digitaal beeld is samengesteld uit een groot aantal kleine puntjes die pixels worden genoemd.

Als een beeld uit veel pixels bestaat, is het beeld groot, neemt het meer geheugenruimte in beslag en wordt het zeer gedetailleerd weergegeven. "Beeldformaat" wordt aangegeven door het aantal pixels. Hoewel u op het scherm van de camera het verschil niet kunt zien, verschillen de kleine details en de verwerkingstijd wanneer het beeld wordt afgedrukt of weergegeven op een computerscherm.

Beschrijving van de pixels en het beeldformaat

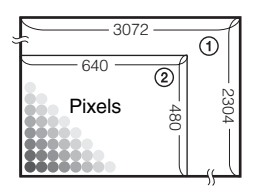

- 1 Beeldformaat: 7M  $3072$  pixels  $\times$  2304 pixels = 7.077.888 pixels
- 2 Beeldformaat: VGA(E-Mail) 640 pixels  $\times$  480 pixels = 307.200 pixels

#### **Het gewenste beeldformaat selecteren [\(pagina 25\)](#page-24-0)**

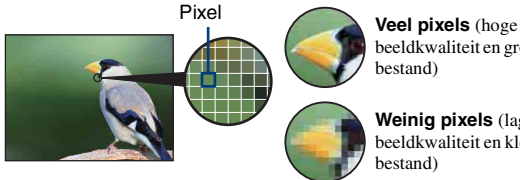

beeldkwaliteit en groot bestand)

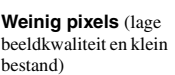

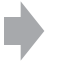

Voorbeeld: afdrukken tot maximaal A3 formaat

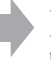

Voorbeeld: een beeld verzenden als bijlage bij een e-mailbericht

### **De beeldkwaliteit selecteren (compressieverhouding) [\(pagina 46\)](#page-45-0)**

U kunt de compressieverhouding selecteren die gebruikt wordt voor het opslaan van digitale beelden. Als u een hoge compressieverhouding selecteert, mist het beeld de fijne details, maar is het beeldbestand kleiner.

# <span id="page-10-0"></span>**Onderdelen en bedieningselementen**

Zie de pagina's tussen haakjes voor meer informatie.

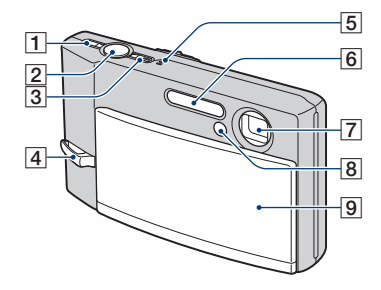

- $\boxed{1}$  " $\left(\frac{1}{2}\right)$ "-toets (STEADY SHOT) [\(22\)](#page-21-0)
- $\boxed{2}$  Sluiterknop [\(21\)](#page-20-1)
- 3 POWER-toets/POWER-lampje
- 4 Bevestigingsoog voor de polsriem
- **5** Microfoon
- $\boxed{6}$  Flitser [\(23\)](#page-22-0)
- $\sqrt{7}$  Lens
- $\boxed{8}$  Zelfontspannerlampje [\(24\)](#page-23-0)/AFverlichting [\(61\)](#page-60-0)
- 9 Lensklep

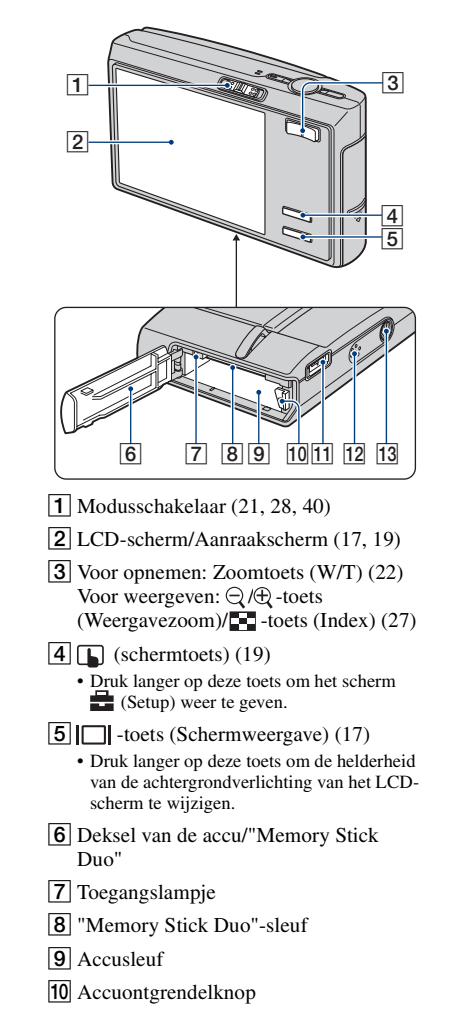

**11** Multifunctionele aansluiting (onderkant) Bij gebruik van de netspanningsadapter AC-LS5K (niet bijgeleverd)

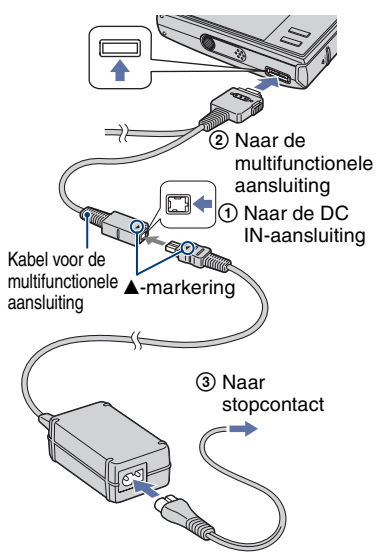

• U kunt de accu niet opladen door de camera aan te sluiten op de netspanningsadapter AC-LS5K. Gebruik de acculader om de accu op te laden.

#### 12 Luidspreker

**13** Schroefgat voor statief (onderkant)

• Gebruik een statief met een schroeflengte van minder dan 5,5 mm. Bij gebruik van schroeven die langer zijn dan 5,5 mm, kan de camera niet stevig op het statief worden bevestigd en kan de camera beschadigd raken.

# <span id="page-12-0"></span>**Aanduidingen op het scherm**

Zie de pagina's tussen haakjes voor meer informatie.

### **Bij opname van stilstaande beelden**

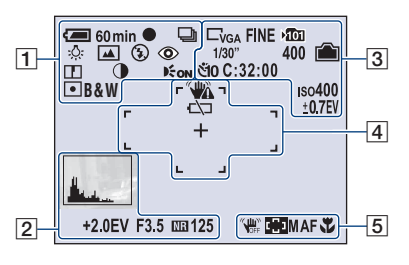

#### **Bij opname van films**

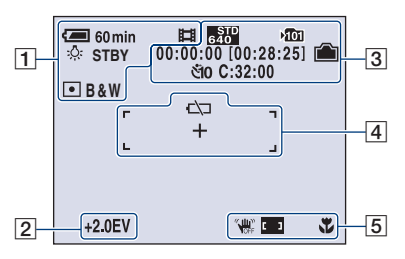

 $\overline{1}$ 

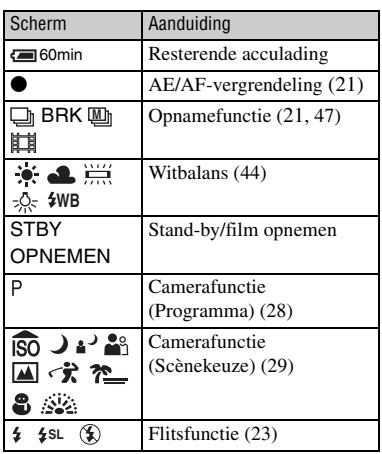

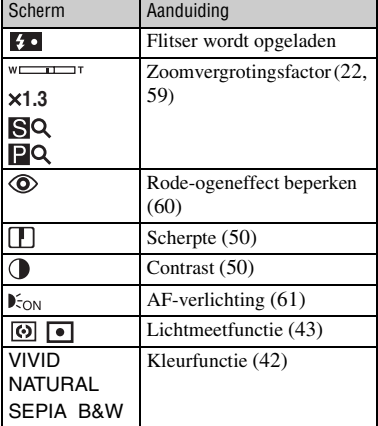

### B

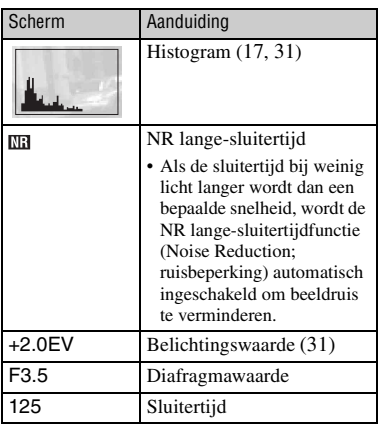

# $\boxed{3}$

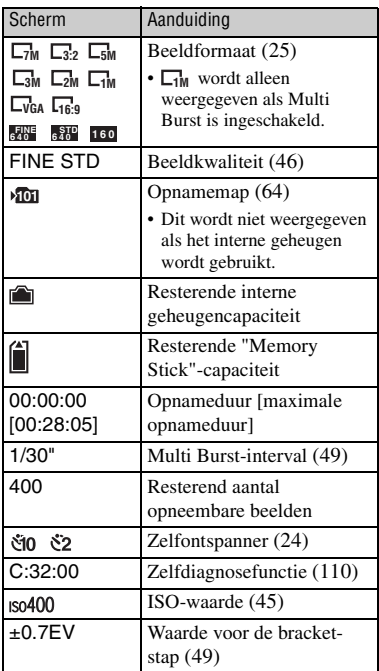

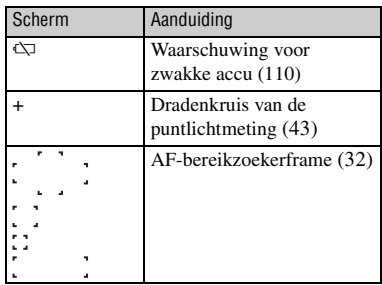

# E

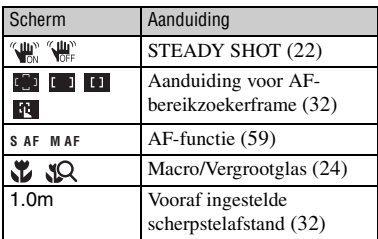

# $\overline{4}$

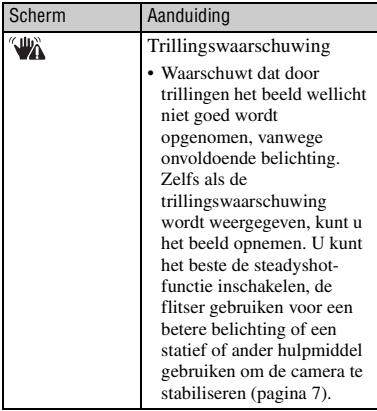

**Bij weergave van stilstaande beelden**

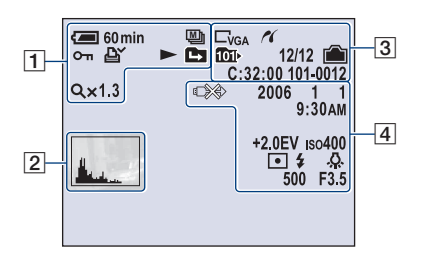

### **Bij weergave van films**

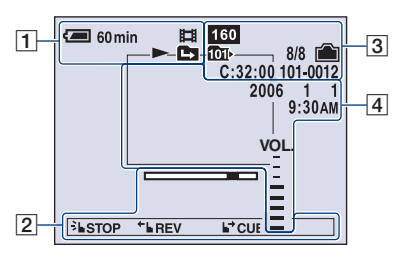

# $\boxed{1}$

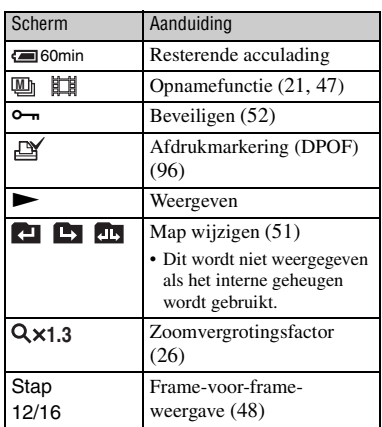

#### $\boxed{2}$

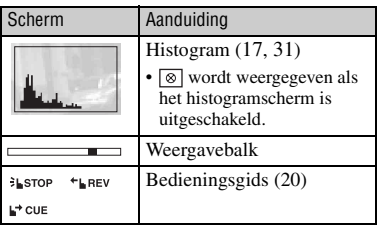

#### $\overline{3}$   $\overline{4}$

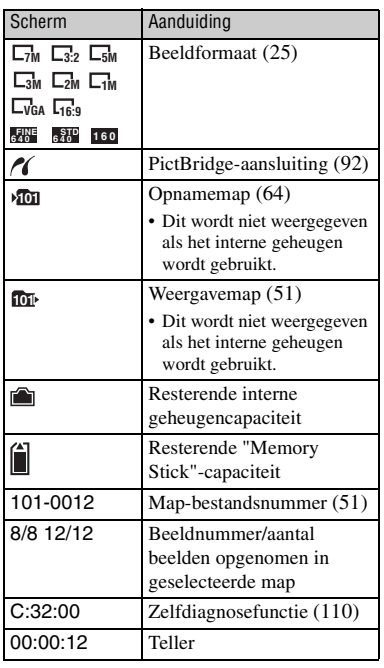

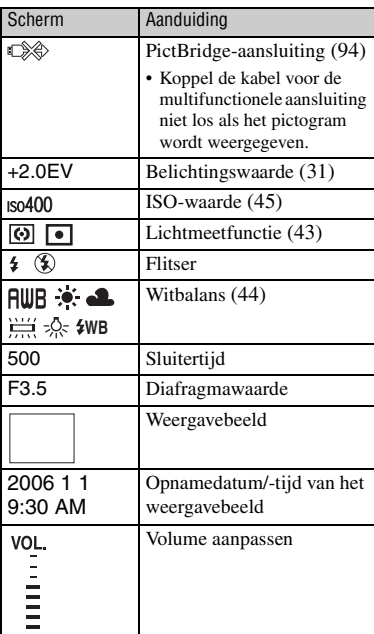

# <span id="page-16-1"></span><span id="page-16-0"></span>**De schermweergave wijzigen**

Wanneer u op  $\Box$  (Schermweergave) drukt, worden de aanduidingen op het scherm als volgt gewijzigd.

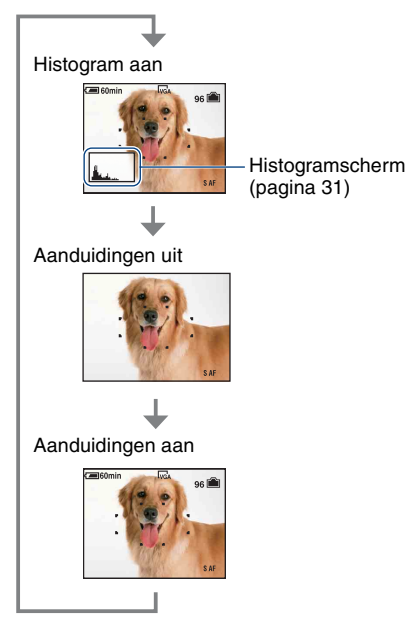

- Als u langer op de  $\Box$ -toets (Schermweergave) drukt, kunt u de achtergrondverlichting van het LCD-scherm verhogen.
- Als het histogramscherm is ingeschakeld, wordt tijdens de weergave beeldinformatie weergegeven.
- Het histogram wordt in de volgende gevallen niet weergegeven: Tijdens het opnemen
	- Als het menu wordt weergegeven
	- Tijdens het opnemen van films

Tijdens het weergeven

- Als het menu wordt weergegeven
- In de indexfunctie
- Wanneer u de weergavezoom gebruikt
- Wanneer u stilstaande beelden roteert
- Tijdens het weergeven van films
- Er kan een groot verschil optreden tussen het histogram dat wordt weergegeven tijdens het opnemen en tijdens het weergeven wanneer:
	- de flitser afgaat.
	- de sluitertijd lang of kort is.
- Het histogram wordt wellicht niet weergegeven voor beelden die zijn opgenomen met andere camera's.

# <span id="page-17-0"></span>**Het interne geheugen gebruiken**

De camera heeft een intern geheugen van ongeveer 56 MB. Dit geheugen kan niet uit de camera worden verwijderd. Zelfs als er geen "Memory Stick Duo" in de camera is geplaatst, kunt u beelden opnemen in dit interne geheugen.

• Films met het beeldformaat [640(Fijn)] kunnen niet worden opgenomen met het interne geheugen.

# Intern geheugen  $\blacktriangleright$  $\blacktriangleright$

# **Als een "Memory Stick Duo" is geplaatst**

[Opnemen]: beelden worden op de "Memory Stick Duo" opgenomen.

[Weergeven]: beelden op de "Memory Stick Duo" worden weergegeven.

[Menu, Setup, enzovoort]: verschillende functies kunnen worden toegepast op beelden op de "Memory Stick Duo".

# **Als er geen "Memory Stick Duo" is geplaatst**

[Opnemen]: beelden worden in het interne geheugen opgenomen.

[Weergeven]: beelden die in het interne geheugen zijn opgeslagen, worden weergegeven.

[Menu, Setup, enzovoort]: verschillende functies kunnen worden toegepast op beelden in het interne geheugen.

# **Beeldgegevens die in het interne geheugen zijn opgeslagen**

U kunt het beste altijd een reservekopie (back-up) van de gegevens maken door een van de onderstaande procedures te volgen.

### **Een reservekopie (back-up) van gegevens maken op een "Memory Stick Duo"**

Bereid een "Memory Stick Duo" met een opslagcapaciteit van 64 MB of meer voor en voer de procedure bij [Kopiëren] uit [\(pagina 65\)](#page-64-1).

#### **Een reservekopie (back-up) van gegevens maken op de vaste schijf van een computer**

Voer de procedure op pagina [76](#page-75-1) tot en met [79](#page-78-0) uit zonder dat er een "Memory Stick Duo" in de camera is geplaatst.

- U kunt beeldgegevens die op een "Memory Stick Duo" zijn opgeslagen, niet kopiëren naar het interne geheugen.
- U kunt de gegevens die zijn opgeslagen in het interne geheugen, kopiëren naar een computer door de camera en de computer op elkaar aan te sluiten met de kabel voor de multifunctionele aansluiting. U kunt gegevens die op een computer zijn opgeslagen, niet kopiëren naar het interne geheugen.

<span id="page-18-1"></span><span id="page-18-0"></span>*Basishandelingen*

# **Het aanraakscherm bedienen**

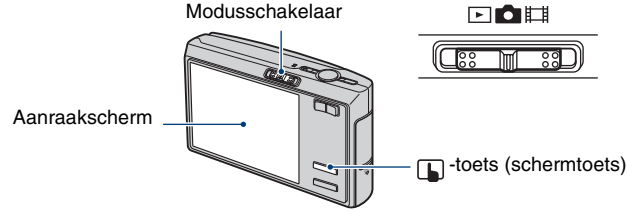

**1** Druk op  $\square$  (schermtoets) om de toetsen op het aanraakscherm weer te **geven.**

• Sla deze stap over als de modusschakelaar op  $\blacktriangleright$  is gezet.

# **2 Raak de toetsen op het scherm lichtjes met uw vinger aan.**

• Druk op  $\Box$  (schermtoets) om de toetsen van het aanraakscherm uit te schakelen.

### **De toetsen op het aanraakscherm**

- Als het item dat u wilt instellen, niet op het scherm wordt weergegeven, kunt u met de toetsen  $\triangle/\blacktriangledown$  een andere pagina kiezen.
- U kunt terugkeren naar het voorgaande scherm door  $\supset$  aan te raken.

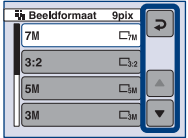

• Als u het aanraakscherm wilt bedienen, moet u zachtjes met uw vinger of met de bijgeleverde takenpen op het scherm drukken.

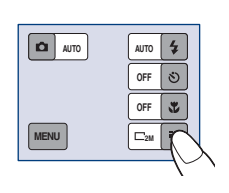

**OFF**

 $\frac{1}{2}$ Ò S. T.

**OFF**

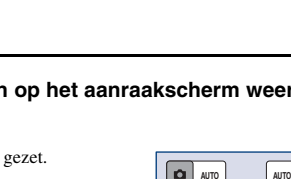

**MENU** 

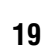

- Raak het aanraakscherm niet aan met een ander puntig voorwerp dan de bijgeleverde takenpen.
- Druk niet harder op het LCD-scherm dan noodzakelijk.

#### <span id="page-19-0"></span>**Schakelen tussen beelden door met uw vinger over het scherm te schuiven**

Tijdens de weergave kunt u met uw vinger over het scherm schuiven om te schakelen tussen stilstaande beelden of om een film snel vooruit of terug te spoelen. Als u deze functie wilt gebruiken, moet u de toetsen van het aanraakscherm uitschakelen door op de  $\Box$ -toets (schermtoets) te drukken.

#### **Stilstaande beelden**

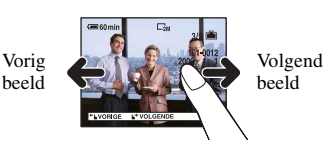

• Het andere beeld verschijnt als u uw vinger van het scherm haalt.

#### **Films**

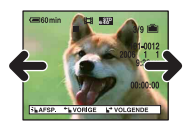

#### **Weergavezoom**

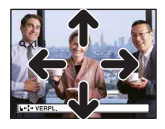

- Raak het scherm aan om de weergave te starten.
- Schuif uw vinger naar rechts of naar links om een film snel vooruit of terug te spoelen.
- Raak het scherm tijdens de weergave nog een keer aan om de weergave te onderbreken.
- Als u uw vinger naar boven, naar beneden, naar links of naar rechts schuift, wordt het ingezoomde beeld dat groter is dan het scherm, verschoven zodat het nietzichtbare gedeelte van het beeld op het scherm wordt weergegeven.
- Als u opgenomen beelden weergeeft op een televisie [\(pagina 71\)](#page-70-1), kunt u niet tussen de beelden schakelen door met uw vinger te schuiven.
- Als u beelden weergeeft die met de Multi Burst-functie zijn opgenomen, kunt u het scherm aanraken om de weergave te onderbreken. Terwijl de weergave is onderbroken, kunt u uw vinger naar rechts of naar links schuiven om de beelden frame voor frame vooruit of terug te spoelen.

# <span id="page-20-0"></span>**Beelden eenvoudig opnemen (Automatische instelfunctie)**

Hieronder wordt de procedure voor het opnemen van beelden met de standaardinstellingen beschreven.

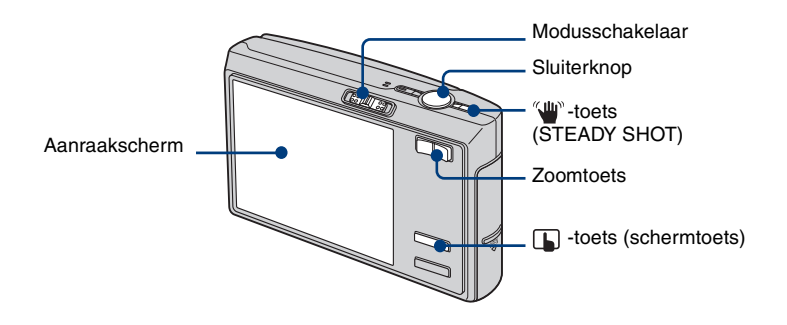

<span id="page-20-2"></span>**1 Selecteer een functie met de modusschakelaar.**

<span id="page-20-4"></span>**Stilstaand beeld (Automatische instelfunctie):** selecteer  $\bullet$ . **Film:** selecteer  $\mathbb{H}$ .

**2 Houd de camera stil en houd uw armen langs uw zij.**

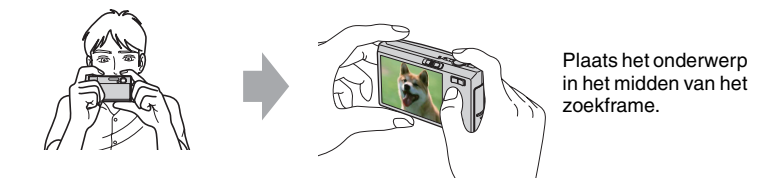

# <span id="page-20-1"></span>**3 Maak een foto met de sluiterknop.**

#### **Stilstaand beeld:**

1Houd de sluiterknop half ingedrukt om het beeld scherp te stellen.

<span id="page-20-3"></span>De aanduiding  $\bullet$  (AE/AF-vergrendeling) (groen) knippert, u hoort een pieptoon, de aanduiding stopt met knipperen en blijft branden.

2Druk de sluiterknop volledig in.

Aanduiding voor AE/AF-vergrendeling

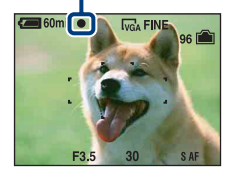

#### **Film:**

Druk de sluiterknop volledig in.

Als u wilt stoppen met opnemen, drukt u de sluiterknop nogmaals volledig in.

#### **Als u een stilstaand beeld opneemt van een onderwerp waarop u moeilijk kunt scherpstellen**

- De minimale opnameafstand is ongeveer 50 cm. Neem op met de close-upopnamefunctie (Macro) of Vergrootglas [\(pagina 24\)](#page-23-2) wanneer u opnamen maakt van een onderwerp dat dichterbij is dan de opnameafstand.
- Wanneer de camera niet automatisch kan scherpstellen op het onderwerp, gaat de aanduiding van de AE/ AF-vergrendeling langzaam knipperen en hoort u geen pieptoon. Stel de opname opnieuw samen en stel opnieuw scherp.

U kunt op de volgende onderwerpen moeilijk scherpstellen:

- Ver van de camera en donker
- Het contrast tussen het onderwerp en de achtergrond is klein.
- Gezien door glas
- Snel bewegend
- Weerkaatsend licht of glanzend
- Knipperend
- Met tegenlicht

#### <span id="page-21-1"></span>**W/T De zoomfunctie gebruiken**

Druk op de zoomtoets.

- Wanneer de zoomvergrotingsfactor hoger wordt dan 3×, gebruikt de camera de digitale zoomfunctie. Zie [pagina 59](#page-58-2) voor meer informatie over de instellingen van [Digitale zoom] en de beeldkwaliteit.
- De camera zoomt langzaam wanneer u een film opneemt.

#### <span id="page-21-0"></span>**Steadyshot-functie**

De steadyshot-functie is altijd geactiveerd wanneer **(Camera)** is ingesteld op [Autom.]. Als u wilt controleren of de steadyshot-functie is geactiveerd, drukt u de sluiterknop half in en kijkt u of het pictogram " $\mathbb{R}^N$  (STEADY SHOT) op het scherm wordt weergegeven.

Andere functies dan de instelfunctie [Autom.]:

Druk op de "W"-toets (STEADY SHOT) om de steadyshot-functie te annuleren. Als u de steadyshot-functie wilt activeren, drukt u nogmaals op de  $\mathbb{Z}^m$ -toets.

• U kunt de steadyshot-functie wijzigen [\(pagina 62\)](#page-61-2).

# **Flitsfunctie/zelfontspanner/macro-opname/beeldformaat instellen**

Druk op  $\Box$  (schermtoets) om de toetsen op het aanraakscherm weer te geven.

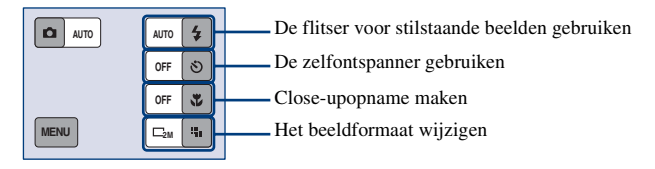

### <span id="page-22-0"></span>**Flitser (Een flitsfunctie selecteren voor stilstaande beelden)**

Raak  $\sharp$  op het scherm aan. Raak het gewenste item aan en raak vervolgens  $\supset$  aan.

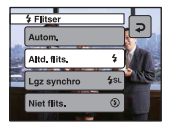

Autom.: Gaat af wanneer er niet voldoende licht is of als er tegenlicht is (standaardinstelling) Altd. flits.  $(4)$ 

Lgz synchro (Altijd flitsen) (£s∟): De sluitertijd is lang in een donkere omgeving om de achtergrond helder te kunnen opnemen die buiten het bereik van het flitslicht valt. Niet flits.  $({\mathbb{Q}})$ 

- De flitser gaat twee keer af. Tijdens de eerste flits wordt de hoeveelheid licht aangepast.
- Tijdens het opladen van de flitser wordt  $\bullet$  weergegeven.

#### <span id="page-23-0"></span>**De zelfontspanner gebruiken**

Raak  $\Diamond$  op het scherm aan. Raak het gewenste item aan en raak vervolgens  $\supseteq$  aan.

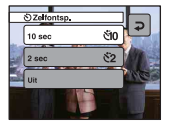

10 sec ( $\mathcal{S}$ 0): De zelfontspanner met een vertraging van 10 seconden instellen 2 sec ( $\check{S}2$ ): De zelfontspanner met een vertraging van 2 seconden instellen Uit: de zelfontspanner niet gebruiken

Druk op de sluiterknop, het zelfontspannerlampje knippert en u hoort een pieptoon tot de sluiter werkt.

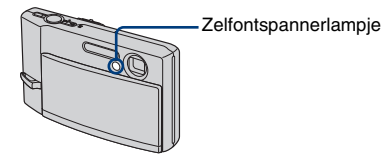

Druk op  $\Box$  (schermtoets) om te annuleren.

• Als u de zelfontspanner met een vertraging van 2 seconden gebruikt, kunt u wellicht wazige beelden voorkomen.

#### <span id="page-23-2"></span><span id="page-23-1"></span>**Macro/Vergrootglas (Close-upopname maken)**

Raak **v** op het scherm aan. Raak het gewenste item aan en raak vervolgens  $\Box$  aan.

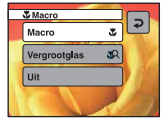

Macro ( $\mathcal{L}$ ): W-kant: ongeveer 8 cm of verder, T-kant: ongeveer 25 cm of verder Vergrootglas ( $\mathbb{Q}$ ): Vergrendeld op de W-kant: ongeveer 1 tot 20 cm Uit: Macro uit

#### Macro

- U kunt de zoom het beste instellen op de W-kant.
- Het bereik dat is scherpgesteld, wordt smaller en het onderwerp is wellicht niet volledig scherpgesteld.
- De snelheid van de automatische scherpstelling gaat omlaag.

#### Vergrootglas

- Gebruik de functie als u nog dichterbij opnamen wilt maken dan bij opnemen met (Macro).
- De optische zoomfunctie is vergrendeld aan de W-kant en kan niet worden gebruikt.
- Wanneer u op de zoomtoets drukt, wordt het beeld vergroot met de digitale zoomfunctie.
- Deze functie wordt geannuleerd als u het apparaat uitschakelt of overschakelt naar een andere functie.

# <span id="page-24-0"></span>**Het beeldformaat wijzigen**

Raak **o**p het scherm aan. Raak het gewenste item aan en raak vervolgens  $\Box$  aan. Zie [pagina 10](#page-9-1) voor meer informatie over het beeldformaat. De standaardinstellingen worden aangegeven met  $\mathcal{D}$ .

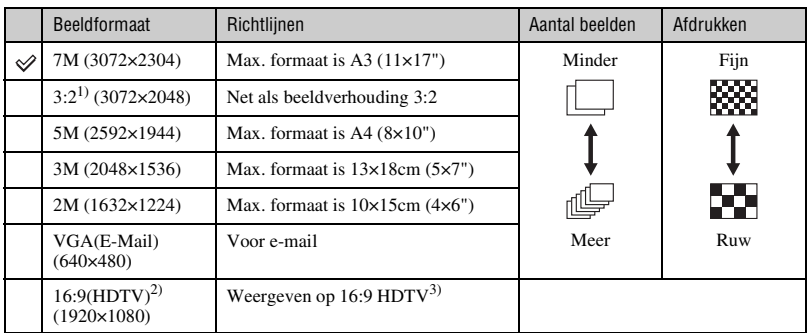

1) De beelden worden opgenomen met de breedte-/hoogteverhouding 3:2, net zoals fotopapier, briefkaarten, enzovoort.

2) Beide randen van het beeld worden mogelijk bijgesneden bij het afdrukken [\(pagina 106\)](#page-105-0).

3) Als u een Memory Stick-sleuf of USB-verbinding gebruikt, kunt u genieten van beelden met een hogere kwaliteit.

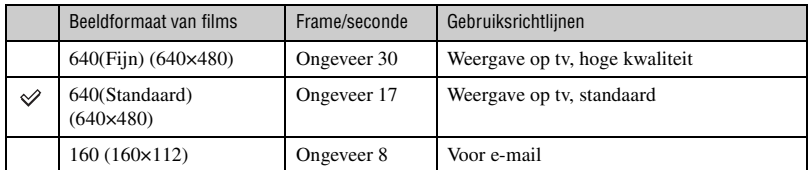

• Hoe groter het beeldformaat, hoe hoger de beeldkwaliteit.

• Hoe meer frames u per seconde weergeeft, hoe vloeiender de weergave kan zijn.

# <span id="page-25-0"></span>**Beelden weergeven/verwijderen**

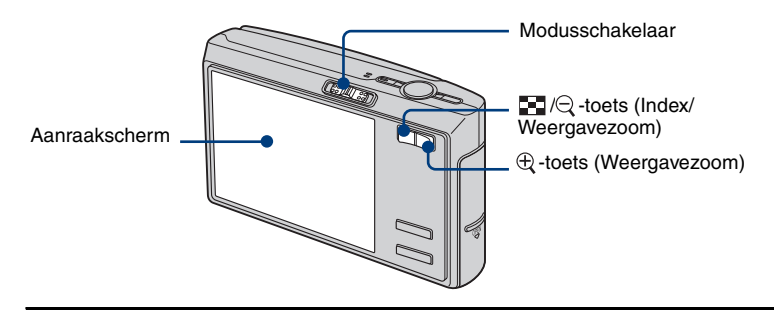

**1** Selecteer **m** met de modusschakelaar.

# **2** Selecteer een beeld met  $\leftarrow$ / $\leftarrow$ l.

#### **Film:**

Raak  $\blacktriangleright$  aan.

Terugspoelen/snel vooruitspoelen:  $\bigcirc$ / $\bigcirc$  (Terugkeren naar normale weergave:  $\blacktriangleright$ ) Volume: raak [MENU]  $\rightarrow$  [Volumeniveau]  $\rightarrow$  +/– om aan te passen  $\rightarrow$  [Sluiten] aan. De weergave stoppen:  $\blacksquare$ 

• Films met het beeldformaat [160] worden één formaat kleiner weergegeven.

# **Beelden verwijderen**

Geef het beeld weer dat u wilt verwijderen en raak vervolgens [MENU]  $\rightarrow$  [Wissen]  $\rightarrow$ [Wissen]  $\rightarrow$  [OK] aan.

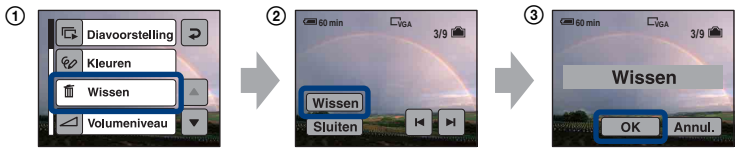

### **Het verwijderen annuleren**

Raak [Sluiten] aan in  $(2)$ , of [Annul.] in  $(3)$ .

# $\Theta \ominus \mathsf{E}$ en vergroot beeld weergeven (weergavezoom)

Druk op  $\oplus$  wanneer een stilstaand beeld wordt weergegeven. Druk op  $\ominus$  om het zoomen ongedaan te maken.

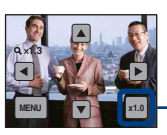

Het gedeelte aanpassen: ▲/V/4/▶

Weergavezoom annuleren

• Vergrote beelden opslaan: [Trimmen] [\(pagina 57\)](#page-56-0)

# <span id="page-26-0"></span>**EE** Een indexscherm weergeven

Druk op (Index). Raak het beeld aan dat u wilt bekijken op het enkelbeeldscherm. Als u het vorige/volgende scherm wilt weergeven, raakt u  $\blacktriangleleft/\blacktriangleright$  aan.

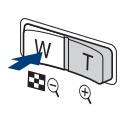

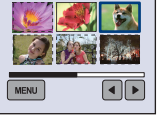

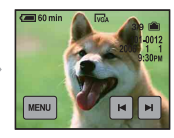

• Als u nogmaals op  $\Box$  (Index) drukt, wordt het indexscherm met 12 beelden weergegeven.

#### **Beelden verwijderen in de indexfunctie**

- $\odot$  Terwijl een indexscherm wordt weergegeven, raakt u [MENU]  $\rightarrow$  [Wissen]  $\rightarrow$  [Kiezen] aan.
- $\circled{2}$  Raak het beeld aan dat u wilt verwijderen om de aanduiding  $\overline{m}$  (Wissen) weer te geven.

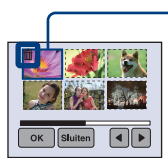

#### Groen selectiekader

#### **Een selectie annuleren**

Raak het beeld aan dat u eerder hebt geselecteerd voor verwijderen zodat de aanduiding  $\overline{m}$  van het beeld verdwijnt.

3 Raak  $[OK] \rightarrow [OK]$  aan.

• Als u alle beelden in de map wilt verwijderen, selecteert u [Alle in deze map] in stap  $\odot$  in plaats van [Kiezen].

# <span id="page-27-1"></span><span id="page-27-0"></span>**De gewenste camerafunctie selecteren**

### <span id="page-27-2"></span>**De opnamefunctie instellen**

Gebruik de modusschakelaar om de functie te selecteren.

#### **Opnamefuncties voor stilstaande beelden**

Er zijn drie opnamefuncties voor stilstaande beelden: Autom., Programma en Scènekeuze. De functie Autom. is standaard ingesteld. Als u een andere functie dan [Autom.] wilt instellen, voert u de onderstaande procedure uit.

- $\textcircled{1}$  Druk op  $\textcircled{1}$  (schermtoets).
- 2 Raak (Camera) aan.
- 3 Raak de gewenste functie aan.

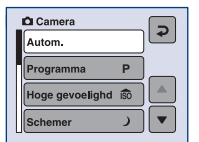

#### **Autom.: automatische instelfunctie**

Hiermee kunt u gemakkelijk opnemen met instellingen die automatisch worden aangepast [\(pagina 21\).](#page-20-0)

#### **Programma (P): geprogrammeerde automatische opnamefunctie**

Hiermee kunt u opnemen terwijl de belichting automatisch wordt aangepast (zowel de sluitertijd als de diafragmawaarde). U kunt ook verschillende instellingen selecteren met het menu.

(Voor meer informatie over de beschikbare functies  $\rightarrow$  [\(pagina 40\)](#page-39-0)

# **50 ) <sup>2</sup> 普回分 产品 @ iscènekeuzefunctie**

Hiermee kunt u opnemen met vooraf ingestelde instellingen op basis van de scène [\(pagina 29\)](#page-28-1).

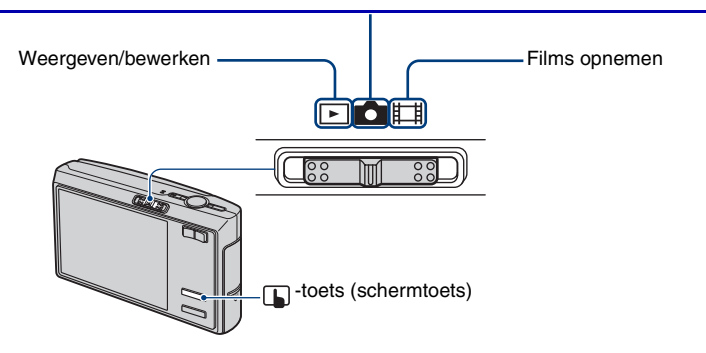

In dit Handboek wordt als volgt aangegeven voor welke standen van de modusschakelaar het menu-item beschikbaar is.

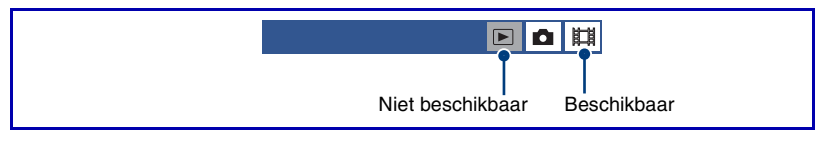

# <span id="page-28-1"></span><span id="page-28-0"></span>**Scènekeuze: de beste functie voor de scène selecteren**

 $\blacksquare$  $\blacksquare$ 

De volgende functies zijn vooraf ingesteld om in overeenstemming te zijn met de scèneomstandigheden.

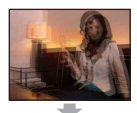

# **RO** Hoge gevoelighd

Hiermee worden wazige beelden voorkomen wanneer u beelden zonder flitser opneemt bij weinig licht.

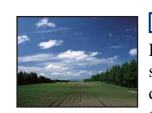

#### **Landschap**

Hiermee wordt alleen scherpgesteld op een onderwerp in de verte om landschappen, enzovoort op te nemen.

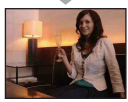

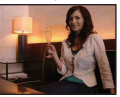

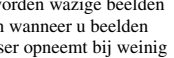

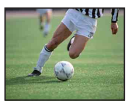

#### **Korte sluitertijd**

Hiermee kunt u buiten of op andere heldere plaatsen bewegende onderwerpen opnemen.

• De sluitertijd wordt korter, dus beelden die op donkere plaatsen worden opgenomen, worden donkerder.

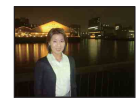

#### Schemer-portret\* ادء

Schemer\*

Geschikt voor het opnemen van portretten op donkere plaatsen. Hiermee kunt u scherpe beelden van personen opnemen op donkere plaatsen zonder de donkere atmosfeer van de omgeving te verliezen.

Hiermee kunt u's nachts beelden in de verte opnemen zonder de donkere atmosfeer van de omgeving te verliezen.

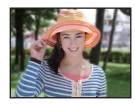

#### **Og** Soft Snap

Hiermee kunt u huidskleuren in helderdere en warmere tinten opnemen voor mooiere beelden. Daarnaast wordt met de zachte achtergrond een rustige atmosfeer voor foto's van personen, bloemen, enzovoort tot stand gebracht.

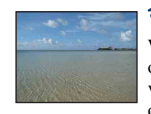

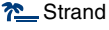

Wanneer u beelden aan het water opneemt, wordt de blauwe kleur van het water duidelijk opgenomen.

#### **S** Sneeuw

Wanneer u beelden in de sneeuw opneemt of op andere plaatsen waar het hele scherm wit is, gebruikt u deze functie om flauwe kleuren te voorkomen en duidelijke beelden op te nemen.

# **/ 22 Vuurwerk\***

#### Hiermee kunt u vuurwerk opnemen met schitterende details.

Geavanceerde handelingen **29***Geavanceerde handelingen*

#### <span id="page-29-0"></span>**Functies die niet kunnen worden gecombineerd met een scènekeuzefunctie**

De camera bepaalt een combinatie van functies, zodat u een beeld correct kunt opnemen op basis van de scèneomstandigheden. Bepaalde opties zijn niet beschikbaar, afhankelijk van de scènekeuzefunctie.

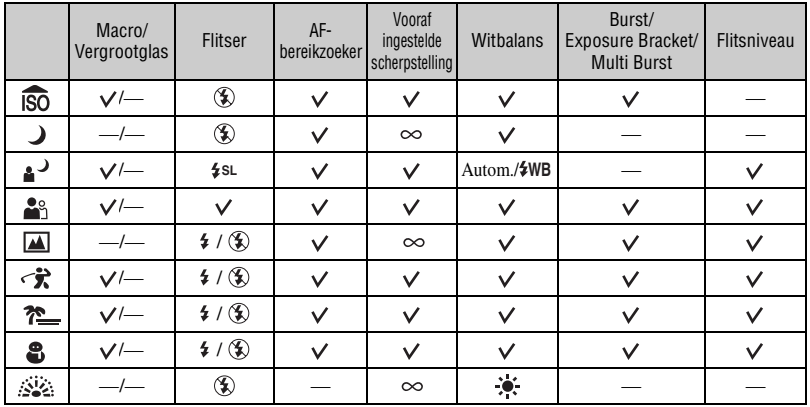

 $(\vee)$ : u kunt de gewenste instelling selecteren)

# <span id="page-30-0"></span>**(EV): De belichting handmatig aanpassen**

- $\odot$  Druk op  $\Box$  (schermtoets).
- 2 Stel  $\Box$  (Camera) in op een andere instelling dan [Autom.] en raak vervolgens  $\Box$  aan.

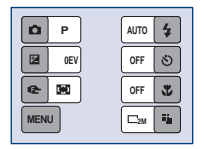

3 Raak (EV) aan.

 $\overline{4}$  Selecteer een waarde door  $\triangle$ (helderder)/ $\blacktriangledown$ (donkerder) aan te raken.

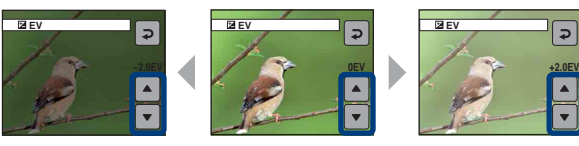

- Zie [pagina 8](#page-7-2) voor meer informatie over de belichting.
- De compensatiewaarde kan worden ingesteld in stappen van 1/3EV.
- Wanneer een onderwerp wordt opgenomen onder bijzonder heldere of donkere omstandigheden, of wanneer u de flitser gebruikt, kan de belichting wellicht niet goed worden ingesteld.

z EV (Belichtingswaarde) aanpassen met een histogram

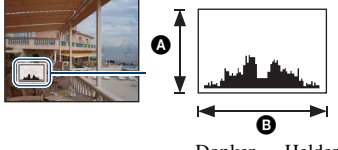

Donker Helder

Een histogram is een grafiek die de helderheid van een beeld weergeeft. Druk herhaaldelijk op (Schermweergave) om het histogram in het scherm weer te geven. De weergegeven grafiek geeft een donker beeld aan wanneer deze links hoger is en geeft een helder beeld aan wanneer deze rechts hoger is. Selecteer [Programma] of een van de scènekeuzefuncties voor **fo** (Camera) en pas EV aan terwijl u de belichting controleert met het histogram.

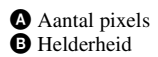

- In de volgende gevallen wordt het histogram ook weergegeven, maar u kunt de belichting dan niet aanpassen.
	- Als (Camera) is ingesteld op [Autom.]
	- Als één stilstaand beeld wordt weergegeven

▣◘ା¤

# <span id="page-31-0"></span>9 **(Scherpstellen): De scherpstellingsmethode wijzigen**

U kunt de scherpstellingsmethode wijzigen. Gebruik het menu als het moeilijk is goed scherp te stellen met de functie voor automatische scherpstelling.

▣◘■

- 1 Druk op (schermtoets).
- 2 Stel  $\Box$  (Camera) in op een andere instelling dan [Autom.] en raak vervolgens  $\Box$  aan.
- 3 Raak  $\textcircled{F}$  (Scherpstellen) aan.
- 4 Raak de gewenste optie aan.

De standaardinstellingen worden aangegeven met  $\mathcal Q$ .

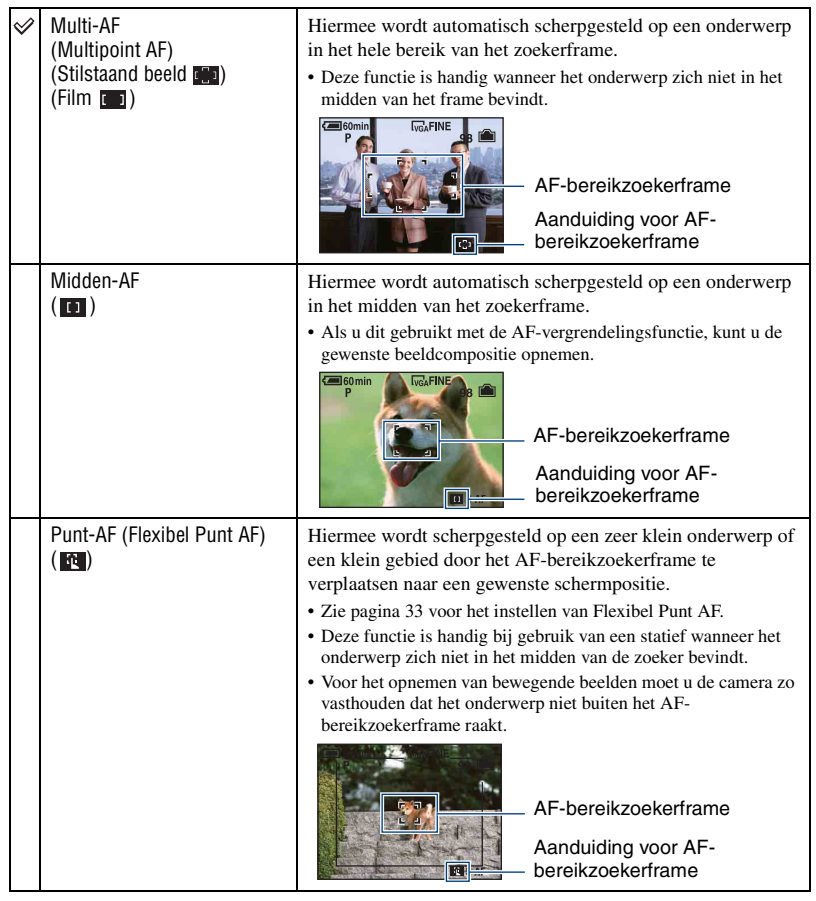

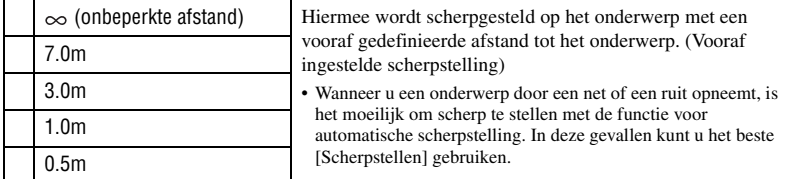

- AF betekent Auto Focus (Automatische scherpstelling).
- De informatie over de ingestelde afstand bij [Scherpstellen] is slechts bij benadering. Als u de lens op en neer beweegt, wordt de fout vergroot.
- Voor het opnemen van films kunt u het beste [Multi-AF] gebruiken, omdat de automatische scherpstelling dan ook werkt bij een bepaalde hoeveelheid trillingen.
- Wanneer u de digitale zoomfunctie of AF-verlichting gebruikt, wordt voorrang gegeven aan bewegingen van onderwerpen in of in de buurt van het midden van het frame. In dit geval knippert  $\begin{bmatrix} 0 \\ 0 \end{bmatrix}$ ,  $\begin{bmatrix} 0 \\ 1 \end{bmatrix}$  of  $\begin{bmatrix} 0 \\ 0 \end{bmatrix}$  en wordt het AF-bereikzoekerframe niet weergegeven.
- Bepaalde opties zijn niet beschikbaar, afhankelijk van de scènekeuzefunctie [\(pagina 30\).](#page-29-0)

#### <span id="page-32-0"></span>**[Punt-AF] gebruiken**

- $\odot$  Stel  $\odot$  (Camera) in op een andere instelling dan [Autom.] en raak vervolgens  $\bigcirc$  aan.
- $\textcircled{2}$  Raak  $\textcircled{3}$  (Scherpstellen)  $\rightarrow$  [Punt-AF] aan.
- C Druk op (schermtoets) om het menu uit te schakelen.

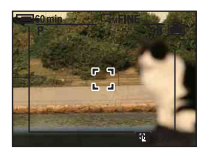

D Raak het punt aan waarop u wilt scherpstellen.

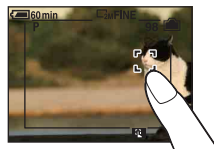

# <span id="page-33-0"></span>**Beelden weergeven als diavoorstelling**

U kunt de beelden op volgorde met beeldeffecten en begeleidingsmuziek weergeven (Diavoorstelling).

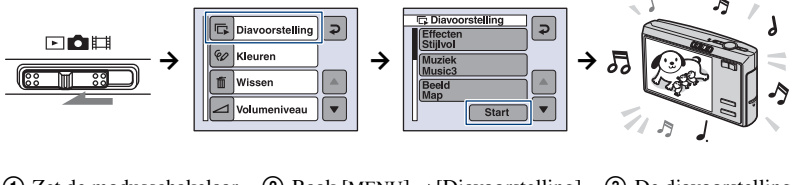

A Zet de modusschakelaar  $op \blacktriangleright$ .  $(2)$  Raak [MENU] $\rightarrow$ [Diavoorstelling]  $\rightarrow$ [Start] aan. 3 De diavoorstelling wordt gestart.

De beelden die op de "Memory Stick Duo" of in het interne geheugen zijn opgeslagen, worden weergegeven.

# **Het volume van de muziek aanpassen**

Druk tijdens de weergave op  $\Box$  (schermtoets) en raak  $+/-$  aan om het volume aan te passen. U kunt in het menu ook [Volumeniveau] aanraken en het volume instellen voordat u de diavoorstelling start.

### **De diavoorstelling onderbreken**

Raak het scherm aan.

Raak [Verder] aan om de diavoorstelling te hervatten. De diavoorstelling gaat verder vanaf het beeld dat werd onderbroken. De muziek begint echter weer vanaf het begin.

# **Het vorige/volgende beeld weergeven**

Raak  $\blacktriangleleft$  / $\blacktriangleright$  aan terwijl de weergave is onderbroken.

# **De diavoorstelling beëindigen**

Raak [Sluiten] aan terwijl de weergave is onderbroken.

• U kunt een diavoorstelling niet weergeven terwijl u de PictBridge-aansluiting gebruikt.

# **De opties voor de diavoorstelling instellen**

U kunt instellen hoe u de diavoorstelling wilt uitvoeren.

- $\textcircled{1}$  Raak [MENU]  $\rightarrow$  [Diavoorstelling] aan.
- B Raak het menu-item aan dat u wilt instellen.
- **(3)** Raak de gewenste instelling aan en raak vervolgens  $\overline{\rightarrow}$  aan.

De volgende instellingen zijn beschikbaar. De standaardinstellingen worden aangegeven met  $\mathcal Q$ .

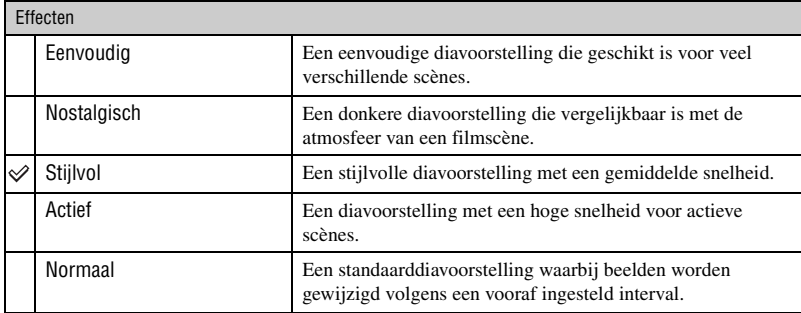

- Wanneer deze is ingesteld op [Eenvoudig], [Nostalgisch], [Stijlvol] of [Actief]:
	- Alleen stilstaande beelden worden weergegeven.
	- Wanneer beelden zijn opgenomen met Multi Burst, wordt het eerste frame van de continu opgenomen beelden weergegeven.
- Muziek wordt niet afgespeeld (ingesteld op [Uit]) tijdens een diavoorstelling met de instelling [Normaal]. Het geluid van films wordt weergegeven.

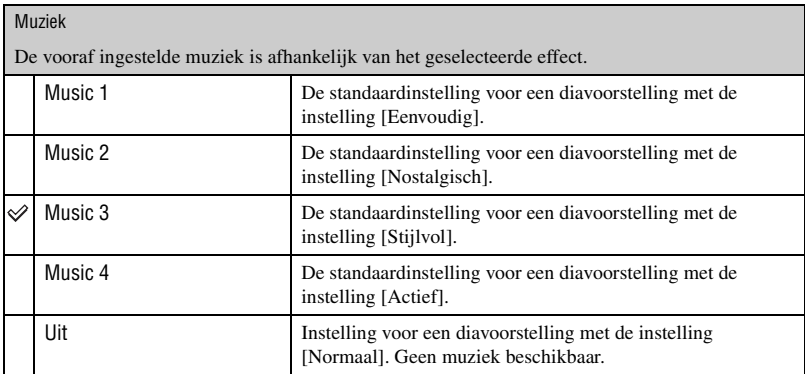

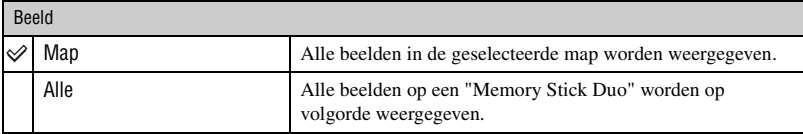

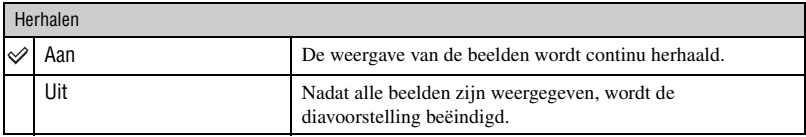

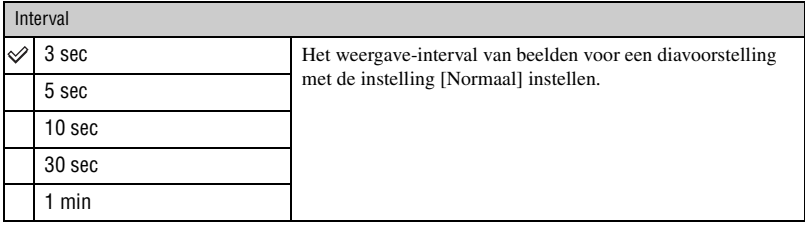

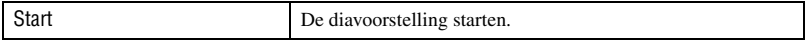

#### $\ddot{Q}$  Muziekbestanden toevoegen/wijzigen

U kunt een gewenst muziekbestand van uw CD of MP3-bestanden overbrengen naar een camera voor weergave tijdens een diavoorstelling. U kunt de muziek overbrengen met [Downl. muz.] in  $\blacksquare$  (Setup) met de software "Music Transfer" (bijgeleverd) op een computer. Zie pagina [88](#page-87-0) en [90](#page-89-0) voor meer informatie.

- U kunt maximaal vier liedjes op de camera opnemen (de vier vooraf ingestelde liedjes (Music 1-4) kunnen worden vervangen door de muziek die u overbrengt).
- De maximale lengte van elk muziekbestand voor weergave op de camera is 180 seconden.
- Als u een muziekbestand niet kunt afspelen omdat het is beschadigd of er een ander probleem is, voert u [Format. muz.] [\(pagina 66\)](#page-65-1) nogmaals uit en brengt u de muziek opnieuw over.
# <span id="page-36-0"></span>**Tekenen of stempelen op stilstaande beelden**

U kunt tekenen of stempelen op stilstaande beelden en deze beelden afzonderlijk opslaan. Gebruik hiervoor de takenpen (bijgeleverd).

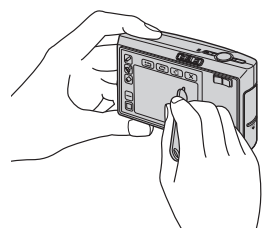

- U kunt niet tekenen of stempelen op Multi Burst-beelden of films.
- Wanneer u opgenomen beelden op een televisie weergeeft [\(pagina 71\)](#page-70-0), kunt u niet op de beelden tekenen.

#### **De tekeningen weergeven**

- $\Omega$  Zet de modusschakelaar op  $\blacksquare$ .
- 2 Raak [MENU]  $\rightarrow$  [Kleuren] aan.

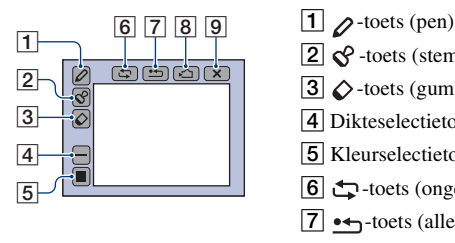

- 
- $\boxed{2}$   $\&$  -toets (stempel)
- $|3| \triangle$ -toets (gum)
- [4] Dikteselectietoets/Stempelselectietoets
- **5** Kleurselectietoets
- f  $\Box$ -toets (ongedaan maken)
- $|7| \leftrightarrow$ -toets (alles wissen)
- $\boxed{8}$   $\leq$  -toets (opslaan in intern geheugen)/ -toets (opslaan op "Memory Stick")
- $|9| \times$ -toets (afsluiten)

## **Tekens of afbeeldingen toevoegen**

- ① Raak *△* aan.
- 2) Selecteer de lijndikte. Raak achtereenvolgens de dikteselectietoets, de gewenste dikte en  $\triangleright$  aan.
- C Voeg de tekens of afbeeldingen toe.

## **Stempelen**

- $\odot$  Raak  $\circ$  aan.
- 2 Selecteer een stempel. Raak achtereenvolgens de stempelselectietoets, de gewenste stempel en  $\triangleright$  aan.
- C Stempel op het beeld.

#### **De kleur van de lijn of stempel wijzigen**

Raak achtereenvolgens de kleurselectietoets, de gewenste kleur en  $\triangleright$  aan.

• De geselecteerde kleur wordt toegepast op zowel de lijn als de stempel.

#### **Correcties aanbrengen**

Raak  $\Diamond$  aan en beweeg de takenpen over het gedeelte dat u wilt wissen. U kunt ook  $\Box$ aanraken om de vorige status van het beeld te herstellen (als u $\bigoplus$  nogmaals aanraakt, wordt de laatste status van het beeld hersteld).

• Met de dikteselectietoets kunt u de dikte van de gum op dezelfde manier selecteren als de dikte van de pen. De geselecteerde dikte wordt toegepast op zowel de lijn als de gum.

#### **Alle tekeningen wissen**

 $\bigcirc$  Raak  $\rightarrow$  aan.

"Alles wissen" wordt weergegeven.

B Raak [OK] aan.

Alle tekeningen verdwijnen van het beeld.

Raak [Annul.] aan om de bewerking te annuleren.

#### **De tekeningen opslaan**

- $\bigoplus$  Raak  $\bigoplus$  (of  $\bigoplus$ ) aan. "Opslaan" wordt weergegeven.
- $(2)$  Raak  $[OK]$  aan.

Het beeld met de tekening wordt opgenomen en opgeslagen in de opnamemap als het meest recente bestand.

Raak [Annul.] aan om de bewerking te annuleren.

• Het beeld wordt opgeslagen met het beeldformaat [VGA] en de beeldkwaliteit [Fijn].

#### **De tekenfunctie afsluiten**

 $\bigcap$  Raak  $\times$  aan.

"Sluiten" wordt weergegeven.

2 Raak [OK] aan.

Raak [Annul.] aan om de bewerking te annuleren.

Als u  $\times$  aanraakt voordat u het beeld opslaat, wordt de tekening niet bewaard. Zorg ervoor dat u  $\gamma$ / $\gamma$ aanraakt om de tekening op te slaan als u deze wilt bewaren.

<span id="page-38-0"></span>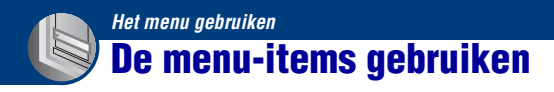

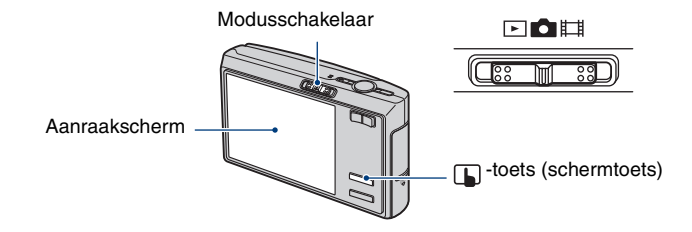

## **1 Stel de modusschakelaar in.**

Verschillende items zijn beschikbaar, afhankelijk van de stand van de modusschakelaar en de instellingen in het menu  $\Box$  (Camera).

## **2** Druk op  $\Box$  (schermtoets) om de toetsen op het aanraakscherm weer te **geven.**

• Als de modusschakelaar op  $\blacktriangleright$  is gezet, kunt u deze handeling overslaan.

## **3 Raak [MENU] aan om het menu weer te geven.**

**4 Raak het item aan dat u wilt instellen.**

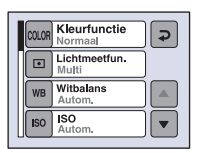

## **5 Raak de instelling aan.**

**6** Druk op  $\Box$  (schermtoets) om het menu uit te schakelen.

<sup>•</sup> Als  $\triangle$ / $\nabla$  wordt weergegeven, wordt een aantal items niet weergegeven op het scherm. Raak  $\triangle$ / $\nabla$  aan om het scherm te wijzigen.

<sup>•</sup> U kunt geen items instellen die niet beschikbaar zijn.

# <sup>1</sup> *pagina [39](#page-38-0)* **Menu-items**

# *Voor meer informatie over de bediening*

De beschikbare menu-items zijn afhankelijk van de stand van de modusschakelaar. Alleen de beschikbare items worden op het scherm weergegeven.

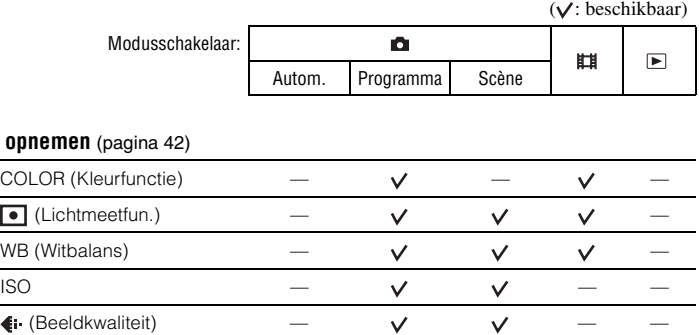

### **Menu voor op**

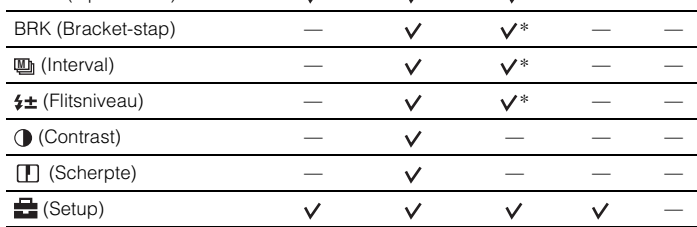

\*De bewerking is beperkt op basis van de scènekeuzefunctie [\(pagina 30\).](#page-29-0)

Mode (Opn.functie)  $\vee$   $\vee$   $\vee$ 

## **Menu-items** *Voor meer informatie over de bediening*  1 *pagina [39](#page-38-0)*

( $\vee$ : beschikbaar)

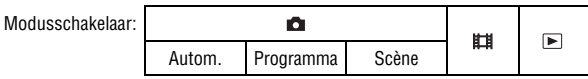

#### **Menu voor weergeven** [\(pagina 51\)](#page-50-0)

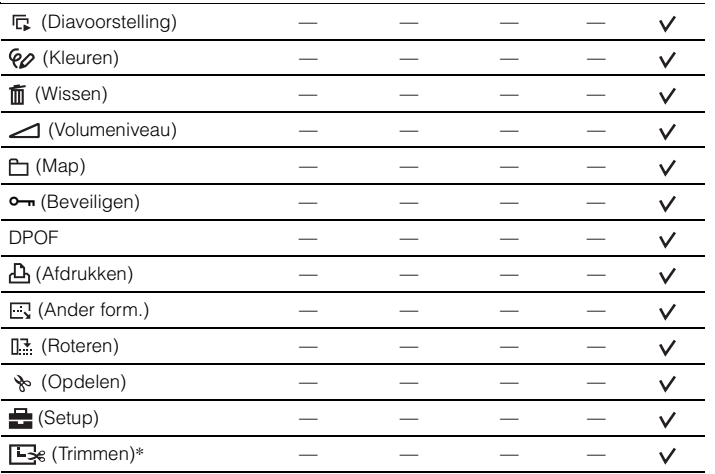

\*Alleen beschikbaar voor weergavezoom.

# <span id="page-41-0"></span>**Menu voor opnemen** Voor meer int

# *Voor meer informatie over de bediening*

De standaardinstellingen worden aangegeven met  $\mathcal Q$ .

**COLOR (Kleurfunctie): De levendigheid van het beeld wijzigen of speciale**   $\blacksquare$ O 盯 **effecten toevoegen**

U kunt de levendigheid van het beeld wijzigen, in combinatie met effecten.

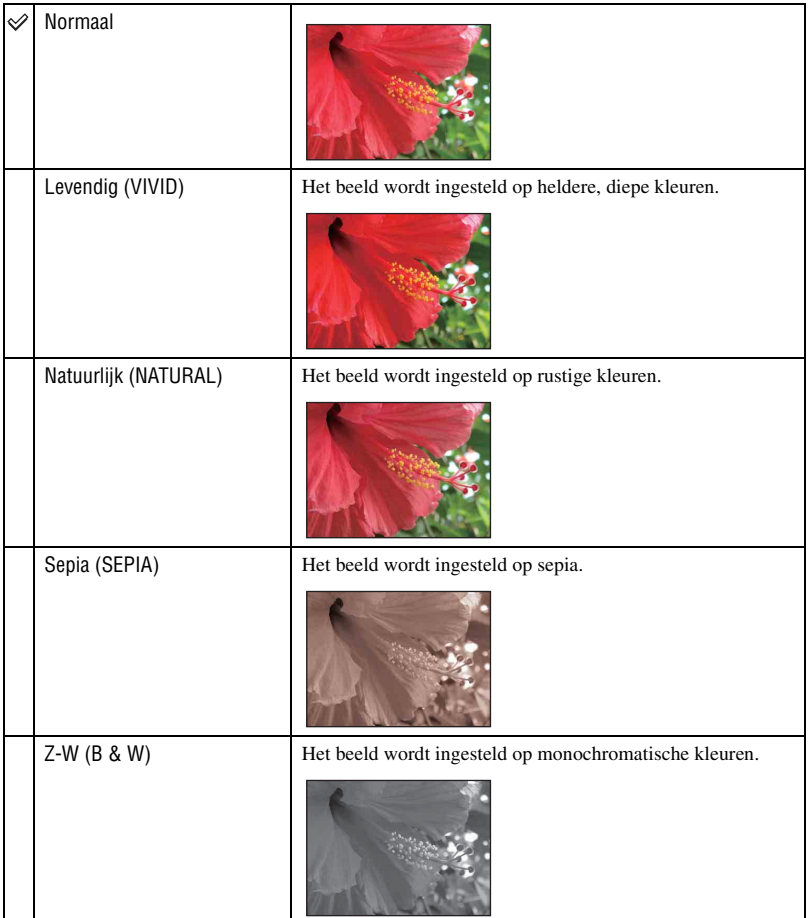

- Wanneer u films opneemt, kunt u alleen [Z-W] en [Sepia] selecteren.
- Wanneer [Multi Burst] is geselecteerd, wordt de kleurfunctie ingesteld op [Normaal].

## **(Lichtmeetfun.): De lichtmeetfunctie selecteren**

Hiermee kunt u de lichtmeetfunctie selecteren die bepaalt welk gedeelte van het onderwerp wordt gemeten voor de berekening van de belichting.

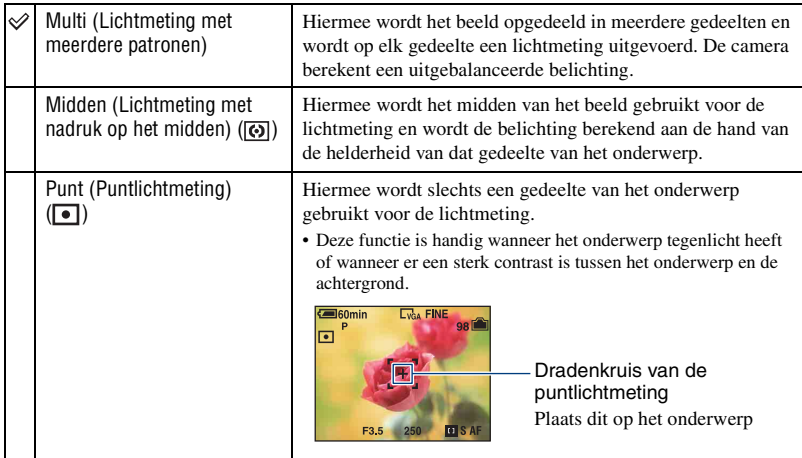

• Zie [pagina 8](#page-7-0) voor meer informatie over de belichting.

• Bij gebruik van puntlichtmeting of lichtmeting met nadruk op het midden kunt u het beste 9 (Scherpstellen) instellen op [Midden-AF] om scherp te stellen op de plaats van de lichtmeting [\(pagina 32\).](#page-31-0)

眲

 $\Box$ n

 $\blacksquare$ o $\blacksquare$ 

## **WB (Witbalans): De kleurtinten aanpassen**

Hiermee kunt u de kleurtinten aanpassen aan de hand van de lichtomstandigheden tijdens het opnemen, bijvoorbeeld wanneer de kleuren van het beeld er vreemd uitzien.

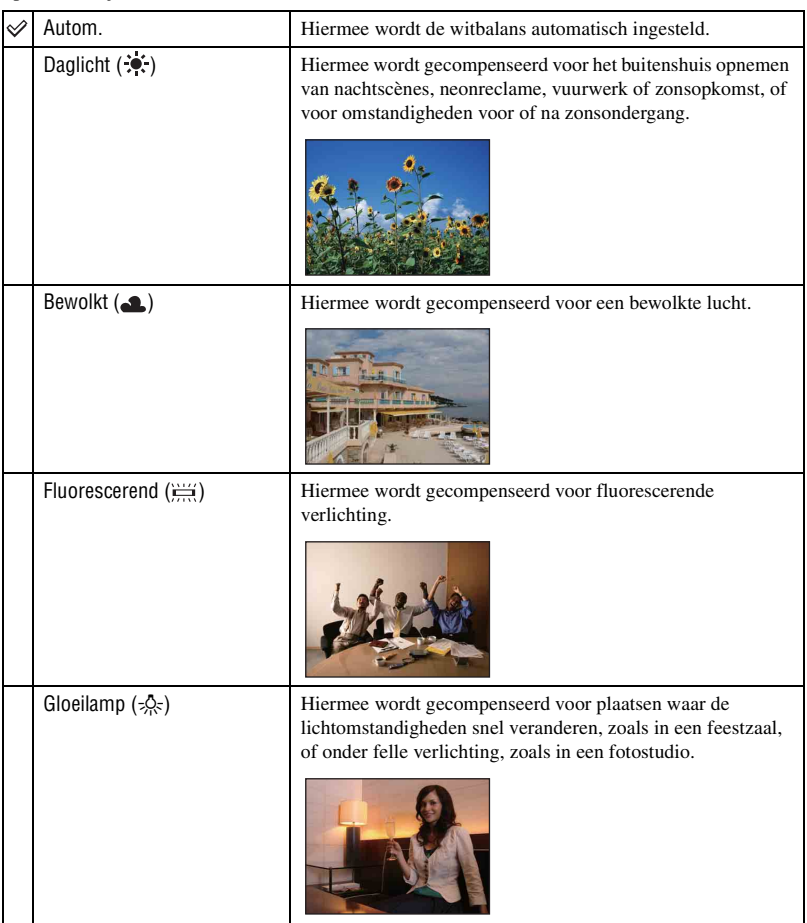

## **Menu voor opnemen** *Voor meer informatie over de bediening*  1 *pagina [39](#page-38-0)*

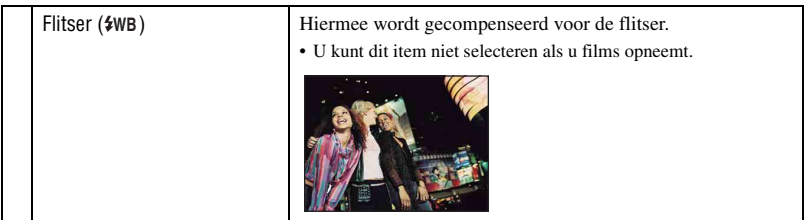

- Zie [pagina 9](#page-8-0) voor meer informatie over de witbalans.
- Het is mogelijk dat de witbalansfunctie niet goed werkt onder fluorescerende lampen die flikkeren, zelfs niet als u [Fluorescerend]  $(\frac{1117}{1111})$  hebt ingesteld.
- Wanneer de flitser afgaat, is [WB] ingesteld op [Autom.], behalve in de functie [Flitser] ( $\frac{2}{3}$ WB).
- Bepaalde opties zijn niet beschikbaar, afhankelijk van de scènekeuzefunctie [\(pagina 29\).](#page-28-0)

#### **ISO: De lichtgevoeligheid selecteren**

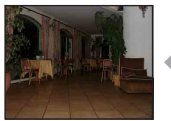

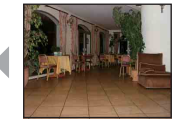

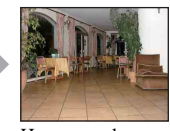

Lage waarde Hoge waarde

Hiermee kunt u de lichtgevoeligheid instellen in de eenheid ISO. Hoe hoger de waarde, hoe hoger de gevoeligheid.

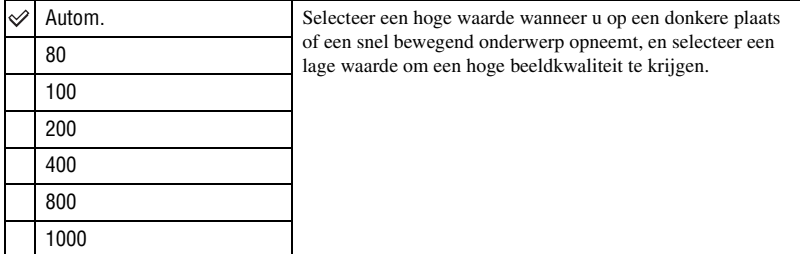

- Zie [pagina 8](#page-7-1) voor meer informatie over de ISO-gevoeligheid.
- Houd er rekening mee dat het beeld meer ruis zal vertonen als de waarde voor de ISO-gevoeligheid hoger wordt.
- [ISO] is ingesteld op [Autom.] in de scènekeuzefunctie.
- Als u opneemt bij heldere omstandigheden, verhoogt de camera automatisch de tintreproductie en helpt zo voorkomen dat beelden erg licht worden (behalve als [ISO] is ingesteld op [80] of [100]).

n III

#### **(Beeldkwaliteit): De kwaliteit voor stilstaande beelden selecteren**  $\boxed{\blacksquare\blacksquare\blacksquare\blacksquare}$

Hiermee kunt u de kwaliteit voor stilstaande beelden selecteren.

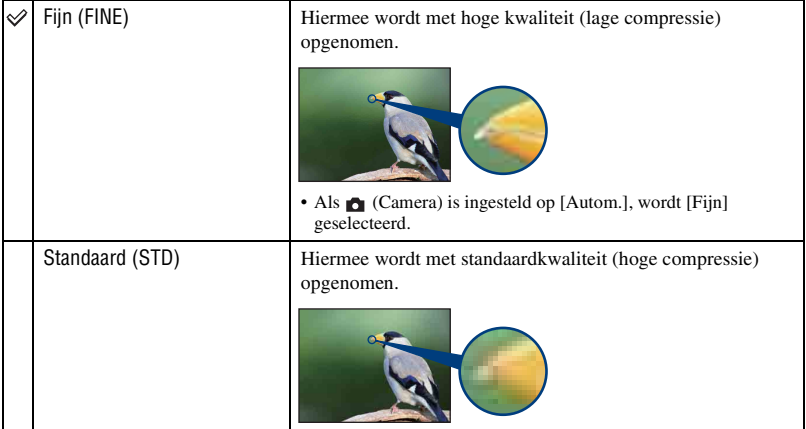

## **Mode (Opn.functie): De functie voor continu opnemen selecteren**

 $\boxed{E}$   $\boxed{O}$   $\boxed{H}$ 

Hiermee kunt u selecteren of de camera continu opneemt wanneer u de sluiterknop indrukt.

<span id="page-46-0"></span>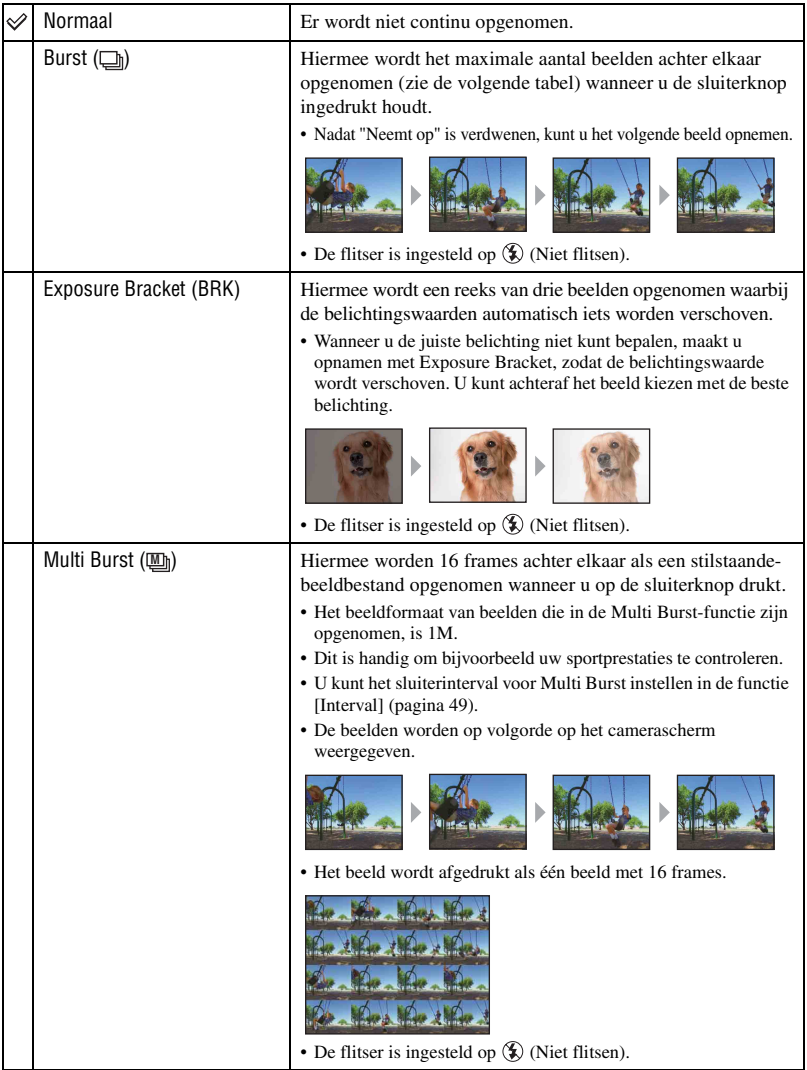

#### De [Burst]-functie

- Als u opneemt met de zelfontspanner, wordt een reeks van maximaal vijf beelden opgenomen.
- Het opname-interval is ongeveer 0,92 seconde.
- Als de accu bijna leeg is, of als het interne geheugen of de "Memory Stick Duo" vol is, stopt de Burstfunctie.
- U kunt wellicht geen beelden opnemen in de Burst-functie, afhankelijk van de scènekeuzefunctie [\(pagina 30\)](#page-29-0).

Maximaal aantal opnamen achter elkaar

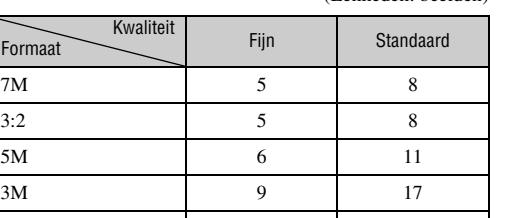

2M 15 27 VGA(E-Mail) 85 100 16:9(HDTV) 15 27

(Eenheden: beelden)

#### De [Exposure Bracket]-functie

- De scherpstelling en de witbalans worden voor het eerste beeld ingesteld, en deze instellingen worden ook gebruikt voor de andere beelden.
- Als de belichting handmatig is aangepast [\(pagina 31\)](#page-30-0), wordt de belichting verschoven aan de hand van de aangepaste helderheid.
- Het opname-interval is ongeveer 1 seconde.
- Als het onderwerp te helder of te donker is, kunt u wellicht niet goed opnemen met de geselecteerde waarde voor de bracket-stap.
- U kunt wellicht geen beelden opnemen in de Exposure Bracket-functie, afhankelijk van de scènekeuzefunctie [\(pagina 30\).](#page-29-0)

#### De [Multi Burst]-functie

- U kunt beelden die in de Multi Burst-functie zijn opgenomen, weergeven met de volgende procedure.
	- $-$  Onderbreken/hervatten: raak  $\mathbf{\Pi}$  aan.
	- Frame-voor-frame-weergave: raak <II/III→ aan terwijl de weergave is onderbroken. Raak ▶ aan om de weergave van de reeks te hervatten.
- U kunt de volgende functies niet gebruiken in de Multi Burst-functie:
	- Slimme-zoomfunctie
	- Een reeks beelden opdelen die in de Multi Burst-functie zijn opgenomen
	- Een frame extraheren of verwijderen uit een reeks beelden die in de Multi Burst-functie zijn opgenomen
	- Het frame-interval instellen op een andere waarde dan [1/30] wanneer  $\Box$  (Camera) is ingesteld op [Autom.]
- Wanneer u een reeks beelden die in de Multi Burst-functie zijn opgenomen, weergeeft met een computer of een camera die niet is uitgerust met de Multi Burst-functie, wordt het beeld weergegeven als één beeld met 16 frames.
- U kunt wellicht geen beelden opnemen in de Multi Burst-functie, afhankelijk van de scènekeuzefunctie [\(pagina 30\).](#page-29-0)

## **BRK (Bracket-stap): De EV verschuiven in de [Exposure Bracket]-functie**

Hiermee wordt een reeks van drie beelden opgenomen waarbij de belichtingswaarden automatisch iets worden verschoven.

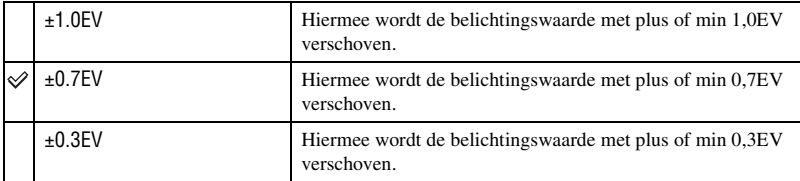

• BRK (Bracket-stap) wordt niet weergegeven in sommige scènekeuzefuncties.

#### <span id="page-48-0"></span>**<b>E** (Interval): Het frame-interval voor de [Multi Burst]-functie selecteren  $\blacksquare$

Hiermee kunt u het frame-interval voor de [Multi Burst]-functie selecteren [\(pagina 47\)](#page-46-0).

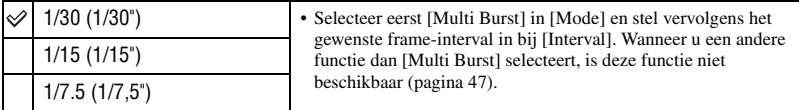

• **Um** (Interval) wordt niet weergegeven in sommige scènekeuzefuncties.

## **(Flitsniveau): De hoeveelheid flitslicht instellen**

Hiermee kunt u de hoeveelheid flitslicht instellen.

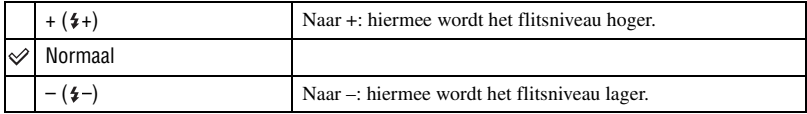

• Zie [pagina 23](#page-22-0) voor meer informatie over het wijzigen van de flitsfunctie.

• U kunt wellicht het flitsniveau niet instellen, afhankelijk van de scènekeuzefunctie [\(pagina 30\)](#page-29-0).

## **Menu voor opnemen** *Voor meer informatie over de bediening*  1 *pagina [39](#page-38-0)*

## **(Contrast): Het contrast van het beeld aanpassen**

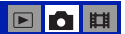

 $\boxed{\blacksquare}$ 0  $\boxed{\blacksquare}$ 

 $\boxed{\blacksquare\blacksquare\blacksquare\blacksquare}$ 

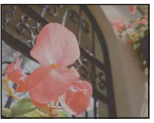

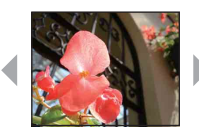

Hiermee kunt u het contrast van het beeld instellen.

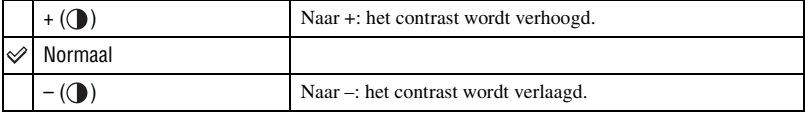

## **(Scherpte): De scherpte van het beeld aanpassen**

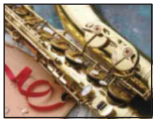

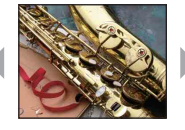

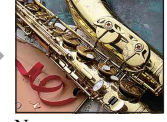

Naar – Naar +

Hiermee kunt u de scherpte van het beeld regelen.

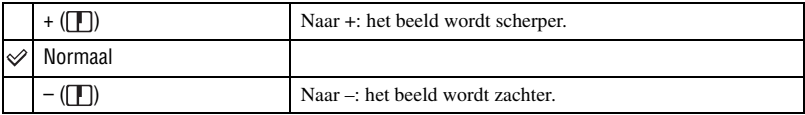

## **(Setup): De Setup-items wijzigen**

Zie [pagina 58](#page-57-0).

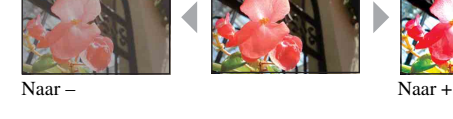

#### <span id="page-50-0"></span>*Voor meer informatie over de bediening*  1 *pagina [39](#page-38-0)* **Menu voor weergeven**

## **(Diavoorstelling): Een reeks beelden afspelen**

Hiermee kunt u de opgenomen beelden op volgorde met beeldeffecten en begeleidingsmuziek weergeven. Zie [pagina 34](#page-33-0).

#### **(Kleuren): Tekenen op stilstaande beelden**

Hiermee kunt u tekens of tekeningen op de stilstaande beelden maken. Zie [pagina 37](#page-36-0).

#### **(Wissen): Beelden verwijderen**

Hiermee kunt u overbodige beelden verwijderen. Zie [pagina 26](#page-25-0).

 **(Volumeniveau): Het volume aanpassen**

Hiermee kunt u het volume aanpassen. Zie [pagina 26](#page-25-0).

#### **(Map): De map selecteren voor het weergeven van beelden**

Hiermee kunt u de map selecteren met het beeld dat u wilt weergeven wanneer u de camera met "Memory Stick Duo" gebruikt.

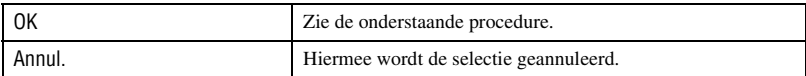

 $\odot$  Selecteer de gewenste map met  $\triangle$ / $\nabla$ .

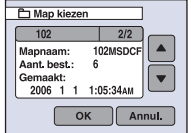

2 Raak [OK] aan.

 $\boxed{\blacksquare}\boxed{\blacksquare}\ \ \boxed{\blacksquare}\ \ \boxed{\blacksquare}\ \ \ \boxed{\blacksquare}\ \ \$ 

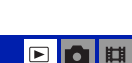

 $\blacksquare$  $\blacksquare$ 

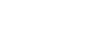

$$
\mathbf{E}[\mathbf{0}]
$$

 $\blacksquare$ 

#### **Menu voor weergeven** *Voor meer informatie over de bediening*  1 *pagina [39](#page-38-0)*

### ΰ De map

De camera slaat de beelden op in een opgegeven map op de "Memory Stick Duo". U kunt de map wijzigen of een nieuwe map maken.

- Een nieuwe map maken  $\rightarrow$  [Opnamemap maken] [\(pagina 64\)](#page-63-0)
- De map voor opgenomen beelden wijzigen  $\rightarrow$  [Opnamemap wijz.] [\(pagina 65\)](#page-64-0)
- Wanneer meerdere mappen zijn gemaakt op de "Memory Stick Duo" en het eerste of laatste beeld in de map wordt weergegeven, worden de volgende aanduidingen weergegeven.
	- **:** naar de vorige map.
	- **Ex**: naar de volgende map.
	- : naar de vorige of volgende map.

#### <span id="page-51-1"></span>- **(Beveiligen): Voorkomen dat gegevens per ongeluk worden gewist**  $\blacksquare$

Hiermee kunt u de beelden beveiligen tegen per ongeluk wissen.

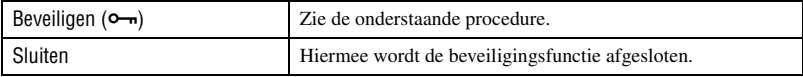

#### **Beelden beveiligen in de enkelbeeldfunctie**

- 1 Geef het beeld weer dat u wilt beveiligen.
- 2 Raak [MENU] aan om het menu weer te geven.
- 3 Raak  $\triangle$ / $\nabla$  aan om  $[\nabla_{\neg}$ ] (Beveiligen) weer te geven en raak dit vervolgens aan.
- 4 Raak [Beveiligen] aan. Het beeld is beveiligd en de aanduiding  $\sim$  (Beveiligen) wordt op het beeld weergegeven.

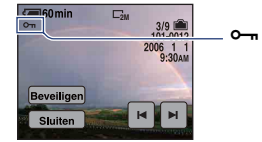

 $\circled{5}$  Als u andere beelden wilt beveiligen, geeft u het gewenste beeld weer met  $\cdot$  / $\cdot$  en raakt u vervolgens [Beveiligen] aan.

#### <span id="page-51-0"></span>**Beelden beveiligen in de indexfunctie**

- 1 Druk op (Index) om het indexscherm weer te geven.
- 2 Raak [MENU] aan om het menu weer te geven.
- 3 Raak [Beveiligen]  $\rightarrow$  [Kiezen] aan.
- 4 Raak het beeld aan dat u wilt beveiligen. Een groene aanduiding  $\sim$  wordt op het geselecteerde beeld weergegeven.

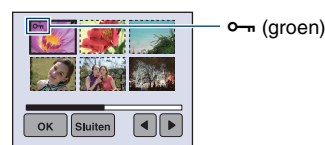

- 5 Herhaal stap 4 om andere beelden te beveiligen.
- $\circledR$  Raak [OK]  $\rightarrow$  [OK] aan.
- Als u alle beelden in de map wilt beveiligen, raakt u [Beveiligen]  $\rightarrow$  [Alle in deze map]  $\rightarrow$  [Aan] aan.

#### **De beveiliging annuleren**

In de enkelbeeldfunctie

Geef het beeld weer waarvan u de beveiliging wilt opheffen en raak  $[MEMU] \rightarrow [Beveiligen]$ 

 $\rightarrow$  [Beveiligen] aan.

#### In de indexfunctie

- 1 Selecteer het beeld waarvan u de beveiliging wilt opheffen in stap 4 van ["Beelden beveiligen in](#page-51-0)  [de indexfunctie](#page-51-0)".
- 2 Herhaal de bovenstaande bewerking voor alle beelden waarvan u de beveiliging wilt opheffen.
- 3 Raak  $[OK] \rightarrow [OK]$  aan.

#### **De beveiliging van alle beelden in een map annuleren**

Selecteer [Alle in deze map] in stap  $\circled{3}$  van "[Beelden beveiligen in de indexfunctie](#page-51-0)" en raak vervolgens [Uit] aan.

- Houd er rekening mee dat bij het formatteren van het interne geheugen of de "Memory Stick Duo" alle gegevens op het opnamemedium worden gewist, zelfs als de beelden zijn beveiligd, en dat deze gegevens niet kunnen worden hersteld.
- Het beveiligen van een beeld kan enige tijd duren.

#### **DPOF: Een afdrukmarkering toevoegen**

Hiermee voegt u een afdrukmarkering  $\mathbb{P}$  toe aan beelden die u wilt afdrukken [\(pagina 96\)](#page-95-0).

#### **(Afdrukken): Beelden afdrukken met een printer**

Zie [pagina 92](#page-91-0).

#### **(Ander form.): Het beeldformaat van een opgenomen beeld wijzigen** FIQIE

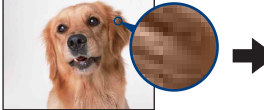

Groot formaat Klein formaat

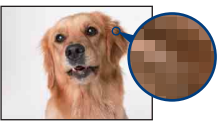

Hiermee kunt u het beeldformaat van een opgenomen beeld wijzigen (Ander form.) en het opslaan als nieuw bestand. Ook nadat u het formaat hebt gewijzigd, blijft het oorspronkelijke beeld bewaard.

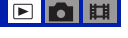

[►

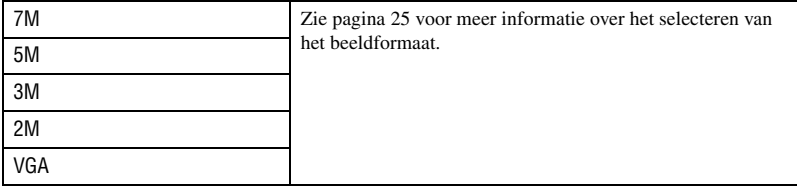

- 1 Geef het beeld weer waarvan u het beeldformaat wilt wijzigen.
- 2 Raak [MENU] aan om het menu weer te geven.
- 3 Raak  $\triangle$ / $\nabla$  aan om  $\Box$  (Ander form.) weer te geven en raak dit vervolgens aan.
- 4 Raak het gewenste formaat en vervolgens [OK] aan. Het beeld met het nieuwe formaat wordt opgenomen en opgeslagen in de opnamemap als het meest recente bestand.
- Zie [pagina 10](#page-9-0) voor meer informatie over het beeldformaat.
- U kunt het beeldformaat van films of beelden die in de Multi Burst-functie zijn opgenomen, niet wijzigen.
- Wanneer u van een klein formaat overschakelt naar een groot formaat, neemt de beeldkwaliteit af.
- U kunt het beeldformaat niet wijzigen in 3:2 of 16:9.
- Wanneer u het formaat van een beeld met het formaat 3:2 of 16:9 wijzigt, worden de bovenste en onderste zwarte gedeelten op het scherm weergegeven.

#### **(Roteren): Een stilstaand beeld roteren**

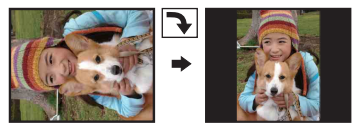

#### Hiermee kunt u een stilstaand beeld roteren.

 $\blacksquare$ 

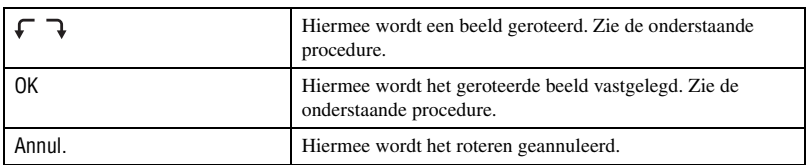

- 1 Geef het beeld weer dat u wilt roteren.
- 2 Raak [MENU] aan om het menu weer te geven.
- 3 Raak  $\triangle$ / $\nabla$  aan om  $\Box$  (Roteren) weer te geven en raak dit vervolgens aan.
- $\circled{4}$  Selecteer  $\left[\begin{array}{ccc} \fbox{ } & \fbox{ } \\ \hbox{ } & \end{array}\right]$  om het beeld te roteren.
- 5 Raak [OK] aan.
- U kunt beveiligde beelden, films en beelden die in de Multi Burst-functie zijn opgenomen, niet roteren.
- Beelden die met andere camera's zijn opgenomen, kunnen soms niet worden geroteerd.
- Wanneer u beelden op een computer weergeeft, wordt de beeldrotatie wellicht niet toegepast, afhankelijk van de gebruikte software.

## **(Opdelen): Films knippen**

#### Voortgang van de film  $\rightarrow$

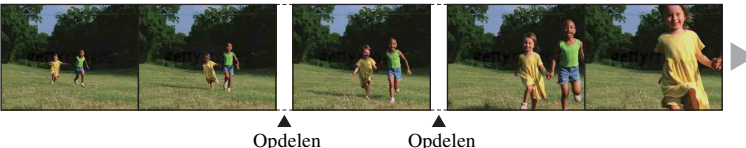

Hiermee kunt u films knippen of overbodige scènes van films verwijderen. Dit is de aanbevolen functie om te gebruiken wanneer de capaciteit van het interne geheugen of de "Memory Stick Duo" onvoldoende is, of wanneer u films als bijlage bij uw e-mailberichten wilt verzenden.

• Houd er rekening mee dat de oorspronkelijke film wordt verwijderd en dat het nummer wordt overgeslagen. Bovendien kunt u de bestanden niet herstellen nadat deze zijn geknipt.

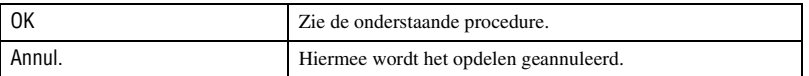

#### **Voorbeeld: een film met nummer 101\_0002 knippen**

In dit gedeelte wordt een voorbeeld beschreven waarin een film met nummer 101\_0002 wordt opgedeeld en wordt verwijderd.

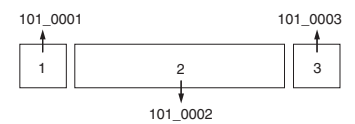

**1** Knippen van scène A.

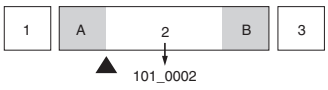

Opdelen

101\_0002 wordt opgedeeld in 101\_0004 en 101\_0005.

**2** Knippen van scène B.

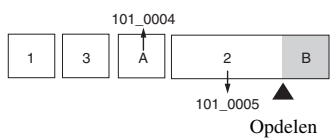

101\_0005 wordt opgedeeld in 101\_0006 en 101\_0007.

**3** Verwijderen van scène A en B als deze overbodig zijn.

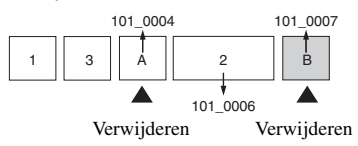

**4** Alleen de gewenste scènes blijven over.

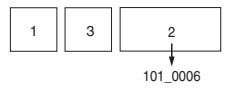

#### **Procedure**

- 1 Geef de film weer die u wilt opdelen.
- 2 Raak [MENU] aan om het menu weer te geven.
- **3** Raak **∆/V** aan om  $\circledast$  (Opdelen) weer te geven en raak dit vervolgens aan.
- 4 Raak [OK] aan. De film wordt weergegeven.
- $\circled{5}$  Raak aan op het gewenste knippunt.

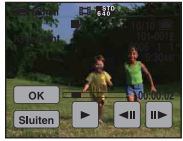

- Als u het knippunt wilt aanpassen, raakt u <II/III (frame terug/vooruit) aan.
- Als u het knippunt wilt wijzigen, raakt u  $\blacktriangleright$  aan. Het weergeven van de film begint opnieuw.
- 6 Raak  $[OK] \rightarrow [OK]$  aan. De film wordt geknipt.
- Aan de geknipte films worden nieuwe nummers toegewezen en deze worden vervolgens opgenomen als de meest recente bestanden in de geselecteerde opnamemap.
- De volgende soorten beelden kunnen niet worden geknipt.
	- Stilstaande beelden
	- Films die niet lang genoeg zijn om te knippen (korter dan ongeveer twee seconden)
	- Beveiligde films [\(pagina 52\)](#page-51-1)

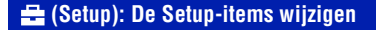

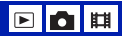

Zie [pagina 58](#page-57-0).

Het menu gebruiken **57***Het menu gebruiken*

## **Menu voor weergeven** *Voor meer informatie over de bediening*  1 *pagina [39](#page-38-0)*

## **(Trimmen): Een vergroot beeld opnemen**

Hiermee kunt u een vergroot beeld opnemen [\(pagina 26\)](#page-25-1) als nieuw bestand*.*

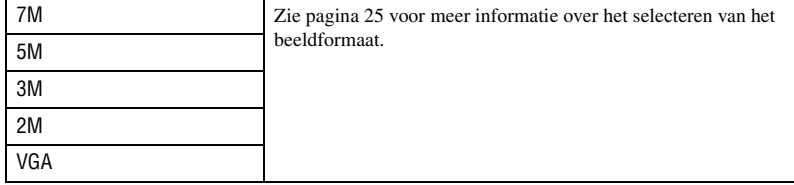

1 Raak tijdens weergavezoom [MENU] aan om het menu weer te geven.

- 2 Raak (Trimmen) aan.
- 3 Raak het beeldformaat aan.
- 4 Raak [OK] aan. Het bijgesneden beeld wordt opgenomen en het oorspronkelijke beeld wordt opnieuw weergegeven.
- Het bijgesneden beeld wordt opgenomen als het meest recente bestand in de geselecteerde opnamemap en het oorspronkelijke beeld blijft behouden.
- De beeldkwaliteit van bijgesneden beelden kan afnemen.
- U kunt het beeldformaat niet bijsnijden naar beeldverhouding 3:2 of 16:9.

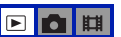

<span id="page-57-0"></span>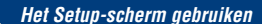

## <span id="page-57-1"></span>**De Setup-items gebruiken**

U kunt de standaardinstellingen wijzigen met het scherm  $\blacksquare$  (Setup).

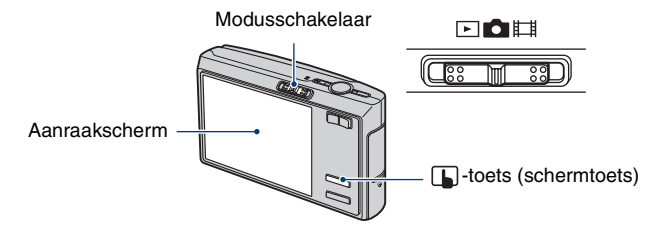

## **1** Druk op  $\Box$  (schermtoets) om de toetsen op het aanraakscherm weer te geven.

• Als de modusschakelaar op  $\blacktriangleright$  is gezet, kunt u deze handeling overslaan.

**2 Raak [MENU] aan om het menu weer te geven.**

**3** Raak ▼ aan om ▄ (Setup) weer te geven en raak dit vervolgens aan.

**4 Raak** v**/**V **aan om het item weer te geven dat u wilt instellen en raak het item vervolgens aan.**

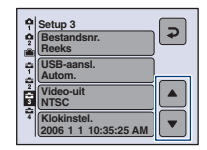

## **5 Raak de optie aan die u wilt instellen.**

De geselecteerde optie wordt blauw en wordt ingesteld.

Druk op  $\Box$  (schermtoets) om het scherm  $\Box$  (Setup) uit te schakelen.

Raak  $\hat{\rightarrow}$  herhaaldelijk aan om terug te keren naar het menu van het scherm  $\equiv$  (Setup).

• Als u vanuit het scherm  $\mathbf{E}$  (Setup) wilt terugkeren naar de opnamefunctie, drukt u de sluiterknop half in.

#### **Als het menu niet wordt weergegeven**

Druk op  $\Box$  (schermtoets) om het scherm  $\Box$  (Setup) weer te geven.

## **De instelling (Setup) annuleren**

Raak [Annul.] aan als dit wordt weergegeven. Als dit niet wordt weergegeven, selecteert u de vorige instelling opnieuw.

• Deze instelling blijft ook na het uitschakelen van de camera bewaard.

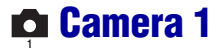

De standaardinstellingen worden aangegeven met  $\mathcal Q$ .

## **AF-functie**

Hiermee kunt u de werking van de automatische scherpstelling selecteren.

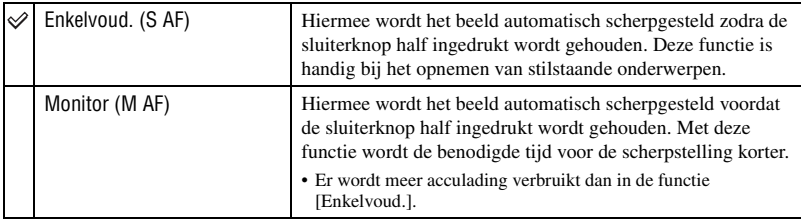

## **Digitale zoom**

Hiermee selecteert u de digitale zoomfunctie. De camera vergroot het beeld met de optische zoomfunctie (tot maximaal 3×). Zodra de zoomvergrotingsfactor hoger wordt dan 3×, gebruikt de camera de slimme-zoomfunctie of precisie-digitale-zoomfunctie.

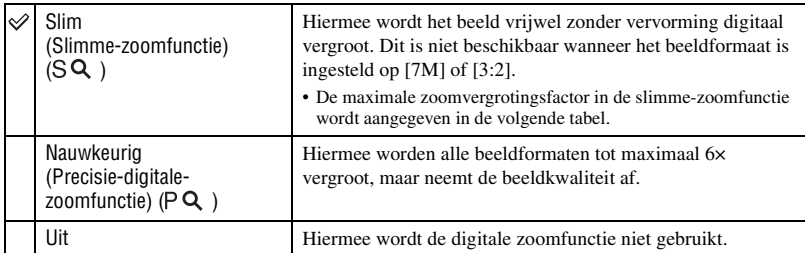

Beeldformaat en maximale zoomvergrotingsfactor bij gebruik van de slimme-zoomfunctie

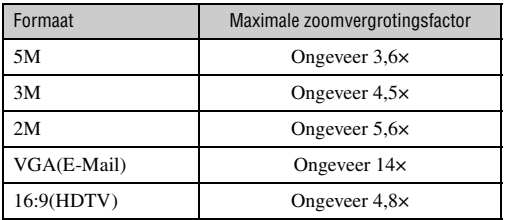

### **Camera 1** *Voor meer informatie over de bediening*  1 *pagina [58](#page-57-1)*

• Als u op de zoomtoets drukt, wordt de aanduiding voor de zoomvergrotingsfactor als volgt weergegeven.

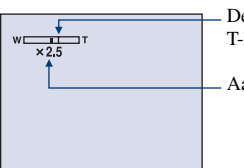

De W-kant van deze lijn is de optische zoom en de T-kant is de digitale zoom

Aanduiding voor de zoomvergrotingsfactor

- De maximale zoomvergrotingsfactor in de slimme-zoomfunctie/precisie-zoomfunctie is inclusief de optische-zoomvergrotingsfactor.
- Het AF-bereikzoekerframe verschijnt niet tijdens het gebruik van de digitale zoomfunctie. De aanduiding **II** of **K** knippert en AF werkt met voorrang voor onderwerpen die zich in de buurt van het midden van het frame bevinden.
- Bij gebruik van de slimme-zoomfunctie kan het beeld op het scherm er grof uitzien. Dit verschijnsel heeft echter geen effect op het opgenomen beeld.

#### **Rode-ogeneff.**

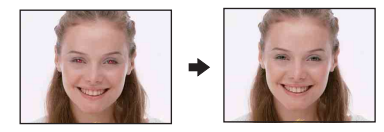

Hiermee kunt u het rode-ogeneffect beperken bij gebruik van de flitser. Selecteer deze instelling voordat u begint met opnemen.

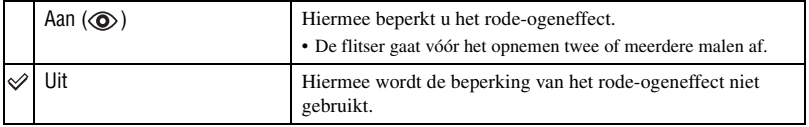

- Omdat het ongeveer een seconde duurt voordat de sluiter klikt, moet u de camera stilhouden om de invloed van trillingen te voorkomen. Zorg er ook voor dat het onderwerp niet beweegt.
- Afhankelijk van individuele verschillen, de afstand tot het onderwerp, het niet opmerken van de voorflitser door de gefotografeerde persoon of andere omstandigheden, levert de functie voor beperking van het rode-ogeneffect niet altijd het gewenste resultaat op.

## **AF-verlicht.**

De AF-verlichting levert vullicht om gemakkelijker te kunnen scherpstellen op een onderwerp in een donkere omgeving.

De AF-verlichting zendt rood licht uit zodat de camera gemakkelijk kan scherpstellen zodra de sluiterknop half ingedrukt wordt gehouden totdat de scherpstelling is vergrendeld. Op dat moment wordt de aanduiding  $\mathbf{v}_{\text{con}}$  weergegeven.

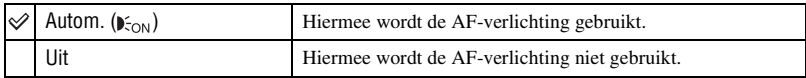

- Als de AF-verlichting het onderwerp niet voldoende raakt of als het onderwerp onvoldoende contrast heeft, kan niet worden scherpgesteld. (U kunt het beste een afstand van ongeveer 2,7 m voor groothoek (zoom: W) en 2,5 m voor telefoto (zoom: T) aanhouden.)
- De camera kan scherpstellen zolang de AF-verlichting het onderwerp bereikt, zelfs als het rode licht iets buiten het midden van het onderwerp valt.
- Bij vooraf ingestelde scherpstelling [\(pagina 32\)](#page-31-0) werkt de AF-verlichting niet.
- Het AF-bereikzoekerframe verschijnt niet. De aanduiding **of knippert en AF** werkt met voorrang voor onderwerpen die zich in de buurt van het midden van het frame bevinden.
- De AF-verlichting werkt niet wanneer  $\bigcup$  (Schemer),  $\bigtriangleup$  (Landschap),  $\bigtriangleup$  (Korte sluitertijd) of (Vuurwerk) is geselecteerd in de scènekeuzefunctie.
- De AF-verlichting zendt zeer helder licht uit. Hoewel er geen enkel gevaar bestaat, kunt u het beste niet rechtstreeks van dichtbij in het lichtvenster van de AF-verlichting te kijken.

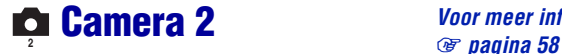

De standaardinstellingen worden aangegeven met  $\mathcal Q$ .

#### **Auto Review**

Hiermee kunt u het opgenomen beeld onmiddellijk na de opname twee seconden op het scherm weergeven.

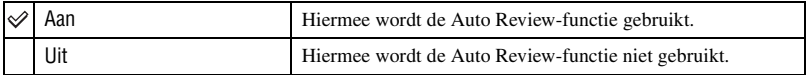

• Als u gedurende deze tijd de sluiterknop half indrukt, wordt het opgenomen beeld weergegeven en kunt u onmiddellijk het volgende beeld opnemen.

#### **STEADY SHOT**

Hiermee kunt u de steadyshot-functie selecteren.

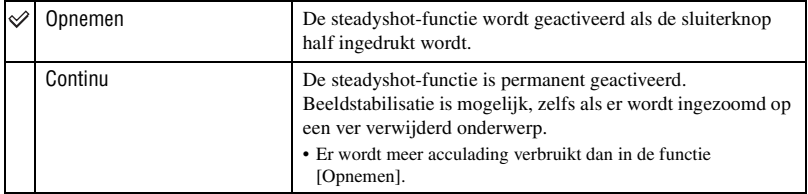

- Bij het opnemen van films wordt [Continu] geactiveerd, zelfs als [Opnemen] is geselecteerd.
- Als (Camera) niet is ingesteld op [Autom.] [\(pagina 22\)](#page-21-0), kunt u de steadyshot-functie uitschakelen met de ""-toets (STEADY SHOT).
- De steadyshot-functie functioneert in de volgende gevallen wellicht niet goed.
	- Als de bewegingen met de camera te hevig zijn
	- Bij een te lange sluitertijd, bijvoorbeeld bij het opnemen van nachtelijke scènes

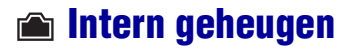

*Voor meer informatie over de bediening*  1 *pagina [58](#page-57-1)*

Dit item wordt niet weergegeven als een "Memory Stick Duo" in de camera is geplaatst.

#### <span id="page-62-0"></span>**Formatteren**

Hiermee kunt u het interne geheugen formatteren.

• Houd er rekening mee dat bij het formatteren alle beeldgegevens in het interne geheugen, waaronder de beveiligde beelden, definitief worden verwijderd.

Het bericht "Alle data in het intern geheugen wordt gewist Klaar?" wordt weergegeven.

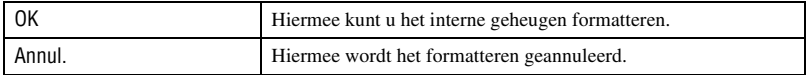

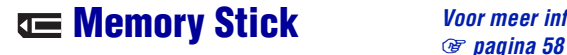

*Voor meer informatie over de bediening* 

Dit item wordt alleen weergegeven als een "Memory Stick Duo" in de camera is geplaatst.

**Formatteren**

Hiermee kunt u de "Memory Stick Duo" formatteren. Een in de handel verkrijgbare "Memory Stick Duo" is al geformatteerd en kan onmiddellijk worden gebruikt.

• Houd er rekening mee dat bij het formatteren alle gegevens op de "Memory Stick Duo", waaronder de beveiligde beelden, definitief worden verwijderd.

Het bericht "Alle data in de Memory Stick wordt gewist Klaar?" wordt weergegeven.

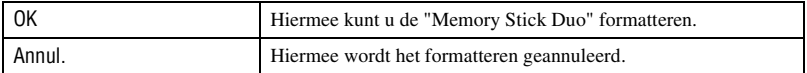

#### <span id="page-63-0"></span>**Opnamemap maken**

Hiermee kunt u een map op een "Memory Stick Duo" maken waarin beelden worden opgenomen.

Het scherm voor het maken van mappen wordt weergegeven.

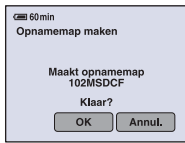

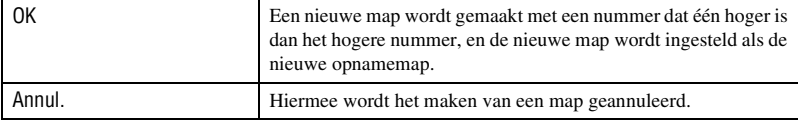

- Wanneer u geen nieuwe map maakt, wordt de map "101MSDCF" geselecteerd als opnamemap.
- U kunt mappen maken tot en met nummer "999MSDCF".
- De beelden worden opgenomen in de nieuwe map totdat een andere map wordt gemaakt of geselecteerd.
- U kunt een map niet met de camera verwijderen. Als u een map wilt verwijderen, moet u dit doen met een computer, enzovoort.
- Er kunnen maximaal 4.000 beelden in een map worden opgeslagen. Als de map vol is, wordt automatisch een nieuwe map gemaakt.
- • [Zie "Beeldbestandopslaglocaties en bestandsnamen" \(pagina 81\)](#page-80-0) voor meer informatie.

## **Memory Stick** *Voor meer informatie over de bediening*  1 *pagina [58](#page-57-1)*

#### <span id="page-64-0"></span>**Opnamemap wijz.**

Hiermee kunt u de huidige opnamemap wijzigen.

Het scherm voor het selecteren van mappen wordt weergegeven.

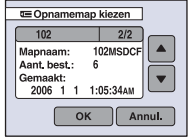

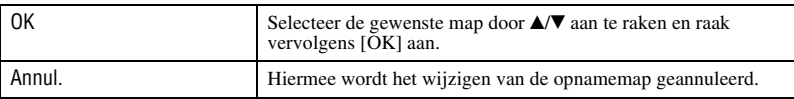

• U kunt de map "100MSDCF" niet selecteren als opnamemap.

• U kunt opgenomen beelden niet verplaatsen naar een andere map.

#### **Kopiëren**

Hiermee kunt u alle beelden die in het interne geheugen zijn opgeslagen, kopiëren naar een "Memory Stick Duo".

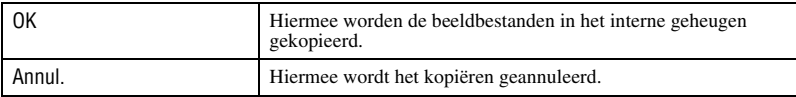

1 Plaats een "Memory Stick Duo" met een opslagcapaciteit van 64 MB of groter.

2 Raak [OK] aan. Het bericht "Alle data in het intern geheug. gekopieerd Klaar?" wordt weergegeven.

3 Raak [OK] nogmaals aan. Het kopiëren begint.

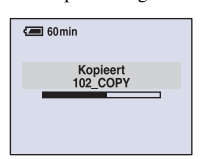

- Gebruik een volledig opgeladen accu of de netspanningsadapter (niet bijgeleverd). Als u probeert beeldbestanden te kopiëren terwijl de accu bijna leeg is, kan de accu helemaal leeg raken. Hierdoor kan het kopiëren mislukken en kunnen de gegevens zelfs beschadigd raken.
- U kunt afzonderlijke beelden niet kopiëren.
- De oorspronkelijke beelden blijven ook na het kopiëren bewaard in het interne geheugen. Als u de beeldgegevens in het interne geheugen wilt verwijderen, verwijdert u na het kopiëren eerst de "Memory Stick Duo" en voert u vervolgens [Formatteren] uit in  $\Box$  (Intern geheugen) [\(pagina 63\).](#page-62-0)
- U kunt geen map selecteren die is gekopieerd naar een "Memory Stick Duo".
- Zelfs als u gegevens kopieert, wordt een afdrukmarkering  $\mathbb{R}$  niet gekopieerd.

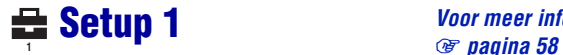

#### **Downl. muz.**

Hiermee kunt u muziek downloaden om af te spelen tijdens de diavoorstelling. Zie pagina [36](#page-35-0), [88](#page-87-0), [90](#page-89-0).

#### **Format. muz.**

Als een muziekbestand niet kan worden afgespeeld tijdens de diavoorstelling, is het muziekbestand mogelijk beschadigd. Als dit gebeurt, voert u [Format. muz.] uit. Als [Format. muz.] is uitgevoerd, zijn alle muziekbestanden gewist. Gebruik de bijgeleverde software "Music Transfer" om [Downl. muz.] te activeren.

Het bericht "Alle gegevens worden gewist Klaar?" wordt weergegeven.

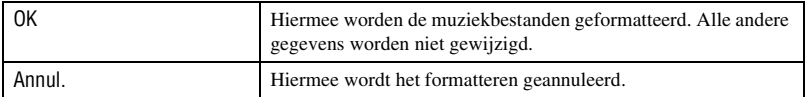

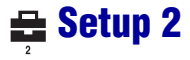

De standaardinstellingen worden aangegeven met  $\mathcal{D}$ .

## **LCD-verlicht**

Hiermee kunt u de helderheid van de achtergrondverlichting van het LCD-scherm selecteren wanneer u de camera gebruikt met de accu.

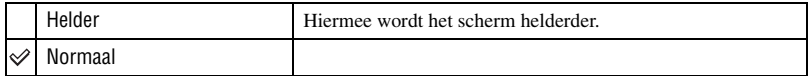

- U kunt de instelling ook wijzigen door de  $\Box$  -toets (Schermweergave) langer ingedrukt te houden.
- Als u [Helder] selecteert, wordt meer acculading verbruikt.

#### **Pieptoon**

Hiermee kunt u het geluid selecteren dat wordt weergegeven wanneer u de camera bedient.

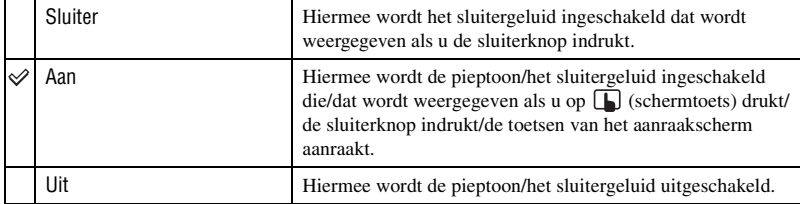

#### **Taal**

Hiermee kunt u de taal selecteren waarin de menu-items, waarschuwingen en berichten worden weergegeven.

### **Initialiseren**

Hiermee kunt u alle instellingen terugzetten op de standaardinstellingen. Het bericht "Alle instellingen initialiseren Klaar?" wordt weergegeven.

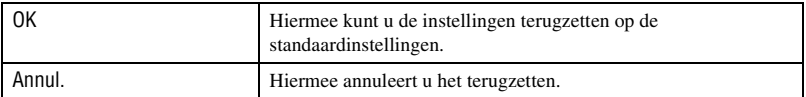

• Zorg ervoor dat tijdens het terugzetten de stroombron niet wordt losgekoppeld.

• Zelfs als u een instelling initialiseert, worden de gegevens in het interne geheugen niet verwijderd.

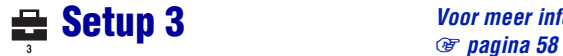

De standaardinstellingen worden aangegeven met  $\mathcal Q$ .

### **Bestandsnr.**

Hiermee kunt u de methode selecteren op basis waarvan bestandsnummers worden toegewezen aan beelden.

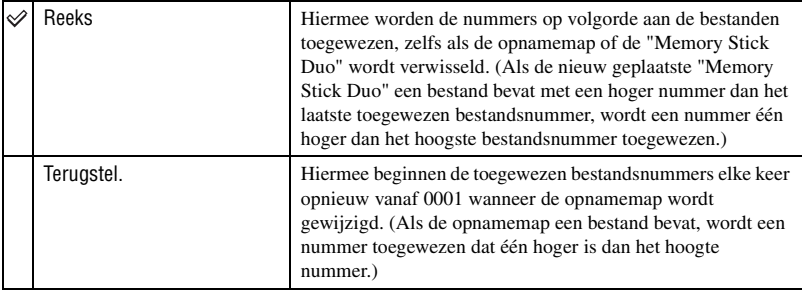

#### **USB-aansl.**

Hiermee kunt u de USB-functie selecteren die moet worden gebruikt wanneer de camera wordt aangesloten op een computer of een PictBridge-compatibele printer met de kabel voor de multifunctionele aansluiting.

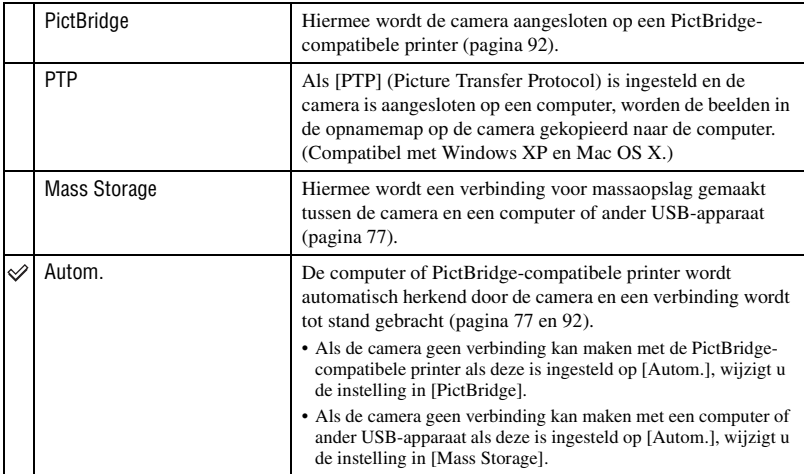

## <span id="page-68-0"></span>**Video-uit**

Hiermee wordt het video-uitgangssignaal ingesteld overeenkomstig het televisiekleursysteem van de aangesloten videoapparatuur. In verschillende landen en regio's worden verschillende televisiekleursystemen gebruikt. Als u de beelden op een televisie wilt bekijken, raadpleegt u [pagina 72](#page-71-0) voor het televisiekleursysteem van het land of de regio waar de camera wordt gebruikt.

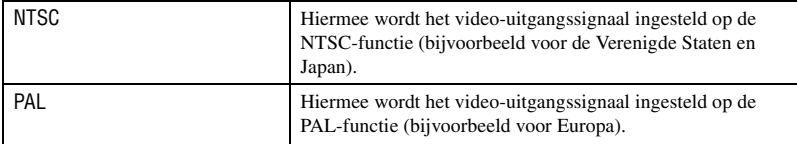

## **Klokinstel.**

Hiermee kunt u de datum en tijd instellen. Selecteer de datumnotatie op het scherm 1/2 en geef daarna de tijd op in het scherm 2/2.

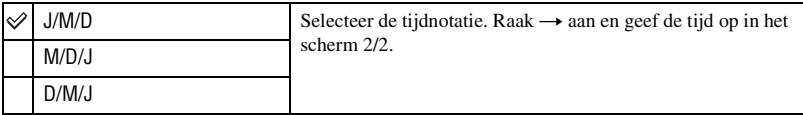

- $\odot$  Raak de gewenste datumnotatie aan en raak vervolgens  $\rightarrow$  aan.
- 2 Raak het item aan dat moet worden ingesteld en stel de numerieke waarde in met  $\triangle$ / $\blacktriangledown$ .
- 3 Raak [OK] aan.

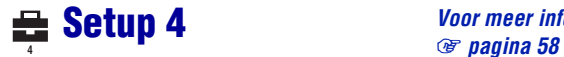

#### **Kalibratie**

Hiermee kunt u de toetsen van het aanraakscherm kalibreren als deze niet meer reageren wanneer u de juiste plaatsen op het scherm aanraakt.

Raak met de takenpen de ×-markering op het scherm aan.

Raak [Annul.] aan om de kalibratie halverwege te stoppen. Dit is niet van invloed op de aanpassingen die u tot dan toe hebt aangebracht.

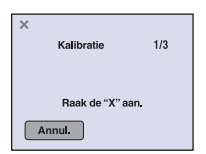

De ×-markering verplaatst zich op het scherm.

Als u de verkeerde plaats aanraakt, wordt de kalibratie niet uitgevoerd. Raak de ×-markering nogmaals aan.

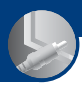

#### <span id="page-70-0"></span>*Beelden bekijken op een televisie*

# **Beelden bekijken op een televisie**

U kunt de beelden weergeven op een televisie door de camera aan te sluiten op een televisie.

Schakel zowel de camera als de televisie uit voordat u de camera aansluit op de televisie.

## **1 Sluit de camera aan op de televisie.**

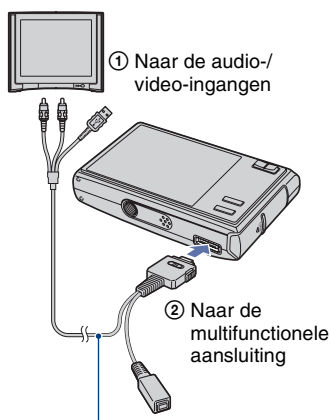

#### Kabel voor de multifunctionele aansluiting

- Leg de camera neer met het scherm naar boven gericht.
- Als de televisie is uitgerust met stereo-ingangen, sluit u de audiostekker (zwart) van de kabel voor de multifunctionele aansluiting aan op de linkeraudio-ingang van de televisie.

## **2 Stel de schakelaar van de kabel voor de multifunctionele aansluiting in op "TV".**

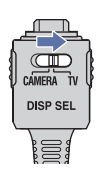

## **3 Schakel de televisie in en stel de televisie/video-ingang in op "video".**

• Lees de gebruiksaanwijzing bij de televisie voor meer informatie.

#### **4 Stel de modusschakelaar in op en schakel de camera in.** Modusschakelaar

**DÒH** 

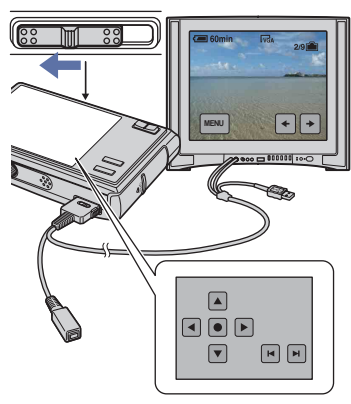

De beelden die met de camera zijn opgenomen, worden op de televisie weergegeven.

De beelden verdwijnen van het camerascherm en de toetsen worden weergegeven.

Raak  $\blacktriangleright$  / $\blacktriangleright$  op het camerascherm aan om te schakelen tussen de beelden op de televisie.

Bedien het menu door  $\triangle$ / $\nabla$ / $\triangleleft$ / $\rho$  aan te raken om de cursor te verplaatsen en vervolgens  $\bullet$  aan te raken om de instelling op te geven.

- Als de schakelaar van de kabel voor de multifunctionele aansluiting is ingesteld op "TV", worden beelden niet weergegeven op het scherm van de camera.
- Als u de camera in het buitenland gebruikt, kan het noodzakelijk zijn de videosignaaluitgang in te stellen overeenkomstig dat van het plaatselijke televisiesysteem [\(pagina 69\).](#page-68-0)

#### <span id="page-71-0"></span>**Televisiekleursystemen**

Als u de beelden op een televisie wilt weergeven, hebt u een televisie met een video-ingang en de kabel voor de multifunctionele aansluiting nodig. Het kleursysteem van de televisie moet overeenkomen met dat van uw digitale camera. Raadpleeg de onderstaande lijsten voor het televisiekleursysteem van het land of de regio waar de camera wordt gebruikt.

#### **NTSC-systeem**

Bahama-eilanden, Bolivia, Canada, Chili, Colombia, Ecuador, Filippijnen, Jamaica, Japan, Korea, Mexico, Midden-Amerika, Peru, Suriname, Taiwan, Venezuela, Verenigde Staten, enzovoort

#### **PAL-systeem**

Australië, België, China, Denemarken, Duitsland, Finland, Hongkong, Hongarije, Italië, Koeweit, Maleisië, Nederland, Nieuw-Zeeland, Noorwegen, Oostenrijk, Polen, Portugal, Singapore, Slowakije, Spanje, Thailand, Tsjechië, Verenigd Koninkrijk, Zweden, Zwitserland, enzovoort

#### **PAL-M-systeem**

Brazilië

#### **PAL-N-systeem**

Argentinië, Paraguay, Uruguay

#### **SECAM-systeem**

Bulgarije, Frankrijk, Guyana, Irak, Iran, Monaco, Oekraïne, Rusland, enzovoort
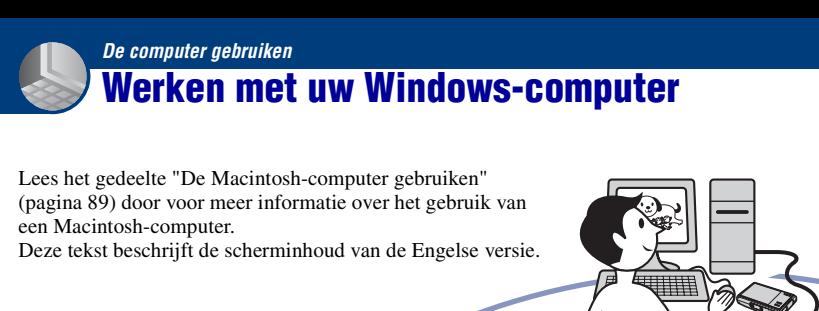

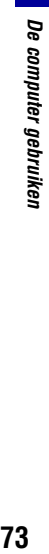

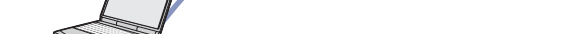

**Eerst de software (bijgeleverd) installeren [\(pagina 75\)](#page-74-0)**

**Beelden kopiëren naar de computer [\(pagina 76\)](#page-75-0)**

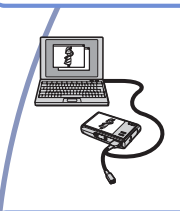

• Beelden weergeven op de computer

**Genieten van beelden met de "Picture Motion Browser" en "Music Transfer" (pagina [84](#page-83-0) en [88\)](#page-87-0)**

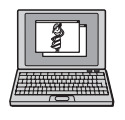

- Beelden weergeven die op de computer zijn opgeslagen
- Beelden op datum weergeven
- Beelden bewerken
- Muziek toevoegen/wijzigen met "Music Transfer"

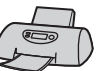

• Beelden afdrukken

## <span id="page-73-0"></span>**Aanbevolen computeromgeving**

Een computer die op de camera wordt aangesloten, moet aan de volgende vereisten voldoen.

### **Aanbevolen computeromgeving voor het kopiëren van beelden**

### **Besturingssysteem (vooraf**

**geïnstalleerd):** Microsoft Windows 2000 Professional, Windows Millennium Edition, Windows XP Home Edition of Windows XP Professional

• De juiste werking kan niet worden gegarandeerd in een computeromgeving waarin een upgrade naar een van de bovenstaande besturingssystemen is uitgevoerd of in een computeromgeving met meerdere besturingssystemen (multi-boot).

**USB-aansluiting:** Standaardonderdeel

### **Aanbevolen omgeving voor "Picture Motion Browser" en "Music Transfer"**

**Besturingssysteem (vooraf** 

**geïnstalleerd):** Microsoft Windows 2000 Professional, Windows Millennium Edition, Windows XP Home Edition of Windows XP Professional

**Geluidskaart:** 16-bits stereogeluidskaart met luidsprekers

**Processor/geheugen:** Pentium III 500 MHz of sneller en 128 MB RAM of meer (Aanbevolen: Pentium III 800 MHz of sneller en 256 MB RAM of meer)

### **Software:** DirectX 9.0c of hoger

**Vaste schijf:** Vrije schijfruimte benodigd voor installatie—200 MB of meer

**Computerscherm:** Schermresolutie: 1024 × 768 punten of meer Kleuren: Hoge kleuren (16-bits kleuren) of meer

• De software is compatibel met DirectXtechnologie. U moet wellicht "DirectX" installeren.

## **Opmerkingen over het aansluiten van de camera op een computer**

- Een juiste werking kan niet worden gegarandeerd voor alle bovenstaande aanbevolen computeromgevingen.
- Als u twee of meer USB-apparaten tegelijkertijd op één computer aansluit, is het mogelijk dat sommige apparaten, waaronder de camera, niet werken afhankelijk van het type USB-apparaten dat u gebruikt.
- Een juiste werking kan niet worden gegarandeerd bij gebruik van een USB-hub.
- Als u de camera aansluit via een USB-interface die compatibel is met Hi-Speed USB (USB 2.0), kunt u gebruikmaken van geavanceerde gegevensoverdracht (snelle overdracht), aangezien deze camera ook compatibel is met Hi-Speed USB (USB 2.0).
- Er zijn drie functies voor een USB-verbinding bij aansluiting op een computer: [Autom.] (standaardinstelling), [Mass Storage] en [PTP]. Is dit gedeelte worden [Autom.] en [Mass Storage] als voorbeelden beschreven. Zie [pagina 68](#page-67-0) voor meer informatie over [PTP].
- Na herstel van de computer vanuit de stand-byof slaapstand is het mogelijk dat de communicatie tussen de camera en de computer niet op hetzelfde moment wordt hersteld.

# **Technische ondersteuning**

Ga naar de website voor klantenondersteuning van Sony voor meer informatie over dit product en antwoorden op veelgestelde vragen. <http://www.sony.net/>

# <span id="page-74-1"></span><span id="page-74-0"></span>**De software (bijgeleverd) installeren**

U kunt de software (bijgeleverd) installeren met de volgende procedure.

- Wanneer u Windows 2000/Me gebruikt, moet u de camera niet aansluiten op de computer voordat u de installatie hebt uitgevoerd.
- In Windows 2000/XP meldt u zich aan als beheerder.
- Als de bijgeleverde software is geïnstalleerd, wordt het USB-stuurprogramma automatisch geïnstalleerd.

# **1 Schakel de computer in en plaats de CD-ROM (bijgeleverd) in het CD-ROM-station.**

Het installatiemenu wordt weergegeven.

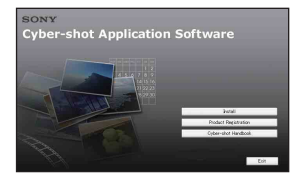

• Als dit niet wordt weergegeven, dubbelklikt u op  $\Box$  (My Computer)  $\rightarrow$ **SONYPICTUTIL**).

# **2 Klik op [Install].**

Het scherm "Choose Setup Language" verschijnt.

# **3 Selecteer de gewenste taal en klik op [Next].**

Het scherm "License Agreement" wordt weergegeven.

Lees de overeenkomst aandachtig door. Als u de voorwaarden van de overeenkomst accepteert, selecteert u het keuzerondje naast [I accept the terms of the license agreement] en klikt u op [Next].

# **4 Volg de aanwijzingen op het scherm om de installatie te voltooien.**

- Wanneer het bevestigingsbericht voor opnieuw opstarten wordt weergegeven, start u de computer opnieuw op volgens de aanwijzingen op het scherm.
- DirectX wordt wellicht geïnstalleerd afhankelijk van de systeemomgeving van uw computer.

# **5 Verwijder de CD-ROM uit de computer nadat de installatie is voltooid.**

Nadat u de software hebt geïnstalleerd, wordt een snelkoppeling op het bureaublad gemaakt waarmee u naar de website voor klantenregistratie kunt gaan.

Zodra u zich hebt geregistreerd op de website, kunt u veilige en nuttige klantenondersteuning krijgen. <http://www.sony.net/registration/di>

# <span id="page-75-3"></span><span id="page-75-0"></span>**Beelden kopiëren naar de computer**

In dit gedeelte wordt de procedure op een Windows-computer beschreven. U kunt als volgt beelden vanaf de camera naar de computer kopiëren.

### <span id="page-75-2"></span>**Voor een computer met een Memory Stick-sleuf**

Verwijder de "Memory Stick Duo" uit de camera en steek deze in de Memory Stick Duo-adapter. Plaats de Memory Stick Duoadapter in de computer en kopieer de beelden.

- Zelfs als u Windows 95/98/98 Second Edition/ NT gebruikt, kunt u beelden kopiëren door de "Memory Stick Duo" in de Memory Stick-sleuf van de computer te plaatsen.
- Zie [pagina 103](#page-102-0) als de "Memory Stick PRO Duo" niet wordt herkend.

### **Voor een computer zonder een Memory Stick-sleuf**

Voer fase 1 tot en met 4 op pagina [76](#page-75-1) tot en met [80](#page-79-0) uit om beelden te kopiëren.

- Wanneer u Windows 2000/Me gebruikt, moet u de software (bijgeleverd) installeren voordat u doorgaat. Als u Windows XP gebruikt, hoeft u de software niet te installeren.
- De schermafbeeldingen in dit gedeelte zijn voorbeelden van het kopiëren van beelden vanaf een "Memory Stick Duo".

### **Met Windows 95/98/98 Second Edition/ NT:**

Deze camera is niet compatibel met deze versie van het Windows-besturingssysteem. Wanneer u een computer zonder een Memory Stick-sleuf gebruikt, gebruikt u een Memory Stick Reader/Writer (niet bijgeleverd) om beelden van een "Memory Stick Duo" naar de computer te kopiëren. Als u de beelden in het interne geheugen naar de computer wilt kopiëren, kopieert u de beelden eerst naar een "Memory Stick Duo" en vervolgens naar de computer.

# <span id="page-75-1"></span>**Fase 1: De camera en de computer voorbereiden**

**1 Plaats een "Memory Stick Duo" met opgenomen beelden in de camera.**

• Deze stap is niet nodig wanneer u beelden kopieert die in het interne geheugen zijn opgeslagen.

**2 Plaats de voldoende opgeladen accu in de camera of sluit de camera met de netspanningsadapter (niet bijgeleverd) aan op een stopcontact (wandcontactdoos) [\(pagina 12\).](#page-11-0)**

- Als u beelden naar de computer kopieert terwijl de accu bijna leeg is, kan het kopiëren mislukken of kunnen de beeldgegevens beschadigd raken als de accu leeg raakt.
- **3 Stel de modusschakelaar in op en schakel de camera en computer in.**

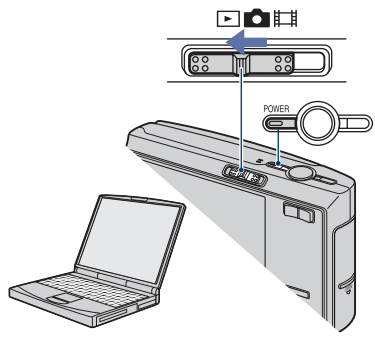

# <span id="page-76-2"></span><span id="page-76-0"></span>**Fase 2: De camera en de computer op elkaar aansluiten**

**1 Sluit de camera aan op de computer.**

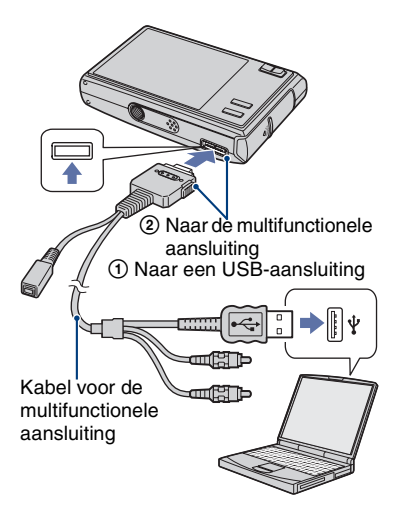

**2 Stel de schakelaar van de kabel voor de multifunctionele aansluiting in op "CAMERA".**

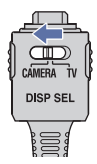

• In Windows XP wordt de wizard AutoPlay automatisch weergegeven.

### "USB-functie Mass Storage" wordt weergegeven op het scherm van de camera.

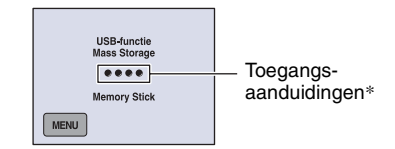

Als een USB-verbinding voor het eerst tot stand wordt gebracht, wordt op de computer automatisch een programma uitgevoerd om de camera te herkennen. Wacht enige tijd.

- \* Tijdens communicatie zijn de toegangsaanduidingen rood. Gebruik de computer niet totdat de aanduidingen wit zijn geworden.
- Als "USB-functie Mass Storage" niet verschijnt, stelt u [USB-aansl.] in op [Mass Storage] [\(pagina 68\).](#page-67-0)
- Als de software (bijgeleverd) is geïnstalleerd, kan het scherm [Import Images] [\(pagina 84\)](#page-83-0) worden weergegeven. In dit geval kunt u beelden rechtstreeks importeren met "Picture Motion Browser".

# <span id="page-76-3"></span><span id="page-76-1"></span>**Fase 3-A: Beelden kopiëren naar een computer**

 $\overline{XP}$ 

- Voor Windows 2000/Me volgt u de procedure die wordt beschreven in ["Fase 3-B: Beelden](#page-78-0)  [kopiëren naar een computer" op pagina 79](#page-78-0).
- Wanneer u Windows XP gebruikt en het scherm met de wizard wordt niet automatisch weergegeven, volgt u de procedure die wordt beschreven in ["Fase 3-B: Beelden kopiëren naar](#page-78-0)  [een computer" op pagina 79](#page-78-0).

In dit gedeelte wordt het kopiëren van beelden naar de map "My Documents" beschreven.

**1 Nadat u een USB-verbinding tot stand hebt gebracht in fase 2, klikt u op [Copy pictures to a folder on my computer using Microsoft Scanner and Camera Wizard]** t **[OK] wanneer het scherm met de wizard automatisch op de computer wordt weergegeven.**

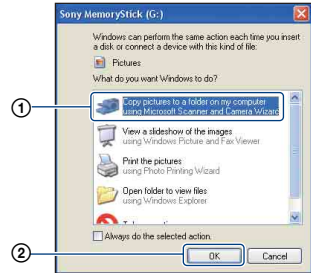

Het scherm "Scanner and Camera Wizard" verschijnt.

# **2 Klik op [Next].**

De beelden die op de "Memory Stick Duo" in de camera zijn opgeslagen, worden op de computer weergegeven.

• Als er geen "Memory Stick Duo" is geplaatst, worden de beelden weergegeven die in het interne geheugen zijn opgeslagen. **3 Schakel de selectievakjes van niet-gewenste beelden uit zodat deze niet worden gekopieerd en klik op [Next].**

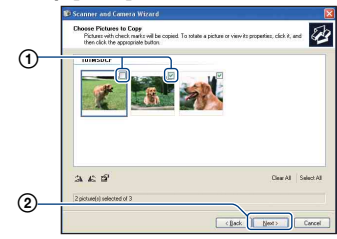

Het scherm "Picture Name and Destination" verschijnt.

# **4 Selecteer de naam en de bestemming van de beelden en klik op [Next].**

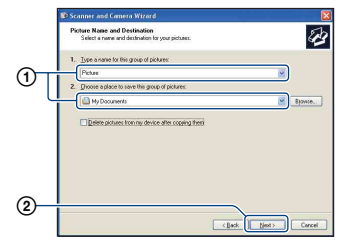

Het kopiëren van beelden wordt gestart. Wanneer het kopiëren is voltooid, verschijnt het scherm "Other Options".

• In dit gedeelte wordt het kopiëren van beelden naar de map "My Documents" beschreven.

**5 Selecteer het keuzerondje naast [Nothing. I'm finished working with these pictures] en klik op [Next].**

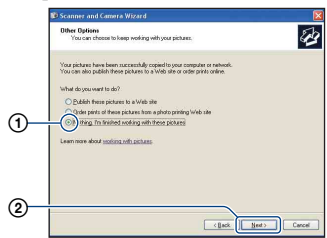

Het scherm "Completing the Scanner and Camera Wizard" verschijnt.

# **6 Klik op [Finish].**

Het scherm met de wizard wordt gesloten.

• Als u nog meer beelden wilt kopiëren, koppelt u de kabel voor de multifunctionele aansluiting los [\(pagina 81\).](#page-80-0) Voer vervolgens de procedure uit die wordt beschreven in ["Fase 2: De camera en de computer op](#page-76-0)  [elkaar aansluiten" op pagina 77](#page-76-0).

# <span id="page-78-0"></span>**Fase 3-B: Beelden kopiëren naar een computer**

2000 Me

• Voor Windows XP volgt u de procedure die wordt beschreven in ["Fase 3-A: Beelden](#page-76-1)  [kopiëren naar een computer" op pagina 77](#page-76-1).

In dit gedeelte wordt het kopiëren van beelden naar de map "My Documents" beschreven.

**1** Dubbelklik op [My Computer]  $\rightarrow$ **[Removable Disk]** t **[DCIM].**

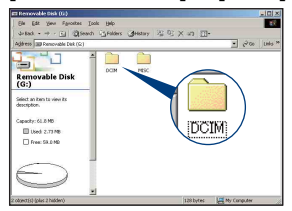

- Zie [pagina 104](#page-103-0) als het pictogram "Removable Disk" niet wordt weergegeven.
- **2 Dubbelklik op de map met de beeldbestanden die u wilt kopiëren.**

**Klik vervolgens met de rechtermuisknop op een beeldbestand en klik op [Copy] in het snelmenu.**

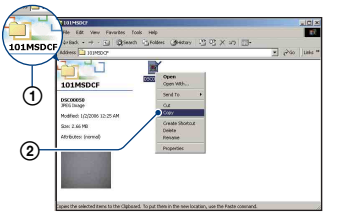

• Zie [\(pagina 81\)](#page-80-1) voor meer informatie over de opslaglocatie van de beeldbestanden.

**3 Dubbelklik op de map [My Documents]. Klik vervolgens met de rechtermuisknop op het venster "My Documents" en klik op [Paste] in het snelmenu.**

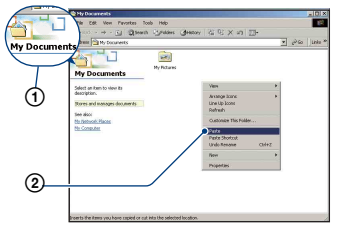

De beeldbestanden worden naar de map "My Documents" gekopieerd.

• Als de bestemmingsmap een beeld met dezelfde bestandsnaam bevat, wordt een bevestigingsbericht voor overschrijven weergegeven. Als u het bestaande beeld overschrijft met een nieuw beeld, wordt het oorspronkelijke bestand gewist. Als u het beeldbestand naar de computer wilt kopiëren zonder overschrijven, geeft u het bestand eerst een andere naam en kopieert u vervolgens het beeldbestand. Houd er echter rekening mee dat u het betreffende beeld wellicht niet meer op de camera kunt weergeven als u de bestandsnaam wijzigt [\(pagina 83\)](#page-82-0).

# <span id="page-79-0"></span>**Fase 4: Beelden weergeven op de computer**

In dit gedeelte wordt de procedure beschreven om gekopieerde beelden in de map "My Documents" weer te geven.

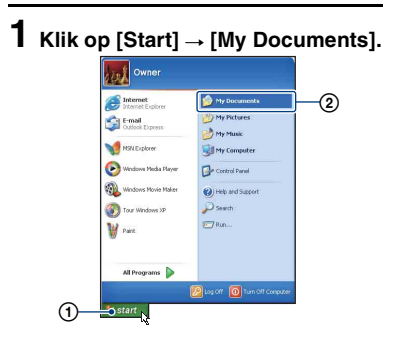

De inhoud van de map "My Documents" wordt weergegeven.

• Als u een ander besturingssysteem dan Windows XP gebruikt, dubbelklikt u op [My Documents] op het bureaublad.

# **2 Dubbelklik op het gewenste beeldbestand.**

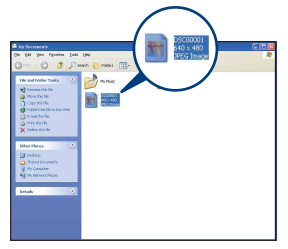

Het beeld wordt weergegeven.

# <span id="page-80-2"></span><span id="page-80-0"></span>**De USB-verbinding annuleren**

Voer eerst de onderstaande procedures uit wanneer u het volgende wilt doen:

- Kabel voor de multifunctionele aansluiting loskoppelen
- Een "Memory Stick Duo" verwijderen
- Een "Memory Stick Duo" in de camera plaatsen na het kopiëren van beelden vanuit het interne geheugen
- De camera uitschakelen
- 1) Dubbelklik op  $\lessgtr$  op de taakbalk.

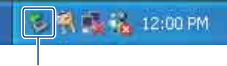

Dubbelklik hier

- 2 Klik op  $\stackrel{\circ}{\leftrightarrow}$  (Sony DSC)  $\rightarrow$  [Stop].
- 3 Controleer of het juiste apparaat wordt aangegeven in het bevestigingsvenster en klik op [OK].
- $\Phi$  Klik op [OK]. De verbinding met het apparaat is verbroken.
	- Voor Windows XP kunt u stap 4 overslaan.

# <span id="page-80-3"></span><span id="page-80-1"></span>**Beeldbestandopslaglocaties en bestandsnamen**

De beeldbestanden die op de camera zijn opgenomen, zijn gegroepeerd in mappen op de "Memory Stick Duo".

### **Voorbeeld: mappen weergeven in Windows XP**

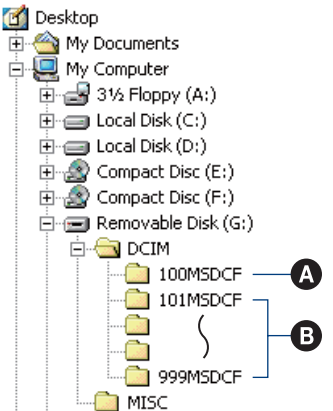

- A Map met beeldgegevens die zijn opgenomen met een camera die geen functie bevat voor het maken van mappen
- B Map met beeldgegevens die zijn opgenomen met deze camera Als er geen nieuwe mappen worden gemaakt, worden de mappen als volgt weergegeven:
	- "Memory Stick Duo": alleen "101MSDCF"
	- Intern geheugen: alleen "101\_SONY"
- U kunt geen beelden opnemen in de map "100MSDCF". De beelden in deze map zijn alleen beschikbaar voor weergave.
- U kunt geen beelden opnemen/weergeven in de map "MISC".

### **Beelden kopiëren naar de computer**

- Beeldbestanden worden als volgt benoemd. ssss staat voor een nummer tussen 0001 en 9999. Het numerieke deel van de naam van een filmbestand dat is opgenomen in de filmopnamefunctie, is hetzelfde als dat van het bijbehorende indexbeeldbestand.
	- Stilstaande-beeldbestanden: DSC0<sup>[</sup>1111].JPG
	- $-$  Filmbestanden: MOV0 $\square\square\square\square$ .MPG
	- Indexbeeldbestanden die worden opgenomen wanneer u films opneemt:  $MOVO\square\square\square\square$ THM
- Zie pagina [51](#page-50-0) en [64](#page-63-0) voor meer informatie over mappen.

# <span id="page-82-1"></span><span id="page-82-0"></span>**Beeldbestanden opgeslagen op de computer weergeven op de camera (met een "Memory Stick Duo")**

In dit gedeelte wordt de procedure op een Windows-computer beschreven. Wanneer een beeldbestand dat naar de computer is gekopieerd, niet meer op een "Memory Stick Duo" staat, kunt u dat beeld weer op de camera weergeven door het beeldbestand op de computer te kopiëren naar een "Memory Stick Duo".

- Als de bestandsnaam die door de camera is gegeven, niet is gewijzigd op de computer, kunt u stap 1 overslaan.
- Afhankelijk van het beeldformaat kunt u bepaalde beelden wellicht niet weergeven.
- Wanneer een beeldbestand is bewerkt door een computer of wanneer het beeldbestand is opgenomen met een ander cameramodel dan het model van uw camera, kan weergave op uw camera niet worden gegarandeerd.
- Als er geen map is, maakt u een nieuwe map met uw camera [\(pagina 64\)](#page-63-0) en kopieert u vervolgens het beeldbestand.
- **1 Klik met de rechtermuisknop op het beeldbestand en klik op [Rename] in het snelmenu. Wijzig de bestandsnaam in "DSC0**ssss**".**

Geef een nummer op tussen 0001 en 9999 voor  $\Box \Box \Box \Box$ 

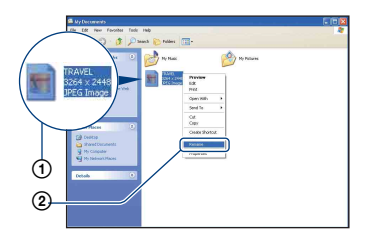

• Als het bevestigingsbericht voor overschrijven wordt weergegeven, geeft u een ander nummer op.

- De bestandsextensie kan worden weergegeven, afhankelijk van de computerinstellingen. De bestandsextensie voor stilstaande beelden is JPG en de bestandsextensie voor films is MPG. Wijzig de bestandsextensie niet.
- **2 Kopieer het beeldbestand naar de map op de "Memory Stick Duo" met de onderstaande procedure.**
	- 1Klik met de rechtermuisknop op het beeldbestand en klik op [Copy] in het snelmenu.
	- 2Dubbelklik op [Removable Disk] of [Sony MemoryStick] in [My Computer].
	- 3Klik met de rechtermuisknop op de map  $[\square \square \square$ MSDCF] in de map [DCIM] en klik op [Paste] in het snelmenu.
		- $\square \square \square$  staat voor een nummer tussen 100 en 999.

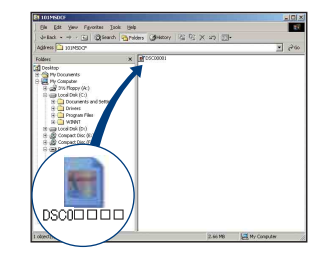

# <span id="page-83-0"></span>**"Picture Motion Browser" (bijgeleverd) gebruiken**

Met de software kunt u stilstaande beelden en films van de camera optimaal benutten. Dit gedeelte bevat een beschrijving en algemene instructies voor "Picture Motion Browser".

# **Overzicht van "Picture Motion Browser"**

Met "Picture Motion Browser" kunt u het volgende:

- Beelden die met de camera zijn opgenomen, importeren en weergeven op de computer.
- Beelden op de computer indelen op opnamedatum om deze te bekijken.
- Stilstaande beelden bijwerken, afdrukken en verzenden als bijlage bij e-mailberichten, de opnamedatum wijzigen en meer.
- Raadpleeg de Help voor meer informatie over "Picture Motion Browser".

Als u de Help wilt openen, klikt u op [Start]  $\rightarrow$  [All Programs] (in Windows 2000/Me:  $[Programs] \rightarrow [Sony Picture Utility] \rightarrow$  $[Help] \rightarrow [Picture Motion Browser].$ 

# **"Picture Motion Browser" starten en afsluiten**

### **"Picture Motion Browser" starten**

Dubbelklik op het pictogram (Picture Motion Browser) op het bureaublad. Of vanuit het menu Start: klik op [Start]  $\rightarrow$ [All Programs] (in Windows 2000/Me:  $[Programs] \rightarrow [Sony Picture Utility] \rightarrow$ [Picture Motion Browser].

# **"Picture Motion Browser" afsluiten**

Klik op  $\mathbb{X}$  in de rechterbovenhoek van het scherm.

# **Algemene instructies**

Voer de volgende procedure uit om beelden vanaf de camera te importeren en weer te geven.

## **Beelden importeren**

# <span id="page-83-1"></span>**1 Controleer of "Media Check Tool"\* wordt uitgevoerd.**

Controleer of het pictogram (Media Check Tool) in de taakbalk wordt weergegeven.

- \* "Media Check Tool" is een programma dat automatisch beelden herkent en importeert wanneer een "Memory Stick" wordt geplaatst of wanneer de camera wordt aangesloten.
- Als het pictogram niet wordt weergegeven: klik op [Start]  $\rightarrow$  [All Programs] (in Windows 2000/Me:  $[Programs] \rightarrow [Sony Picture Utility] \rightarrow$  $[Tools] \rightarrow [Media Check Tool].$

# **2 Sluit de camera aan op de computer met de kabel voor de multifunctionele aansluiting.**

Als de camera automatisch is herkend, verschijnt het scherm [Import Images].

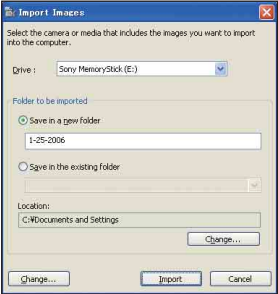

• Zie eerst [pagina 76](#page-75-2) als u de Memory Sticksleuf gebruikt.

• Als in Windows XP de wizard AutoPlay wordt weergegeven, sluit u deze wizard.

# **3 Importeer de beelden.**

Als u het importeren van de beelden wilt starten, klikt u op [Import].

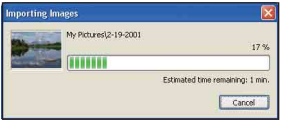

De beelden worden standaard geïmporteerd naar een map in "My Pictures". Deze map heeft als naam de datum waarop de beelden zijn geïmporteerd.

• Zie [pagina 87](#page-86-0) voor instructies over het wijzigen van de "Folder to be imported".

# **Beelden weergeven**

# **1 Geïmporteerde beelden controleren**

Wanneer het importeren is voltooid, wordt de "Picture Motion Browser" gestart. Er worden miniaturen van de geïmporteerde beelden weergegeven.

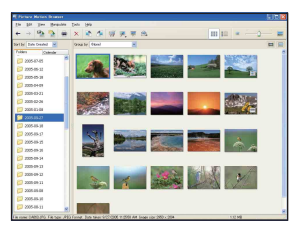

- De map "My Pictures" is ingesteld als standaardmap in "Viewed folders".
- Als u een afzonderlijk beeld wilt weergeven, dubbelklikt u op de bijbehorende miniatuur.

# **2 Beelden in "Viewed folders" weergeven op opnamedatum**

- 1Klik op de tab [Calendar]. De jaren waarin de beelden zijn opgenomen, worden weergegeven.
- 2Klik op het jaar. Beelden die in dat jaar zijn opgenomen, worden weergegeven, ingedeeld op opnamedatum.
- 3Als u de beelden per maand wilt weergeven, klikt u op de gewenste maand. Miniaturen van beelden die in die

maand zijn opgenomen, worden weergegeven.

4Als u de beelden op tijd wilt weergeven, klikt u op de gewenste datum. Miniaturen van beelden die op die dag zijn opgenomen, worden weergegeven, ingedeeld op uur.

### Scherm met weergave per jaar

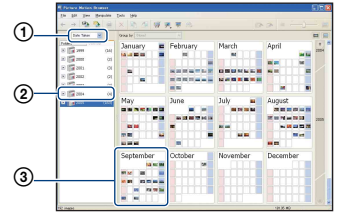

Scherm met weergave per maand

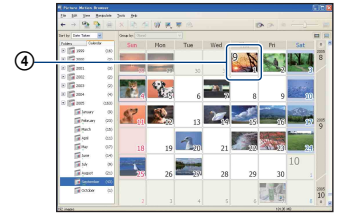

### Scherm met weergave per uur

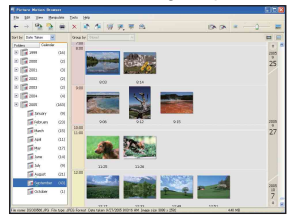

• Als u beelden van een bepaald jaar of een bepaalde maand wilt weergeven, klikt u op die periode aan de linkerkant van het scherm.

# **3 Afzonderlijke beelden weergeven**

In het scherm met weergave per uur dubbelklikt u op een miniatuur om het betreffende beeld in een afzonderlijk venster weer te geven.

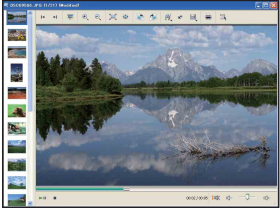

• U kunt weergegeven beelden bewerken door op in de werkbalk te klikken.

### **Beelden weergeven op volledig scherm**

Als u een diavoorstelling van de huidige beelden wilt weergeven op volledig scherm, klikt u op  $\overline{\mathbb{R}}$ .

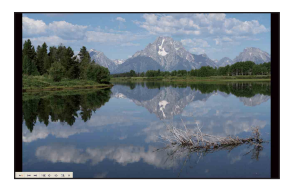

- Als u de diavoorstelling wilt afspelen of onderbreken, klikt u op  $\vert \cdot \vert$  in de linkerbenedenhoek van het scherm.
- Als u de diavoorstelling wilt stoppen, klikt u op  $\times$  in de linkerbenedenhoek van het scherm.

# **Andere functies**

### **Beelden die op de computer zijn opgeslagen, voorbereiden voor weergave**

Als u de beelden wilt weergeven, registreert u de map met de beelden als een van de "Viewed folders".

# **1 Klik op in het hoofdvenster, of kies [Register Folders to View] in het menu [File].**

Het scherm met instellingen voor registratie van "Viewed folders" wordt weergegeven.

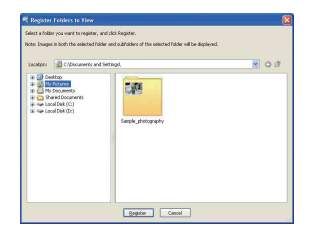

**2 Geef de map op met beelden die moeten worden geïmporteerd om de map te registreren als een van de "Viewed folders".**

# **3 Klik op [OK].**

De beeldgegevens worden geregistreerd in de database.

• Beelden in submappen van "Viewed folders" worden ook geregistreerd.

# <span id="page-86-2"></span><span id="page-86-0"></span>**De "Folder to be imported" wijzigen**

Als u de "Folder to be imported" wilt wijzigen, opent u het scherm "Import Settings".

# $\textbf{1}$  Kies [Import Settings]  $\rightarrow$ **[Location for Imported Images] in het menu [File].**

Het scherm "Location for Imported Images" wordt weergegeven.

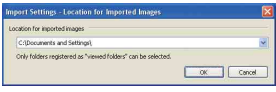

# **2 Selecteer de "Folder to be imported".**

• U kunt de "Folder to be imported" kiezen uit de mappen die zijn geregistreerd als "Viewed folders".

### <span id="page-86-1"></span>**Registratiegegevens van beelden bijwerken**

Als u beeldgegevens wilt bijwerken, kiest u [Update Database] in het menu [Tools].

- Het bijwerken van de database kan enige tijd duren.
- Als u de naam van beeldbestanden of mappen in "Viewed folders" wijzigt, kunnen deze niet worden weergegeven met deze software. Werk in dit geval de database bij.

# **De installatie van "Picture Motion Browser" ongedaan maken**

- $\textcircled{1}$  Klik op [Start]  $\rightarrow$  [Control Panel] (in Windows 2000/Me:  $[Start] \rightarrow [Setting]$  $\rightarrow$  [Control Panel]) en dubbelklik op [Add/Remove Programs].
- 2 Selecteer [Sony Picture Utility] en klik op [Remove] (in Windows 2000/Me: klik op [Change/Remove]) om de installatie ongedaan te maken.

# <span id="page-87-0"></span>**"Music Transfer" (bijgeleverd) gebruiken**

U kunt de muziekbestanden die in de fabriek zijn ingesteld vervangen door uw eigen muziekbestanden met "Music Transfer" op de CD-ROM (bijgeleverd). U kunt deze bestanden ook op elk moment verwijderen of toevoegen.

# <span id="page-87-1"></span>**Muziek toevoegen/wijzigen met "Music Transfer"**

Hieronder worden de muziekindelingen weergegeven die u kunt overdragen met "Music Transfer":

- MP3-bestanden die zijn opgeslagen op de vaste schijf van de computer
- Muziek op CD's
- Vooraf ingestelde muziek die op deze camera is opgeslagen

# **1 Druk op (schermtoets) om [MENU] weer te geven.**

# **2 Raak [MENU] aan en selecteer vervolgens & (Setup).**

# **3 Raak [Downl. muz.] aan in het**  menu **量** (Setup 1).

Het bericht "Aansluiten op computer" verschijnt.

# **4 Breng een USB-verbinding tot stand tussen de camera en de computer.**

**5 Start "Music Transfer".**

**6 Volg de instructies op het scherm als u muziekbestanden wilt toevoegen/wijzigen.**

- U kunt als volgt de vooraf ingestelde muziek herstellen op de camera:
- 1 Voer [Format. muz.] uit [\(pagina 66\)](#page-65-0).
- 2 Voer [Standaardinstellingen] uit in "Music Transfer".

Alle muziekbestanden worden hersteld naar de vooraf ingestelde muziek en [Muziek] in het menu [Diavoorstelling] wordt ingesteld op [Uit].

- 3 Selecteer een geschikt muziekbestand voor de diavoorstelling [\(pagina 35\)](#page-34-0). U kunt de vooraf ingestelde muziekbestanden herstellen met [Initialiseren] [\(pagina 67\)](#page-66-0), maar de andere instellingen worden dan ook hersteld.
- Raadpleeg de online Help van "Music Transfer" voor meer informatie over het gebruik van "Music Transfer".

# <span id="page-88-0"></span>**De Macintosh-computer gebruiken**

U kunt beelden naar een Macintoshcomputer kopiëren.

• "Picture Motion Browser" is niet compatibel met Macintosh-computers.

# <span id="page-88-1"></span>**Aanbevolen computeromgeving**

Een computer die op de camera wordt aangesloten, moet aan de volgende vereisten voldoen.

### **Aanbevolen computeromgeving voor het kopiëren van beelden**

# **Besturingssysteem (vooraf**

**geïnstalleerd):** Mac OS 9.1/9.2/ Mac OS X (10.1 tot 10.4)

**USB-aansluiting:** Standaardonderdeel

### **Aanbevolen omgeving voor "Music Transfer"**

**Besturingssysteem (vooraf geïnstalleerd):** Mac OS X (10.3 tot 10.4)

**Processor:** iMac, eMac, iBook, PowerBook, Power Mac G3/G4/G5 series, Mac mini

**Geheugen:** 64 MB of meer (128 MB of meer wordt aanbevolen)

**Vaste schijf:** Vrije schijfruimte benodigd voor installatie—ongeveer 250 MB

# **Opmerkingen over het aansluiten van de camera op een computer**

- Een juiste werking kan niet worden gegarandeerd voor alle bovenstaande aanbevolen computeromgevingen.
- Als u twee of meer USB-apparaten tegelijkertijd op één computer aansluit, is het mogelijk dat sommige apparaten, waaronder de camera, niet werken afhankelijk van het type USB-apparaten dat u gebruikt.
- Een juiste werking kan niet worden gegarandeerd bij gebruik van een USB-hub.
- Als u de camera aansluit via een USB-interface die compatibel is met Hi-Speed USB (USB 2.0), kunt u gebruikmaken van geavanceerde gegevensoverdracht (snelle overdracht), aangezien deze camera ook compatibel is met Hi-Speed USB (USB 2.0).
- Er zijn drie functies voor een USB-verbinding bij aansluiting op een computer: [Autom.] (standaardinstelling), [Mass Storage] en [PTP]. Is dit gedeelte worden [Autom.] en [Mass Storage] als voorbeelden beschreven. Zie [pagina 68](#page-67-0) voor meer informatie over [PTP].
- Na herstel van de computer vanuit de stand-byof slaapstand is het mogelijk dat de communicatie tussen de camera en de computer niet op hetzelfde moment wordt hersteld.

# <span id="page-88-2"></span>**Beelden kopiëren naar en weergeven op een computer**

# **1 Bereid de camera en Macintoshcomputer voor.**

Voer dezelfde procedure uit als wordt beschreven in ["Fase 1: De camera en de](#page-75-1)  [computer voorbereiden" op pagina 76.](#page-75-1)

# **2 Sluit de kabel voor de multifunctionele aansluiting aan.**

Voer dezelfde procedure uit als wordt beschreven in ["Fase 2: De camera en de](#page-76-0)  [computer op elkaar aansluiten" op](#page-76-0)  [pagina 77](#page-76-0).

# **3 Kopieer beeldbestanden naar de Macintosh-computer.**

 $\bigcirc$ Dubbelklik op het nieuwe pictogram  $\rightarrow$  $[DCIM] \rightarrow de$  map met de beelden die u wilt kopiëren.

2Sleep de beeldbestanden naar het pictogram van de vaste schijf en zet deze daar neer. De beeldbestanden worden naar de vaste schijf gekopieerd.

• Zie [pagina 81](#page-80-1) voor meer informatie over de opslaglocatie van de beeldbestanden en de bestandsnamen.

# **4 Geef beelden weer op de computer.**

Dubbelklik op het pictogram van de vaste schijf  $\rightarrow$  het gewenste beeldbestand in de map met de gekopieerde bestanden om dat beeldbestand te openen.

# **De USB-verbinding annuleren**

Voer eerst de onderstaande procedures uit wanneer u het volgende wilt doen:

- Kabel voor de multifunctionele aansluiting loskoppelen
- Een "Memory Stick Duo" verwijderen
- Een "Memory Stick Duo" in de camera plaatsen na het kopiëren van beelden vanuit het interne geheugen
- De camera uitschakelen

### **Sleep het pictogram van het station of het pictogram van de "Memory Stick Duo" naar het pictogram "Trash" en zet dit daar neer.**

De verbinding tussen de camera en de computer is verbroken.

# **Muziek toevoegen/wijzigen met "Music Transfer"**

U kunt de muziekbestanden die in de fabriek zijn ingesteld vervangen door uw eigen muziekbestanden. U kunt deze bestanden ook op elk moment verwijderen of toevoegen.

Hieronder worden de muziekindelingen weergegeven die u kunt overdragen met "Music Transfer":

- MP3-bestanden die zijn opgeslagen op de vaste schijf van de computer
- Muziek op CD's
- Vooraf ingestelde muziek die op deze camera is opgeslagen

### **"Music Transfer" installeren**

- Sluit alle andere toepassingen voordat u "Music Transfer" installeert.
- U moet zich aanmelden als beheerder om te kunnen installeren.
- 1 Schakel de Macintosh-computer in en plaats de CD-ROM (bijgeleverd) in het CD-ROM-station.
- 2 Dubbelklik op (SONYPICTUTIL).
- 3 Dubbelklik op het bestand [MusicTransfer.pkg] in de map [MAC]. De installatie wordt gestart.

### **Muziekbestanden toevoegen/wijzigen**

Zie ["Muziek toevoegen/wijzigen met](#page-87-1)  ["Music Transfer"" op pagina 88](#page-87-1).

# **Technische ondersteuning**

Ga naar de website voor klantenondersteuning van Sony voor meer informatie over dit product en antwoorden op veelgestelde vragen. <http://www.sony.net/>

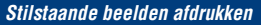

**Stilstaande beelden afdrukken**

Wanneer u beelden afdrukt die in de [16:9(HDTV)]-functie zijn opgenomen, worden beide randen wellicht bijgesneden. Controleer dit dus voordat u begint met afdrukken [\(pagina 106\)](#page-105-0).

### **Beelden rechtstreeks afdrukken met een PictBridge-compatibele printer [\(pagina 92\)](#page-91-0)**

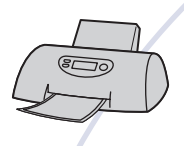

U kunt beelden afdrukken door de camera rechtsreeks aan te sluiten op een PictBridge-compatibele printer.

### **Beelden rechtstreeks afdrukken met een "Memory Stick"-compatibele printer**

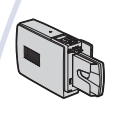

U kunt beelden afdrukken met een "Memory Stick"-compatibele printer.

Raadpleeg de gebruiksaanwijzing bij de printer voor meer informatie.

### **Beelden afdrukken met een computer**

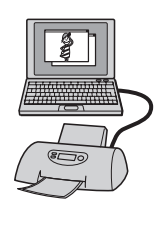

U kunt beelden naar een computer kopiëren met de bijgeleverde "Picture Motion Browser"-software en de beelden afdrukken.

### **Afdrukken bij een fotowinkel [\(pagina 96\)](#page-95-0)**

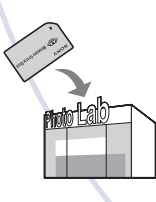

U kunt een "Memory Stick Duo" met beelden die met de camera zijn opgenomen, meenemen naar een fotowinkel. U kunt van tevoren een afdrukmarkering  $\mathbb{R}$  aanbrengen op de beelden die u wilt afdrukken.

# <span id="page-91-0"></span>**Beelden rechtstreeks afdrukken met een PictBridge-compatibele printer**

Zelfs als u geen computer hebt, kunt u de beelden die u met de camera hebt opgenomen, afdrukken door de camera rechtstreeks aan te sluiten op een PictBridge-compatibele printer.

# A PictBridge

• "PictBridge" is gebaseerd op de CIPA-norm. (CIPA: Camera & Imaging Products Association)

## **In de enkelbeeldfunctie**

U kunt één beeld afdrukken op één afdrukvel.

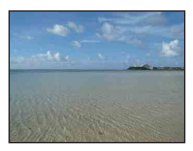

## **In de indexfunctie**

U kunt meerdere beelden op kleiner formaat afdrukken op één afdrukvel. U kunt een aantal van dezelfde beelden  $(1)$  of een aantal verschillende beelden  $(2)$ afdrukken.

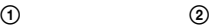

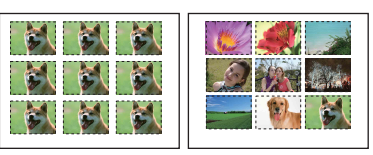

- De functie voor het afdrukken van een index is wellicht niet beschikbaar, afhankelijk van de printer.
- De hoeveelheid beelden die als indexbeeld kunnen worden afgedrukt, verschilt afhankelijk van de printer.
- U kunt films niet afdrukken.
- Als de aanduiding  $\bigcap$  ongeveer vijf seconden knippert op het scherm van de camera (foutmelding), controleert u de aangesloten printer.

# <span id="page-91-1"></span>**Fase 1: De camera voorbereiden**

Bereid de camera voor om deze op de printer aan te sluiten met de kabel voor de multifunctionele aansluiting. Wanneer u de camera aansluit op een printer die automatisch wordt herkend wanneer [USB-aansl.] is ingesteld op [Autom.], is fase 1 overbodig.

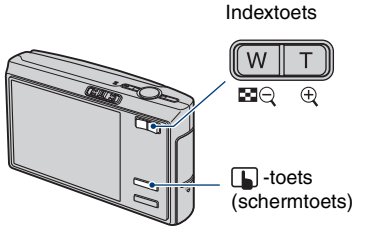

• U kunt het beste een volledig opgeladen accu of een netspanningsadapter (niet bijgeleverd) gebruiken om te voorkomen dat de stroom wordt uitgeschakeld tijdens het afdrukken.

# **1 Raak [MENU] aan om het menu weer te geven.**

**2 Raak ▼ aan om <del>■</del> (Setup) weer te geven.**

- **3 Raak [USB-aansl.] aan in (Setup 3). 3**
- **4 Raak [PictBridge] en vervolgens aan.**

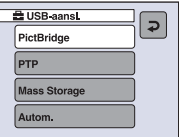

De USB-functie is ingesteld.

# <span id="page-92-2"></span><span id="page-92-0"></span>**Fase 2: De camera aansluiten op de printer**

**1 Sluit de camera aan op de printer.**

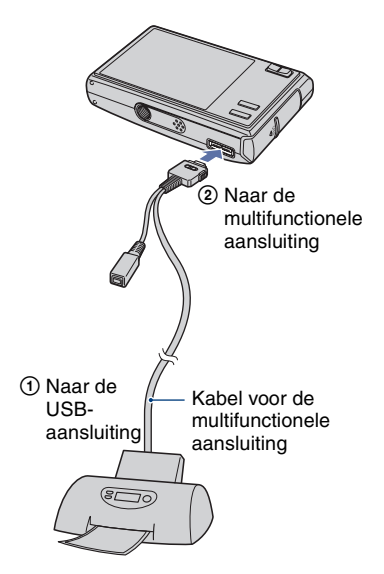

**2 Stel de schakelaar van de kabel voor de multifunctionele aansluiting in op "CAMERA".**

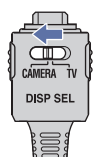

# **3 Schakel de camera en de printer in.**

De camera wordt in de weergavefunctie gezet waarna een beeld en het afdrukmenu op het scherm worden weergegeven.

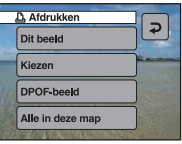

# <span id="page-92-1"></span>**Fase 3: Afdrukken**

Het afdrukmenu wordt weergegeven nadat fase 2 is voltooid, ongeacht de stand van de modusschakelaar.

# **1 Raak de gewenste afdrukmethode aan.**

# **[Dit beeld]**

Het weergegeven beeld wordt afgedrukt.

• Als u [Dit beeld] selecteert en [Index] instelt op [Aan] in stap 2, kunt u een aantal van dezelfde beelden afdrukken als indexbeeld.

### **[Kiezen]**

U kunt beelden selecteren en alle geselecteerde beelden afdrukken.

1Selecteer het beeld dat u wilt afdrukken met  $\blacktriangleright$  / $\blacktriangleright$  en raak vervolgens [Kiezen] aan.

De markering  $\checkmark$  wordt op het geselecteerde beeld weergegeven.

• Als u meer beelden wilt selecteren, herhaalt u deze procedure.

2Raak [Afdrukken] aan.

# **[DPOF-beeld]**

Alle beelden met een afdrukmarkering worden afgedrukt [\(pagina 96\)](#page-95-1), ongeacht welk beeld wordt weergegeven.

## **[Alle in deze map]**

Alle beelden in de map worden afgedrukt.

**2 Kies de afdrukinstellingen door de gewenste onderdelen aan te raken.**

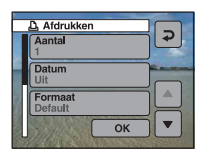

# **[Aantal]**

Als [Index] is ingesteld op [Uit]:

Selecteer het aantal vellen waarop u het beeld wilt afdrukken. Het beeld wordt afzonderlijk afgedrukt.

### Als [Index] is ingesteld op [Aan]:

Selecteer het aantal beelden dat u als indexbeeld wilt afdrukken. Als u [Dit beeld] hebt geselecteerd in stap 1, selecteert u het aantal van hetzelfde beeld dat u naast en onder elkaar op hetzelfde afdrukvel wilt afdrukken als indexbeeld.

• Het is mogelijk dat niet alle beelden op één vel passen, afhankelijk van het aantal beelden.

# <span id="page-93-0"></span>**[Datum]**

Selecteer [Dag&Tijd] of [Datum] om de datum en tijd in de beelden in te voegen.

• Als u [Datum] selecteert, wordt de datum ingevoegd met de geselecteerde notatie [\(pagina 69\)](#page-68-0). Deze functie is wellicht niet beschikbaar, afhankelijk van de printer.

# <span id="page-93-1"></span>**[Formaat]**

Selecteer het formaat van het afdrukvel.

# **[Index]**

Selecteer [Aan] om een indexbeeld af te drukken.

# **3 Raak [OK] aan.**

Het beeld wordt afgedrukt.

• Koppel de kabel voor de multifunctionele aansluiting niet los wanneer de aanduiding (PictBridge-aansluiting) op het scherm wordt weergegeven.

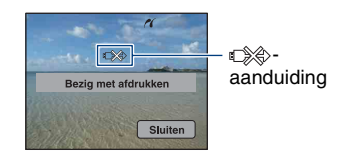

# **Andere beelden afdrukken**

Selecteer na stap 3 [Kiezen] en vervolgens het gewenste beeld en voer de procedure uit vanaf stap 1.

# **Beelden op het indexscherm afdrukken**

Voer ["Fase 1: De camera voorbereiden"](#page-91-1)  [\(pagina 92\)](#page-91-1) en ["Fase 2: De camera](#page-92-0)  [aansluiten op de printer" \(pagina 93\)](#page-92-0) uit en ga als volgt verder.

Nadat u de camera op de printer hebt aangesloten, wordt het afdrukmenu weergegeven. Druk op  $\Box$  (schermtoets) om het afdrukmenu uit te schakelen en ga als volgt verder.

- $\odot$  Druk op  $\blacksquare$  (Index). Het indexscherm wordt weergegeven.
- 2 Raak [MENU] aan om het menu weer te geven.
- 3 Raak  $\left[\begin{array}{c} 0 \\ 0 \end{array}\right]$  (Afdrukken) aan.
- 4 Raak de gewenste afdrukmethode aan.

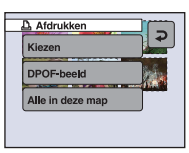

# **[Kiezen]**

U kunt beelden selecteren en alle geselecteerde beelden afdrukken. Raak het beeld aan dat u wilt afdrukken om het teken  $\checkmark$  weer te geven. (Als u meer beelden wilt selecteren, herhaalt u deze procedure.)

# **[DPOF-beeld]**

Alle beelden met een afdrukmarkering worden afgedrukt, ongeacht welk beeld wordt weergegeven.

# **[Alle in deze map]**

Alle beelden in de map worden afgedrukt.

5 Voer stap 2 en 3 van ["Fase 3: Afdrukken"](#page-92-1)  [\(pagina 93\)](#page-92-1) uit.

# <span id="page-95-0"></span>**Afdrukken bij een fotowinkel**

<span id="page-95-1"></span>U kunt een "Memory Stick Duo" met beelden die met de camera zijn opgenomen, meenemen naar een fotowinkel. Als de fotowinkel beschikt over een fotoafdrukservice die gebruikmaakt van DPOF, kunt u van tevoren een afdrukmarkering  $\mathbb{R}$  op de beelden aanbrengen, zodat u deze niet bij het afdrukken in de winkel hoeft te selecteren.

• U kunt de beelden in het interne geheugen niet rechtstreeks vanaf de camera afdrukken in een fotowinkel. Kopieer de beelden eerst naar een "Memory Stick Duo" en neem de "Memory Stick Duo" mee naar de fotowinkel.

# **Wat is DPOF?**

DPOF (Digital Print Order Format) is een functie waarmee u een afdrukmarkering kunt aanbrengen op beelden op de "Memory Stick Duo" die u later wilt afdrukken.

- U kunt de beelden met de afdrukmarkering  $\mathbb{B}$ ook afdrukken op een printer die compatibel is met de DPOF-norm (Digital Print Order Format) of op een PictBridge-compatibele printer.
- Films kunnen niet worden voorzien van een afdrukmarkering.
- Wanneer u beelden markeert die zijn opgenomen in de [Multi Burst]-functie, worden alle beelden afgedrukt op één vel onderverdeeld in 16 vakjes.

## **Als u een "Memory Stick Duo" meeneemt naar een fotowinkel**

- Vraag aan de medewerkers van de fotowinkel welke typen "Memory Stick Duo" ze kunnen verwerken.
- Als de fotowinkel geen "Memory Stick Duo" kan verwerken, kopieert u de gewenste beelden naar een ander medium, zoals een CD-R, en neemt u die mee naar de fotowinkel.
- Vergeet niet de Memory Stick Duo-adapter mee te nemen.
- Voordat u beeldgegevens meeneemt naar een fotowinkel, moet u altijd eerst een reservekopie (back-up) van de gegevens maken op een schijf.
- U kunt het aantal afdrukken niet instellen.
- Ga naar uw fotowinkel voor meer informatie als u datums op de beelden wilt plaatsen.

# **Een afdrukmarkering aanbrengen in de enkelbeeldfunctie**

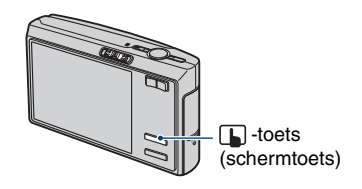

- **1 Geef het beeld weer dat u wilt afdrukken.**
- **2 Raak [MENU] aan om het menu weer te geven.**

**3 Raak ▲/▼** aan om [DPOF] weer te **geven en raak dit vervolgens aan.**

# **4 Raak [DPOF] aan.**

Een afdrukmarkering  $\mathbb{R}$  wordt weergegeven op het beeld.

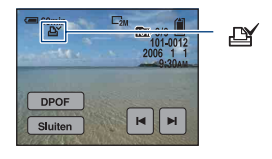

**5 Als u andere beelden wilt markeren, geeft u het gewenste beeld weer met**  $\left| \right|$  **> en raakt u vervolgens [DPOF] aan.**

# **Een afdrukmarkering verwijderen in de enkelbeeldfunctie**

Raak [DPOF] aan in stap 4 of 5.

# **Een afdrukmarkering aanbrengen in de indexfunctie**

- **1 Geef het indexscherm weer [\(pagina 27\).](#page-26-0)**
- **2 Raak [MENU] aan om het menu weer te geven.**

**3 Raak ▲/▼** aan om [DPOF] weer te **geven en raak dit vervolgens aan.**

# **4 Raak [Kiezen] aan.**

• U kunt geen markering  $\mathbb{R}$  aanbrengen in [Alle in deze map].

# **5 Raak het beeld aan dat u wilt markeren.**

Een groene markering  $\mathbb{R}$  wordt op het geselecteerde beeld weergegeven.

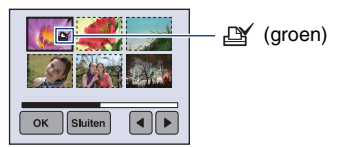

**6 Herhaal stap 5 om andere beelden te markeren.**

# **7** Raak  $[OK] \rightarrow [OK]$  aan.

Als u het markeren wilt annuleren, selecteert u [Sluiten] in stap 5 of selecteert u [Annul.] in stap 7.

# **Een afdrukmarkering verwijderen in de indexfunctie**

Raak in stap 5 de beelden aan waarvan u de markering wilt verwijderen.

### **Alle afdrukmarkeringen in de map verwijderen**

Selecteer [Alle in deze map] in stap 4 en raak vervolgens [Uit] aan.

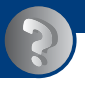

*Problemen oplossen* **Problemen oplossen**

Als u problemen ondervindt met de camera, kunt u de volgende oplossingen proberen.

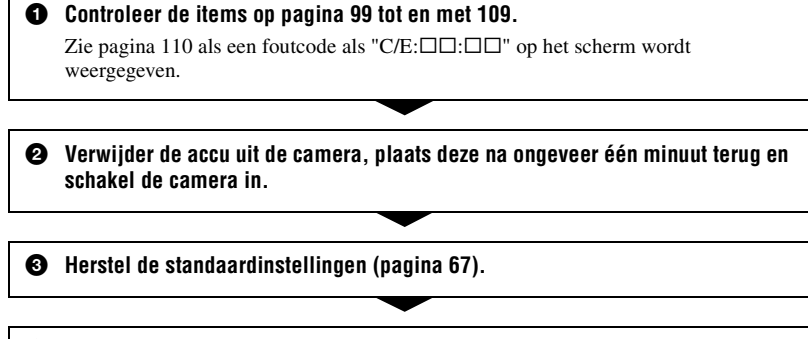

4 **Neem contact op met uw Sony-handelaar of de plaatselijke technische dienst van Sony.**

Wanneer u de camera opstuurt voor reparatie, stemt u er automatisch mee in dat de beeldgegevens en muziekbestanden in het interne geheugen worden gecontroleerd.

Klik op een van de volgende items om naar de pagina te gaan waarop het probleem en de oorzaak of de oplossing worden beschreven.

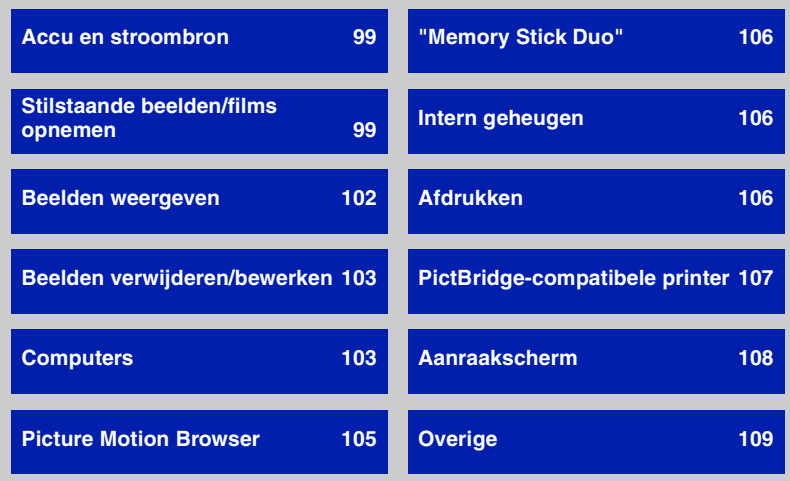

# <span id="page-98-0"></span>**Accu en stroombron**

### **De accu kan niet worden geplaatst.**

• Plaats de accu op de juiste manier en gebruik de punt van de accu om de accuontgrendelknop naar beneden te drukken.

### **De klep van de accu kan niet worden gesloten.**

• Als de accu niet in de juiste richting is geplaatst, kan de klep van de accu niet worden gesloten. Terwijl u de onderkant van de klep van de accu indrukt, schuift u de klep naar u toe en opent u de klep om te controleren of de accu in de juiste richting is geplaatst.

### **De camera kan niet worden ingeschakeld.**

- Plaats de accu op de juiste manier.
- De accu is ontladen. Plaats een opgeladen accu.
- De accu heeft het einde van de levensduur bereikt [\(pagina 116\)](#page-115-0). Vervang de accu door een nieuwe.
- Gebruik een aanbevolen accu.

### **De camera wordt plotseling uitgeschakeld.**

- Als de camera is ingeschakeld en u deze gedurende drie minuten niet bedient, wordt de camera automatisch uitgeschakeld om te voorkomen dat de accu leegloopt. Schakel de camera weer in.
- De accu heeft het einde van de levensduur bereikt [\(pagina 116\)](#page-115-0). Vervang de accu door een nieuwe.

### **De aanduiding voor resterende acculading is onjuist.**

- Dit kan gebeuren wanneer u de camera op een zeer warme of koude plaats gebruikt.
- De weergegeven resterende acculading verschilt van de werkelijke acculading. Ontlaad de accu volledig en laad de accu weer op om de juiste lading weer te geven.
- De accu is ontladen. Plaats een opgeladen accu.
- De accu heeft het einde van de levensduur bereikt [\(pagina 116\)](#page-115-0). Vervang de accu door een nieuwe.

# <span id="page-98-1"></span>**Stilstaande beelden/films opnemen**

### **De camera kan geen beelden opnemen.**

- Controleer de resterende opslagcapaciteit van het interne geheugen of de "Memory Stick Duo". Als deze vol is, voert u een van de volgende handelingen uit:
	- Verwijder overbodige beelden [\(pagina 26\)](#page-25-0).
	- Plaats een andere "Memory Stick Duo".
- U gebruikt de "Memory Stick Duo" met de schrijfbeveiligingsschakelaar in de stand LOCK. Zet de schakelaar in de stand voor opnemen [\(pagina 114\).](#page-113-0)
- Tijdens het opladen van de flitser kunt u geen beelden opnemen.
- Zet de modusschakelaar op **D** wanneer u stilstaande beelden wilt opnemen.
- Zet de modusschakelaar op **the** wanneer u films wilt opnemen.
- Het beeldformaat is ingesteld op [640(Fijn)] tijdens het opnemen van films. Voer een van de volgende handelingen uit:
	- Stel het beeldformaat in op een andere instelling dan [640(Fijn)].
	- Plaats een "Memory Stick PRO Duo".

#### **De steadyshot-functie werkt niet.**

- De steadyshot-functie werkt niet als  $\sqrt{\frac{d\mu}{d}}$  op het scherm wordt weergegeven.
- De steadyshot-functie werkt wellicht niet goed wanneer u nachtelijke scènes opneemt.
- Neem op nadat u de sluiterknop half hebt ingedrukt. Druk de knop niet plotseling volledig in.

### **Het opnemen duurt erg lang.**

• De NR lange-sluitertijdfunctie is ingeschakeld [\(pagina 13\)](#page-12-0). Dit is normaal.

### **Het beeld is onscherp.**

- Het onderwerp bevindt zich te dichtbij. Neem op met de opnamefunctie  $\mathbf{\mathbf{\mathcal{C}}}$  (Macro). Zorg ervoor dat u tijdens het opnemen de lens verder van het onderwerp afhoudt dan de minimale opnameafstand, ongeveer 8 cm voor groothoek (W)/25 cm voor telefoto (T). Of stel (Vergrootglas) in en stel scherp op een afstand tussen ongeveer 1 cm en 20 cm tot het onderwerp [\(pagina 24\)](#page-23-0).
- $\mathbb{Q}$  (Vergrootglas) is ingesteld of  $\mathbb{Q}$  (Schemer),  $\mathbb{Z}$  (Landschap) of  $\mathbb{Z}$  (Vuurwerk) is geselecteerd in de scènekeuzefunctie bij het opnemen van stilstaande beelden.
- De functie voor vooraf ingestelde scherpstelling is geselecteerd. Selecteer de functie voor automatische scherpstelling [\(pagina 32\)](#page-31-0).

#### **De zoomfunctie werkt niet.**

- Als (Vergrootglas) is geselecteerd, is de optische zoomfunctie niet beschikbaar.
- In de volgende gevallen kan de slimme-zoomfunctie niet worden gebruikt:
- Het beeldformaat is ingesteld op [7M] of [3:2].
- U neemt op in de Multi Burst-functie.
- De digitale zoomfunctie kan niet worden gebruikt wanneer u films opneemt.

### **De flitser werkt niet.**

- De flitser is ingesteld op  $\circledast$  (Niet flitsen) [\(pagina 23\).](#page-22-0)
- U kunt in de volgende gevallen de flitser niet gebruiken:
	- [Mode] (Opn.functie) is ingesteld op [Burst], [Exposure Bracket] of [Multi Burst] [\(pagina 47\).](#page-46-0)
	- $\overline{\mathfrak{so}}$  (Hoge gevoeligheid),  $\bigcup$  (Schemer) of  $\mathfrak{g}_{\mathbb{R}}$  (Vuurwerk) is geselecteerd bij de scènekeuzefunctie [\(pagina 30\)](#page-29-0).
	- U neemt films op.
- Stel de flitser in op  $\oint$  (Altijd flitsen) als  $\mathbb{Q}$  (Vergrootglas) is ingesteld of als  $\blacksquare$ (Landschap),  $\sum$  (Korte sluitertijd),  $\Sigma$  (Strand) of  $\Omega$  (Sneeuw) is geselecteerd bij de scènekeuzefunctie [\(pagina 23\).](#page-22-0)

### **Wazige vlekken verschijnen in beelden die met de flitser worden opgenomen.**

• Stof in de lucht heeft het flitslicht gereflecteerd en wordt in het beeld weergegeven. Dit is normaal.

### **De close-upopnamefunctie (Macro/Vergrootglas) werkt niet.**

• (Schemer),  $\blacksquare$  (Landschap) of  $\mathcal{L}_\blacksquare$  (Vuurwerk) is geselecteerd bij de scènekeuzefunctie [\(pagina 30\).](#page-29-0)

### **De datum en tijd worden niet op het LCD-scherm weergegeven.**

• Tijdens het opnemen worden de datum en tijd niet weergegeven. Ze worden alleen weergegeven tijdens het afspelen.

### **De opnamedatum wordt niet op een beeld geplaatst.**

• Deze camera beschikt niet over een functie om datums op beelden te plaatsen [\(pagina 108\)](#page-107-1).

### **De F-waarde en de sluitertijd knipperen wanneer u de sluiterknop half ingedrukt houdt.**

• De belichting is niet goed. Pas de belichting aan [\(pagina 31\)](#page-30-0).

### **Het scherm is te donker of te licht.**

• Pas de helderheid van de achtergrondverlichting van het LCD-scherm aan (pagina [17,](#page-16-0) [67](#page-66-1)).

### **Het beeld is te donker.**

• U neemt een onderwerp met een lichtbron erachter op. Selecteer de lichtmeetfunctie [\(pagina 43\)](#page-42-0) of pas de belichting aan [\(pagina 31\).](#page-30-0)

### **Het beeld is te licht.**

• Pas de belichting aan [\(pagina 31\).](#page-30-0)

### **De kleuren van het beeld zijn niet juist.**

• Stel [COLOR] (Kleurfunctie) in op [Normaal] [\(pagina 42\)](#page-41-0).

### **Bij het filmen van een zeer helder onderwerp verschijnen er verticale strepen.**

• Dit is een bekend verschijnsel. Dit verschijnsel duidt niet op een defect.

### **In het beeld verschijnt ruis wanneer u op een donkere plaats naar het scherm kijkt.**

• De camera probeert de zichtbaarheid van het scherm te verhogen door het beeld tijdelijk helderder te maken onder omstandigheden met een slechte verlichting. Dit is niet van invloed op het opgenomen beeld.

### **De ogen van het onderwerp zijn rood.**

- Stel [Rode-ogeneff.] in het menu (Setup) in op [Aan] [\(pagina 60\).](#page-59-0)
- Neem het onderwerp op vanaf een afstand kleiner dan het flitsbereik bij gebruik van de flitser.
- Verlicht het vertrek en neem het onderwerp op.

### **Er verschijnen puntjes op het scherm.**

• Dit is normaal. Deze puntjes worden niet opgenomen [\(pagina 2\).](#page-1-0)

### **Beelden kunnen niet continu worden opgenomen.**

- Het interne geheugen of de "Memory Stick Duo" is vol. Verwijder overbodige beelden [\(pagina 26\)](#page-25-0).
- De accu is bijna leeg. Plaats een opgeladen accu.

# <span id="page-101-0"></span>**Beelden weergeven**

### **De camera kan geen beelden weergeven.**

- De naam van de map of het bestand is gewijzigd op de computer [\(pagina 83\).](#page-82-1)
- Wanneer een beeldbestand is bewerkt door een computer of wanneer het beeldbestand is opgenomen met een ander cameramodel dan het model van uw camera, kan weergave op uw camera niet worden gegarandeerd.
- De camera is ingesteld op de USB-functie. Annuleer de USB-verbinding [\(pagina 81\)](#page-80-2).

### **De datum en tijd worden niet weergegeven.**

• De  $\Box$ -toets (Schermweergave) is uitgeschakeld [\(pagina 17\).](#page-16-0)

### **Onmiddellijk nadat de weergave is begonnen, ziet het beeld er grof uit.**

• Onmiddellijk nadat de weergave is begonnen, kan het beeld er grof uitzien als gevolg van de beeldverwerking. Dit is normaal.

### **Het beeld wordt niet op het scherm weergegeven als een USB-verbinding tot stand is gebracht.**

• De schakelaar op de kabel voor de multifunctionele aansluiting is ingesteld op "TV". Koppel de kabel voor de multifunctionele aansluiting los of stel de schakelaar in op "CAMERA" [\(pagina 77\)](#page-76-2).

### **Het beeld verschijnt niet op de televisie.**

- Controleer [Video-uit] om te zien of het video-uitgangssignaal van de camera is ingesteld op het kleursysteem van de televisie [\(pagina 69\).](#page-68-1)
- Controleer de aansluiting [\(pagina 71\).](#page-70-0)
- De schakelaar op de kabel voor de multifunctionele aansluiting is ingesteld op "CAMERA". Stel deze in op "TV" [\(pagina 71\)](#page-70-0).

# <span id="page-102-1"></span>**Beelden verwijderen/bewerken**

### **De camera kan een beeld niet verwijderen.**

- Annuleer de beveiliging [\(pagina 53\)](#page-52-0).
- U gebruikt de "Memory Stick Duo" met de schrijfbeveiligingsschakelaar in de stand LOCK. Zet de schakelaar in de stand voor opnemen [\(pagina 114\).](#page-113-0)

### **U hebt per ongeluk een beeld verwijderd.**

• Als u een beeld hebt verwijderd, kunt u dit niet herstellen. U kunt het beste de beelden beveiligen [\(pagina 52\)](#page-51-0) of de "Memory Stick Duo" gebruiken met de schrijfbeveiligingsschakelaar in de stand LOCK [\(pagina 114\)](#page-113-0) om te voorkomen dat beelden per ongeluk worden gewist.

### **De functie voor het wijzigen van het formaat werkt niet.**

• U kunt het beeldformaat van films en Multi Burst-beelden niet wijzigen.

### **Films kunnen niet worden geknipt.**

- De film is niet lang genoeg om te knippen (korter dan ongeveer twee seconden).
- Annuleer de beveiliging [\(pagina 53\)](#page-52-0).

### **U kunt niet tekenen.**

• Er is onvoldoende opslagruimte op het opnamemedium. Verwijder overbodige beelden.

# <span id="page-102-2"></span>**Computers**

### **U weet niet of het besturingssysteem van de computer compatibel is met de camera.**

• Controleer ["Aanbevolen computeromgeving" op pagina 74](#page-73-0) voor Windows en [pagina 89](#page-88-1) voor Macintosh.

### <span id="page-102-0"></span>**De "Memory Stick PRO Duo" wordt niet herkend door een computer met een "Memory Stick"-sleuf.**

- Controleer of de "Memory Stick PRO Duo" wordt ondersteund door de computer en de Memory Stick Reader/Writer. Gebruikers met een computer of Memory Stick Reader/Writer van een andere fabrikant dan Sony moeten contact opnemen met die fabrikant.
- Als de "Memory Stick PRO Duo" niet wordt ondersteund, sluit u de camera aan op de computer (pagina [77](#page-76-2) en [89\)](#page-88-2). De "Memory Stick PRO Duo" wordt door de computer herkend.

### **Er wordt niets op het scherm van de camera weergegeven als een USBverbinding tot stand is gebracht.**

• De schakelaar op de kabel voor de multifunctionele aansluiting is ingesteld op "TV". Stel deze in op "CAMERA" [\(pagina 77\)](#page-76-2).

### **De computer herkent de camera niet.**

- Schakel de camera in.
- Als de acculading laag is, plaatst u een opgeladen accu of gebruikt u de netspanningsadapter (niet bijgeleverd).
- Stel [USB-aansl.] in op [Mass Storage] in het menu (Setup) [\(pagina 68\).](#page-67-0)
- Gebruik de kabel voor de multifunctionele aansluiting (bijgeleverd) [\(pagina 77\).](#page-76-2)
- Koppel de kabel voor de multifunctionele aansluiting los van de computer en de camera en sluit de kabel opnieuw stevig aan.
- Koppel alle apparatuur, behalve de camera, het toetsenbord en de muis, los van de USBaansluitingen van de computer.
- Sluit de camera rechtstreeks aan op de computer en niet via een USB-hub of ander apparaat [\(pagina 77\)](#page-76-2).
- De software (bijgeleverd) is niet geïnstalleerd. Installeer de software [\(pagina 75\).](#page-74-1)
- De computer herkent het apparaat niet goed, omdat u de camera hebt aangesloten op de computer met de kabel voor de multifunctionele aansluiting voordat u de software (bijgeleverd) hebt geïnstalleerd. Verwijder het foutief herkende apparaat van de computer en installeer het USB-stuurprogramma (zie het volgende punt).

### <span id="page-103-0"></span>**Het pictogram "Removable disk" wordt niet op het scherm weergegeven wanneer u de camera aansluit op de computer.**

- Volg de onderstaande procedure om het USB-stuurprogramma opnieuw te installeren. De onderstaande procedure geldt voor Windows-computers.
	- **1** Klik met de rechtermuisknop op [My Computer] en klik op [Properties] in het snelmenu. Het scherm "System Properties" wordt weergegeven.
	- **2** Klik op [Hardware]  $\rightarrow$  [Device Manager]. • In Windows Me klikt u op de tab [Device Manager].

"Device Manager" wordt weergegeven.

- **3** Klik met de rechtermuisknop op  $\begin{bmatrix} \cdot \\ \cdot \end{bmatrix}$  Sony DSC] en klik vervolgens op [Uninstall]  $\rightarrow$  [OK]. Het apparaat is verwijderd.
- **4** Installeer de software [\(pagina 75\).](#page-74-1) Er wordt ook een USB-stuurprogramma geïnstalleerd.

### **U kunt geen beelden kopiëren.**

- Breng een USB-verbinding tussen de camera en de computer tot stand [\(pagina 77\).](#page-76-2)
- Volg de betreffende kopieerprocedure voor uw besturingssysteem (pagina [77](#page-76-3) en [89](#page-88-2)).
- Wanneer u beelden opneemt op een "Memory Stick Duo" die met een computer is geformatteerd, kunt u de beelden wellicht niet naar een computer kopiëren. Maak opnamen op een "Memory Stick Duo" die met de camera is geformatteerd [\(pagina 64\).](#page-63-1)

### **Nadat de USB-verbinding tot stand is gebracht, wordt "Picture Motion Browser" niet automatisch gestart.**

- Start "Media Check Tool" [\(pagina 84\).](#page-83-1)
- Breng de USB-verbinding tot stand nadat de computer is ingeschakeld [\(pagina 77\)](#page-76-2).

### **Het beeld kan niet worden weergegeven op een computer.**

- Raadpleeg de Help als u "Picture Motion Browser" gebruikt.
- Raadpleeg de fabrikant van de computer of de software.

### **Wanneer u een film op een computer weergeeft, worden beeld en geluid onderbroken door storing.**

• U geeft de film rechtstreeks weer vanuit het interne geheugen of vanaf de "Memory Stick Duo". Kopieer de film naar de vaste schijf van de computer en geef vervolgens de film weer vanaf de vaste schijf [\(pagina 76\)](#page-75-3).

### **U kunt een beeld niet afdrukken.**

• Raadpleeg de gebruiksaanwijzing van de printer.

### **Beelden die al naar de computer zijn gekopieerd, kunnen niet op de camera worden weergegeven.**

- Kopieer de beelden naar een map die door de camera wordt herkend, zoals "101MSDCF" [\(pagina 81\).](#page-80-3)
- Voer de bewerking correct uit [\(pagina 83\)](#page-82-1).

# <span id="page-104-0"></span>**Picture Motion Browser**

### **Beelden worden niet correct weergegeven met "Picture Motion Browser".**

• Controleer of de map met de beelden is geregistreerd in "Viewed folders". Als de beelden niet worden weergegeven, zelfs niet als de map is geregistreerd in "Viewed folders", moet u de database bijwerken [\(pagina 87\)](#page-86-1).

### **U kunt beelden die zijn geïmporteerd met "Picture Motion Browser", niet vinden.**

- Kijk in de map "My Pictures".
- Als u de standaardinstellingen hebt gewijzigd, gaat u naar ["De "Folder to be imported"](#page-86-2)  [wijzigen" op pagina 87](#page-86-2) en controleert u welke map wordt gebruikt voor het importeren.

### **U wilt de "Folder to be imported" wijzigen.**

• Open het scherm "Import Settings" om de "Folder to be imported" te wijzigen. U kunt een andere map opgeven nadat u deze met "Picture Motion Browser" hebt geregistreerd in "Viewed folders" [\(pagina 87\).](#page-86-2)

### **Alle geïmporteerde beelden worden in de kalender weergegeven met de datum 1 januari.**

• U hebt de datum nog niet ingesteld op de camera. Stel de datum in op de camera [\(pagina 69\)](#page-68-0).

# <span id="page-105-1"></span>**"Memory Stick Duo"**

### **De "Memory Stick Duo" kan niet worden geplaatst.**

• Plaats deze in de juiste richting.

### **De "Memory Stick Duo" kan niet worden geformatteerd.**

• U gebruikt de "Memory Stick Duo" met de schrijfbeveiligingsschakelaar in de stand LOCK. Zet de schakelaar in de stand voor opnemen [\(pagina 114\)](#page-113-0).

### **U hebt een "Memory Stick Duo" per ongeluk geformatteerd.**

• Alle beeldgegevens op de "Memory Stick Duo" zijn verwijderd door het formatteren. U kunt deze niet meer herstellen. U kunt het beste de schrijfbeveiligingsschakelaar van de "Memory Stick Duo" in de stand LOCK zetten om te voorkomen dat beeldgegevens per ongeluk worden gewist [\(pagina 114\)](#page-113-0).

# <span id="page-105-2"></span>**Intern geheugen**

### **Er kunnen geen beelden worden weergegeven of opgenomen in het interne geheugen.**

• Er is een "Memory Stick Duo" in de camera geplaatst. Verwijder deze.

### **De beeldgegevens in het interne geheugen kunnen niet naar een "Memory Stick Duo" worden gekopieerd.**

• De "Memory Stick Duo" is vol. Controleer de opslagcapaciteit (64 MB of meer wordt aanbevolen).

### **De beeldgegevens op de "Memory Stick Duo" of de computer kunnen niet naar het interne geheugen worden gekopieerd.**

• De beeldgegevens op een "Memory Stick Duo" of een computer kunnen niet naar het interne geheugen worden gekopieerd.

# <span id="page-105-3"></span>**Afdrukken**

Zie ook "PictBridge-compatibele printer" (hierna) in combinatie met de volgende punten.

### <span id="page-105-0"></span>**Beelden worden zonder beide randen afgedrukt.**

- Afhankelijk van de printer kunnen de linker-, rechter-, boven- en onderrand van het beeld worden bijgesneden. Vooral wanneer u een beeld hebt opgenomen met het beeldformaat [16:9(HDTV)], kunnen de randen van het beeld worden bijgesneden.
- Wanneer u beelden afdrukt met uw eigen printer, kunt u de instellingen voor bijsnijden en afdrukken zonder randen annuleren. Vraag de fabrikant van de printer of de printer beschikt over deze functies.

• Wanneer u de beelden laat afdrukken bij een digitale-fotowinkel, vraagt u of de beelden kunnen worden afgedrukt zonder beide randen bij te snijden.

### **Er worden beelden met 16 frames afgedrukt.**

• Beelden die zijn opgenomen in de Multi Burst-functie, worden opgenomen als één beeld met 16 frames. U kunt het beeld niet frame voor frame afdrukken.

### **Beelden kunnen niet worden afgedrukt met een ingevoegde datum.**

- Als u beelden afdrukt met Picture Motion Browser, kunt u de beelden niet met een ingevoegde datum afdrukken.
- Deze camera beschikt niet over een functie om datums op beelden te plaatsen. De beelden die zijn opgenomen met de camera, bevatten echter informatie over de opnamedatum, dus u kunt de beelden met een datum afdrukken als de printer of de software de Exif-informatie herkent. Neem contact op met de fabrikant van de printer of de software voor meer informatie over de compatibiliteit met Exif-informatie.
- Als u beelden in een winkel laat afdrukken, kunnen de beelden met een datum worden afgedrukt als u hierom vraagt.

# <span id="page-106-0"></span>**PictBridge-compatibele printer**

### **Er kan geen verbinding tot stand worden gebracht.**

- De camera kan niet rechtstreeks worden aangesloten op een printer die niet compatibel is met PictBridge. Vraag de fabrikant van de printer of uw printer compatibel is met PictBridge.
- Controleer of de printer is ingeschakeld en op de camera kan worden aangesloten.
- Stel [USB-aansl.] in op [PictBridge] in het menu  $\equiv$  (Setup) [\(pagina 68\)](#page-67-0).
- Koppel de kabel voor de multifunctionele aansluiting los en sluit deze weer aan. Als een foutbericht wordt weergegeven op de printer, moet u de gebruiksaanwijzing van de printer raadplegen.

### **Er wordt niets op het scherm van de camera weergegeven als een USBverbinding tot stand is gebracht.**

• De schakelaar op de kabel voor de multifunctionele aansluiting is ingesteld op "TV". Stel deze in op "CAMERA" [\(pagina 93\)](#page-92-2).

### **Beelden kunnen niet worden afgedrukt.**

- Controleer of de camera en de printer correct zijn aangesloten met de kabel voor de multifunctionele aansluiting.
- Schakel de printer in. Raadpleeg de gebruiksaanwijzing bij de printer voor meer informatie.
- Als u tijdens het afdrukken [Sluiten] selecteert, worden de beelden wellicht niet afgedrukt. Koppel de kabel voor de multifunctionele aansluiting los en sluit deze weer aan. Als u de beelden nog steeds niet kunt afdrukken, koppelt u de kabel voor de multifunctionele aansluiting los, schakelt u de printer uit en vervolgens weer in en sluit u de kabel voor de multifunctionele aansluiting weer aan.
- Films kunnen niet worden afgedrukt.

• Beelden die met een andere camera dan deze camera zijn opgenomen, of beelden die op een computer zijn bewerkt, kunnen wellicht niet worden afgedrukt.

### **Het afdrukken is geannuleerd.**

• U hebt de kabel voor de multifunctionele aansluiting losgekoppeld voordat het pictogram (PictBridge-aansluiting) is verdwenen.

### <span id="page-107-1"></span>**In de indexfunctie kan de datum niet worden ingevoegd of kunnen beelden niet worden afgedrukt.**

- De printer beschikt niet over deze functies. Vraag de fabrikant van de printer of de printer beschikt over deze functies.
- Afhankelijk van de printer kan de datum niet worden ingevoegd in de indexfunctie. Raadpleeg de fabrikant van de printer.

**In plaats van de datum wordt "---- -- --" afgedrukt op het beeld.**

• Beelden zonder opnamegegevens kunnen niet worden afgedrukt met een ingevoegde datum. Stel [Datum] in op [Uit] en druk het beeld opnieuw af [\(pagina 94\).](#page-93-0)

### **Het afdrukformaat kan niet worden geselecteerd.**

• Vraag de fabrikant van de printer of het gewenste afdrukformaat beschikbaar is op de printer.

### **Het beeld kan niet met het geselecteerde formaat worden afgedrukt.**

- Koppel de kabel voor de multifunctionele aansluiting los en sluit deze opnieuw aan wanneer u het papierformaat wilt wijzigen nadat de printer is aangesloten op de camera.
- De afdrukinstelling van de camera is anders dan die van de printer. Wijzig de instelling van de camera [\(pagina 94\)](#page-93-1) of de printer.

### **De camera kan niet worden bediend nadat het afdrukken is geannuleerd.**

• Wacht enige tijd terwijl het afdrukken wordt geannuleerd op de printer. Dit kan enige tijd duren, afhankelijk van de printer.

# <span id="page-107-0"></span>**Aanraakscherm**

### **De toetsen van het aanraakscherm worden niet weergegeven.**

• Druk op  $\boxed{\blacksquare}$  (schermtoets).

### **De toetsen van het aanraakscherm kunnen niet correct of volledig worden bediend.**

• Voer [Kalibratie] uit [\(pagina 70\).](#page-69-0)
**Bij gebruik van de takenpen wordt er op verkeerde plaatsen gereageerd.**

• Voer [Kalibratie] uit [\(pagina 70\)](#page-69-0).

### **Overige**

### **De lens raakt beslagen.**

• Er is condensvorming opgetreden. Schakel de camera uit en wacht ongeveer een uur voordat u deze weer gebruikt.

### **De camera wordt warm wanneer u deze langere tijd gebruikt.**

• Dit is normaal.

### **Het scherm voor het instellen van de klok wordt weergegeven nadat de camera is ingeschakeld.**

• Stel de datum en tijd nogmaals in [\(pagina 69\).](#page-68-0)

### **U wilt de datum of tijd wijzigen.**

• Stel de datum en tijd nogmaals in [\(pagina 69\).](#page-68-0)

## <span id="page-109-0"></span>**Foutcodes en berichten**

### <span id="page-109-1"></span>**Zelfdiagnosefunctie Berichten**

Als een foutcode met een letter begint, heeft de zelfdiagnosefunctie van de camera een storing vastgesteld. De laatste twee cijfers (hieronder aangeduid met  $\square \square$ ) verschillen, afhankelijk van de status van de camera. Als u het probleem niet kunt verhelpen, zelfs niet nadat u de volgende oplossingen een aantal keer hebt geprobeerd, moet de camera wellicht worden gerepareerd. Neem contact op met uw Sony-handelaar of de plaatselijke technische dienst van Sony.

### **C:32:**⊡⊟

• Er is een probleem met de hardware van de camera. Schakel de camera uit en weer in.

### **C:13:**□□

- De camera kan geen gegevens lezen vanaf of schrijven naar de "Memory Stick Duo". Probeer de camera uit en weer in te schakelen, of verwijder de "Memory Stick Duo" en plaats deze een aantal keren terug.
- Er is een formatteringsfout in het interne geheugen opgetreden of er is een niet-geformatteerde "Memory Stick Duo" geplaatst. Formatteer het interne geheugen of de "Memory Stick Duo" (pagina [63,](#page-62-0) [64\)](#page-63-0).
- De geplaatste "Memory Stick Duo" kan niet met deze camera worden gebruikt, of de gegevens zijn beschadigd. Plaats een nieuwe "Memory Stick Duo".

### **E:61:** $\Pi$

### **E:62:**□□

### **E:91:** $\Pi$  $\Pi$

• Er is een storing opgetreden in de camera. Herstel de standaardinstellingen van de camera [\(pagina 67\)](#page-66-0) en schakel de camera weer in.

Als een van de volgende berichten wordt weergegeven, volgt u de aanwijzingen.

- $\bigcirc$
- De accu is bijna leeg. Laad de accu onmiddellijk op. Afhankelijk van de gebruiksomstandigheden en het type accu, kan de aanduiding knipperen, zelfs als er nog voldoende acculading is voor 5 tot 10 minuten gebruik.

### **Alleen voor "InfoLITHIUM" accu**

• Deze accu is geen "InfoLITHIUM" accu.

### **Systeemfout**

• Schakel de camera uit en weer in.

### **Fout van intern geheugen**

• Schakel de camera uit en weer in.

### **Plaats de Memory Stick opnieuw**

- Plaats de "Memory Stick Duo" op de juiste manier.
- De geplaatste "Memory Stick Duo" kan niet met de camera worden gebruikt [\(pagina 114\)](#page-113-0).
- De "Memory Stick Duo" is beschadigd.
- Het aansluitpunt van de "Memory Stick Duo" is vuil.

### **Verkeerd type Memory Stick**

• De geplaatste "Memory Stick Duo" kan niet met de camera worden gebruikt [\(pagina 114\)](#page-113-0).

### **Formatteringsfout**

• Formatteer het medium opnieuw (pagina [63](#page-62-0) en [64](#page-63-0)).

### **Memory Stick vergrendeld**

• U gebruikt de "Memory Stick Duo" met de schrijfbeveiligingsschakelaar in de stand LOCK. Zet de schakelaar in de stand voor opnemen [\(pagina 114\).](#page-113-0)

#### **Geen geheugenruimte in het intern geheugen Geen geheugenruimte in de Memory Stick**

• Verwijder overbodige beelden of bestanden [\(pagina 26\)](#page-25-0).

### **Geheugen voor alleen-lezen**

• De camera kan geen beelden opnemen of verwijderen op deze "Memory Stick Duo".

### **Geen bestand**

• Er zijn geen beelden opgenomen in het interne geheugen.

### **Geen bestanden in deze map**

- Er zijn geen beelden opgenomen in deze map.
- U hebt de handelingen voor het kopiëren van beelden vanaf de computer niet juist uitgevoerd [\(pagina 83\)](#page-82-0).

### **Mapfout**

• Op de "Memory Stick Duo" staat al een map met dezelfde drie eerste cijfers (bijvoorbeeld: 123MSDCF en 123ABCDE). Selecteer een andere map of maak een nieuwe map (pagina [64,](#page-63-1) [65\)](#page-64-0).

### **Kan geen mappen meer maken**

• Op de "Memory Stick Duo" staat een map waarvan de naam begint met "999". U kunt in dat geval geen mappen meer maken.

### **Kan niet opnemen**

• De camera kan geen beelden opnemen in de geselecteerde map. Selecteer een andere map [\(pagina 65\)](#page-64-0).

### **Bestandsfout**

• Er is een fout opgetreden tijdens het weergeven van het beeld.

### **Bestandsbeveiliging**

• Annuleer de beveiliging [\(pagina 53\).](#page-52-0)

### **Te groot beeldformaat**

• U geeft een beeld weer met een formaat dat niet kan worden weergegeven op uw camera.

### **Kan niet opdelen**

- De film is niet lang genoeg om te knippen (korter dan ongeveer twee seconden).
- Het bestand is geen film.

### **Ongeldige bediening**

- U wilt een beeldbestand weergeven dat niet compatibel is met de camera.
- Bij films: u hebt geprobeerd de films in te zoomen, op de films te tekenen, het formaat van de films aan te passen, de films te roteren, de films af te drukken of DPOF in te stellen voor de films.
- Bij Multi Burst-beelden: u hebt geprobeerd de beelden in te zoomen, op de beelden te tekenen, het formaat van de beelden aan te passen of de beelden te roteren.
- U hebt geprobeerd op opgenomen beelden te tekenen terwijl u deze hebt weergegeven op een televisie.

### **(Trillingswaarschuwing)**

• Door onvoldoende licht is de camera gevoelig voor beweging. Gebruik de flitser, activeer de steadyshot-functie of bevestig de camera op een statief om de camera te stabiliseren.

### **640(Fijn) is niet beschikbaar**

• Films met beeldformaat 640(Fijn) kunnen alleen op een "Memory Stick PRO Duo" worden opgenomen. Plaats een "Memory Stick PRO Duo" of stel het beeldformaat in op een ander formaat dan [640(Fijn)].

### **Maak printer-verbinding mogelijk**

- [USB-aansl.] is ingesteld op [PictBridge] terwijl de camera is aangesloten op een apparaat dat niet compatibel is met PictBridge. Controleer het apparaat.
- Er is geen verbinding tot stand gebracht. Koppel de kabel voor de multifunctionele aansluiting los en sluit deze weer aan. Als een foutbericht wordt weergegeven op de printer, moet u de gebruiksaanwijzing van de printer raadplegen.

### **Aansluiten op PictBridge apparaat**

• U hebt geprobeerd beelden af te drukken voordat de printer was aangesloten. Sluit een PictBridgecompatibele printer aan.

### **Geen afdrukbaar beeld**

- U hebt geprobeerd [DPOF-beeld] uit te voeren zonder een DPOFafdrukmarkering op de beelden aan te brengen.
- U hebt geprobeerd [Alle in deze map] uit te voeren terwijl een map was geselecteerd die alleen films bevat. U kunt films niet afdrukken.

**Printer bezet Papierfout Geen papier Inktfout Inkt bijna op Inkt helemaal op**

• Controleer de printer.

### **Printerfout**

- Controleer de printer.
- Controleer of het beeld dat u wilt afdrukken, is beschadigd.

### **DX®**

• De gegevensoverdracht naar de printer is wellicht nog niet voltooid. Koppel de kabel voor de multifunctionele aansluiting niet los.

### **Verwerkt**

• De printer annuleert de huidige afdruktaak. U kunt niet afdrukken voordat dit is voltooid. Dit kan enige tijd duren, afhankelijk van de printer.

### **Geen beeld voor diavoorstelling**

• De geselecteerde map bevat geen bestand dat in een diavoorstelling met muziek kan worden afgespeeld.

### **Muziekfout**

- Verwijder het muziekbestand of vervang het door een normaal muziekbestand.
- Voer [Format. muz.] uit en download een nieuw muziekbestand [\(pagina 66\).](#page-65-0)

### **Muziekgeheugen-formatteringsfout**

• Voer [Format. muz.] uit [\(pagina 66\).](#page-65-0)

## <span id="page-112-0"></span>*Overige* **De camera in het buitenland gebruiken — Stroomvoorziening**

U kunt de camera, de acculader (bijgeleverd) en de netspanningsadapter AC-LS5K (niet bijgeleverd) in elk land/elke regio gebruiken waar de stroomvoorziening ligt tussen 100 V en 240 V wisselstroom, 50/60 Hz.

<span id="page-112-1"></span>• **Gebruik geen elektronische transformator (reistransformator), omdat hierdoor een storing kan optreden.**

## <span id="page-113-0"></span>**De "Memory Stick"**

Een "Memory Stick" is een compact, draagbaar IC-opnamemedium. De typen "Memory Stick" die kunnen worden gebruikt met deze camera, worden vermeld in de onderstaande tabel. Een goede werking kan echter niet worden gegarandeerd voor alle functies van de "Memory Stick".

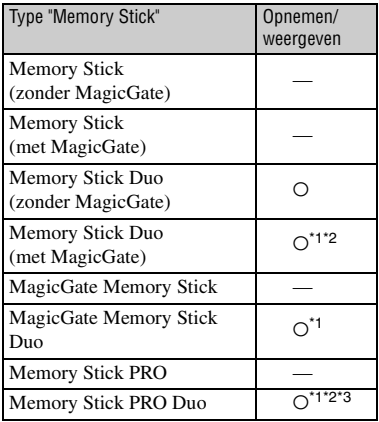

- \*1 "Memory Stick Duo", "MagicGate Memory Stick Duo" en "Memory Stick PRO Duo" zijn uitgerust met MagicGate-functies. MagicGate is een technologie ter bescherming van auteursrechten waarbij gebruik wordt gemaakt van coderingstechnologie. Deze camera kan geen gegevens opnemen/weergeven waarvoor MagicGate-functies zijn vereist.
- \*2 Ondersteunt een hoge gegevensoverdrachtssnelheid via een parallelle interface.
- \*3 Films kunnen worden opgenomen met het beeldformaat 640(Fijn).
- De juiste werking van een "Memory Stick Duo" die op een computer is geformatteerd, kan met deze camera niet worden gegarandeerd.
- De lees-/schrijfsnelheid van de gegevens verschilt afhankelijk van de gebruikte "Memory Stick Duo" en apparatuur.

### **Opmerkingen over het gebruik van een "Memory Stick Duo" (niet bijgeleverd)**

<span id="page-113-1"></span>• U kunt geen beelden opnemen, bewerken of verwijderen wanneer de schrijfbeveiligingsschakelaar in de stand LOCK is gezet met een puntig voorwerp.

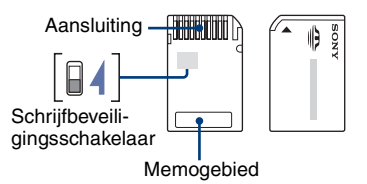

Bepaalde "Memory Stick Duo"-kaarten zijn niet uitgerust met een schrijfbeveiligingsschakelaar. De positie en vorm zijn afhankelijk van de "Memory Stick Duo".

- Verwijder de "Memory Stick Duo" niet terwijl gegevens worden gelezen of geschreven.
- De gegevens kunnen in de volgende gevallen worden beschadigd:
	- Wanneer de "Memory Stick Duo" uit de camera wordt verwijderd of de camera wordt uitgeschakeld tijdens het lezen of schrijven van gegevens
	- Wanneer de "Memory Stick Duo" wordt gebruikt op plaatsen met statische elektriciteit of elektrische ruis
- U kunt het beste een reservekopie (back-up) van belangrijke gegevens maken.
- Druk niet te hard wanneer u in het memogebied schrijft.
- Plak geen etiket op de "Memory Stick Duo" zelf of op een Memory Stick Duo-adapter.
- Wanneer u de "Memory Stick Duo" meeneemt of opbergt, plaatst u deze terug in het bijgeleverde doosje.
- Raak het aansluitpunt van de "Memory Stick Duo" niet aan met uw hand of een metalen voorwerp.
- Sla niet tegen de "Memory Stick Duo", buig deze niet en laat deze niet vallen.
- Demonteer of wijzig de "Memory Stick Duo" niet.
- Stel de "Memory Stick Duo" niet bloot aan water.
- Houd de "Memory Stick Duo" buiten het bereik van kleine kinderen. Kinderen kunnen de kaart per ongeluk doorslikken.
- Gebruik of bewaar de "Memory Stick Duo" niet onder de volgende omstandigheden:
	- Op plaatsen met een hoge temperatuur, zoals in een hete auto die in de zon is geparkeerd
	- Op plaatsen die zijn blootgesteld aan direct zonlicht
	- Op vochtige plaatsen of plaatsen waar zich corrosieve stoffen bevinden

### **Opmerkingen over het gebruik van de Memory Stick Duo-adapter (niet bijgeleverd)**

- Als u een "Memory Stick Duo" met een "Memory Stick"-apparaat wilt gebruiken, moet u de "Memory Stick Duo" eerst in een Memory Stick Duo-adapter plaatsen. Als u een "Memory Stick Duo" rechtstreeks in een "Memory Stick" compatibel apparaat plaatst zonder een Memory Stick Duo-adapter te gebruiken, is het mogelijk dat u deze niet weer uit het apparaat kunt halen.
- Wanneer u een "Memory Stick Duo" in een Memory Stick Duo-adapter plaatst, moet u ervoor zorgen dat u de "Memory Stick Duo" in de juiste richting plaatst.
- Wanneer u een "Memory Stick Duo" die in een Memory Stick Duo-adapter is geplaatst, met een "Memory Stick"-apparaat gebruikt, moet u ervoor zorgen dat de Memory Stick Duo-adapter in de juiste richting wordt geplaatst. Houd er rekening mee dat de apparatuur kan worden beschadigd door onjuist gebruik.
- Plaats een Memory Stick Duo-adapter niet in een "Memory Stick"-compatibel apparaat zonder dat een "Memory Stick Duo" in de adapter is geplaatst. Als u dit toch doet, kan een storing in de camera optreden.

### **Opmerkingen over het gebruik van een "Memory Stick PRO Duo" (niet bijgeleverd)**

Typen "Memory Stick PRO Duo" met een opslagcapaciteit tot 2 GB zijn goedgekeurd voor gebruik in deze camera.

# <span id="page-115-1"></span>**De "InfoLITHIUM"-accu**

Voor deze camera is een "InfoLITHIUM" accu (type R) nodig.

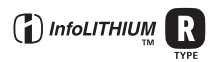

### **Wat is een "InfoLITHIUM"-accu?**

Een "InfoLITHIUM"-accu is een lithiumion accu die functies bevat voor het uitwisselen van informatie over gebruiksomstandigheden met de camera. De "InfoLITHIUM"-accu berekent het stroomverbruik volgens de gebruiksomstandigheden van de camera en geeft de resterende acculading weer in minuten.

### **De accu opladen**

We raden u aan de accu op te laden bij een omgevingstemperatuur tussen 10°C en 30°C. Buiten dit temperatuurbereik kunt u de accu wellicht niet efficiënt opladen.

### **De accu effectief gebruiken**

- De prestaties van de accu gaan achteruit als deze in een koude omgeving wordt gebruikt. U kunt de accu dus korter gebruiken op koude locaties. Voor een langdurig gebruik raden we u het volgende aan:
	- Bewaar de accu in een binnenzak om deze warm te houden en plaats de accu vlak voordat u begint met opnemen in de camera.
- De acculading wordt sneller verbruikt wanneer u de flitser of zoomfunctie vaak gebruikt.
- U kunt het beste reserve-accu's bij de hand houden met een totale opnameduur van twee of drie keer zo lang als de verwachte opnameduur, en eerst proefopnamen maken voordat u de werkelijke opnamen maakt.
- Stel de accu niet bloot aan water. De accu is niet waterbestendig.
- Laat de accu niet liggen op zeer warme locaties, zoals in een auto of in direct zonlicht.

### <span id="page-115-0"></span>**De aanduiding voor resterende acculading**

De camera kan worden uitgeschakeld terwijl de aanduiding voor resterende acculading aangeeft dat er voldoende stroom is. Verbruik alle acculading en laad de accu opnieuw volledig op zodat de aanduiding voor de resterende acculading correct is. Houd er echter rekening mee dat mogelijk de aanduiding voor de acculading niet correct wordt weergegeven wanneer de accu langere tijd in hoge temperaturen wordt gebruikt, ongebruikt wordt gelaten terwijl deze volledig is opgeladen of vaak wordt gebruikt.

### **De accu bewaren**

- Als de accu langere tijd niet wordt gebruikt, laadt u deze volledig op en verbruikt u de lading volledig voordat u de accu bewaart op een droge, koele plaats. Herhaal het opladen en verbruiken eens per jaar zodat de accu goed blijft werken.
- Als u de acculading wilt verbruiken, schakelt u de camera in de weergavefunctie voor diavoorstelling [\(pagina 34\)](#page-33-0) totdat de camera wordt uitgeschakeld.
- Gebruik de bijgeleverde accuhouder wanneer u de accu meeneemt of opbergt om vlekken op het aansluitpunt, kortsluiting, enzovoort te voorkomen.

### **Levensduur van de accu**

- De levensduur van de accu is beperkt. De capaciteit van de accu neemt geleidelijk af naarmate u deze meer gebruikt en de tijd verstrijkt. Als de gebruiksduur van de accu aanzienlijk korter lijkt te zijn geworden, is waarschijnlijk het einde van de levensduur van de accu bereikt. Koop een nieuwe accu.
- De levensduur van de accu verschilt afhankelijk van de opslag- en gebruiksomstandigheden waaronder de accu wordt gebruikt.

## <span id="page-116-0"></span>**De acculader**

### **De acculader**

- Laad geen andere accu's dan Sony "InfoLITHIUM"-accu's op met de acculader die bij de camera is geleverd. Andere accu's dan het opgegeven type kunnen lekken, oververhitten of ontploffen wanneer u deze oplaadt. Dit kan letsel door elektrische schokken en brand veroorzaken.
- Verwijder de opgeladen accu uit de acculader. Als u de opgeladen accu in de lader laat zitten, kan de levensduur van de accu worden verkort.
- Als het CHARGE-lampje knippert, geeft dit aan dat een accufout is opgetreden of dat een accu van een ander type dan het opgegeven type is geplaatst. Controleer of de geplaatste accu van het opgegeven type is. Als de accu van het opgegeven type is, haalt u de accu uit de lader, vervangt u deze door een nieuwe of een andere en controleert u of de acculader goed werkt. Als de acculader goed werkt, kan een accufout zijn opgetreden.
- Als de acculader vuil is, is het mogelijk dat de accu niet goed wordt opgeladen. Maak de acculader schoon met een droge doek, enzovoort.

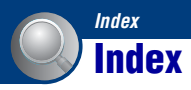

## **A**

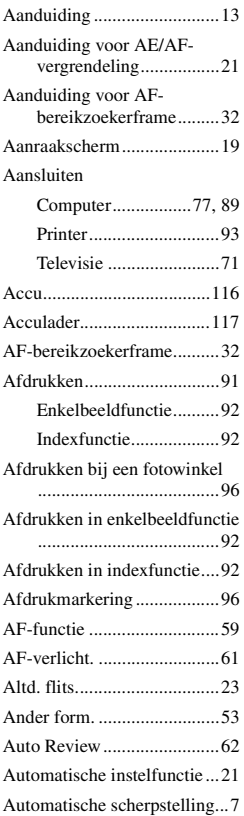

## **B**

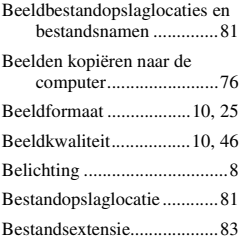

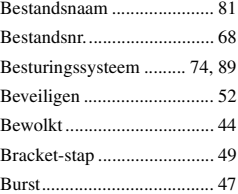

## **C**

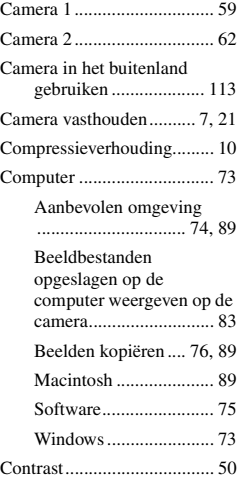

## **D**

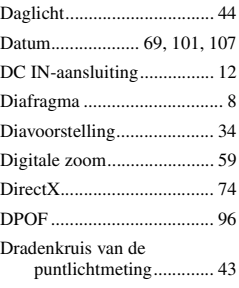

## **E**

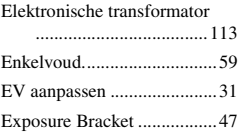

## **F**

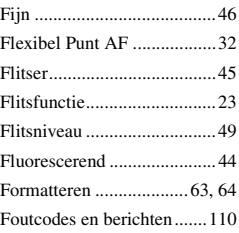

## **G**

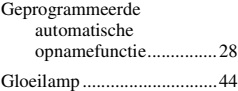

## **H**

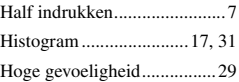

## **I**

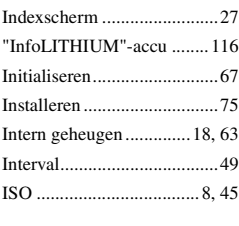

## **J**

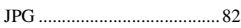

### **K**

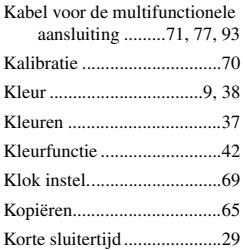

## **L**

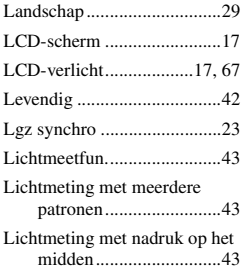

### **M**

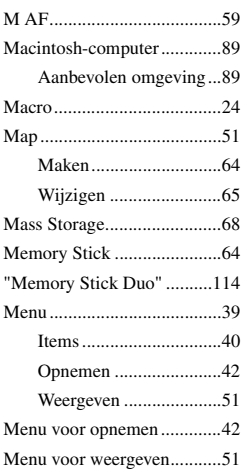

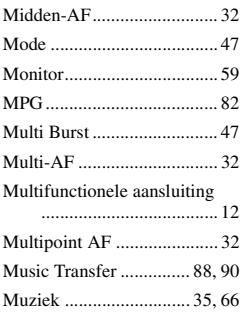

## **N**

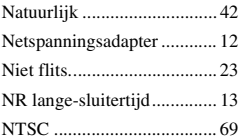

## **O**

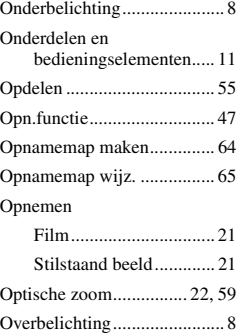

### **P**

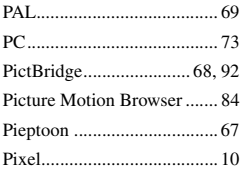

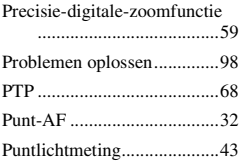

## **R**

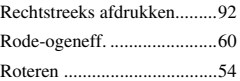

## **S**

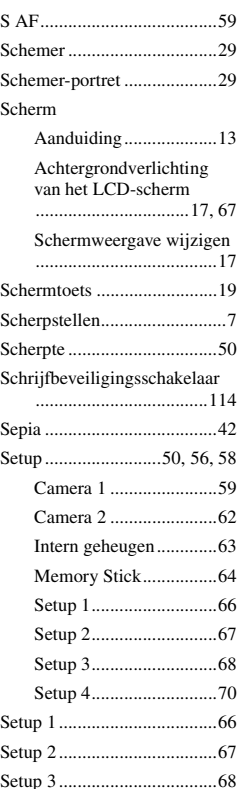

### **Index**

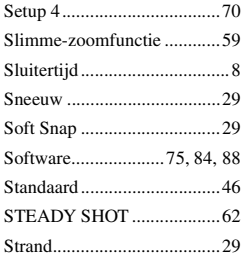

## **T**

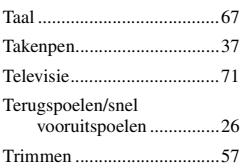

## **U**

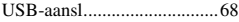

## **V**

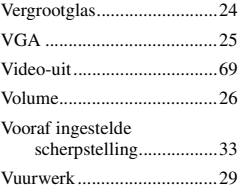

## **W**

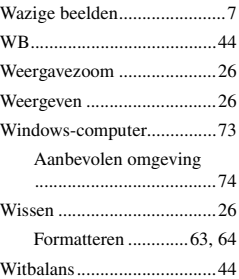

## **Z**

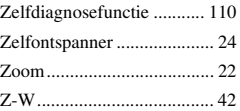

Extra informatie over deze camera en antwoorden op veelgestelde vragen vindt u op onze Customer Support-website voor klantenondersteuning.

http://www.sony.net/